# **Slate 8" Tablet**

## **User Guide**

# AQT82

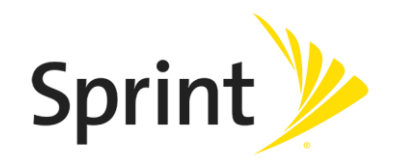

[UG template version 15b]

[sprint\_ans\_aqt80\_ug\_en\_100715\_d2]

# **Table of Contents**

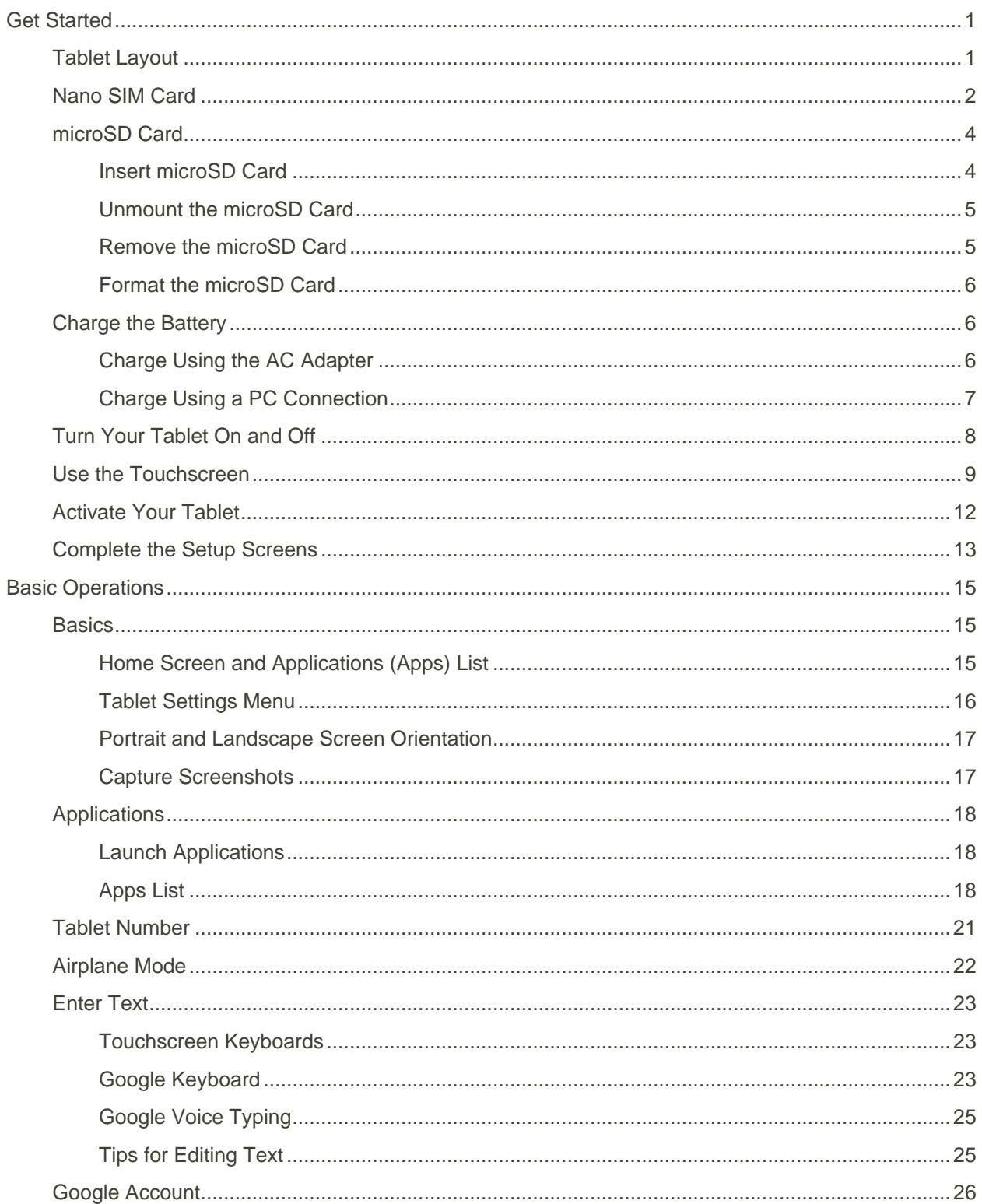

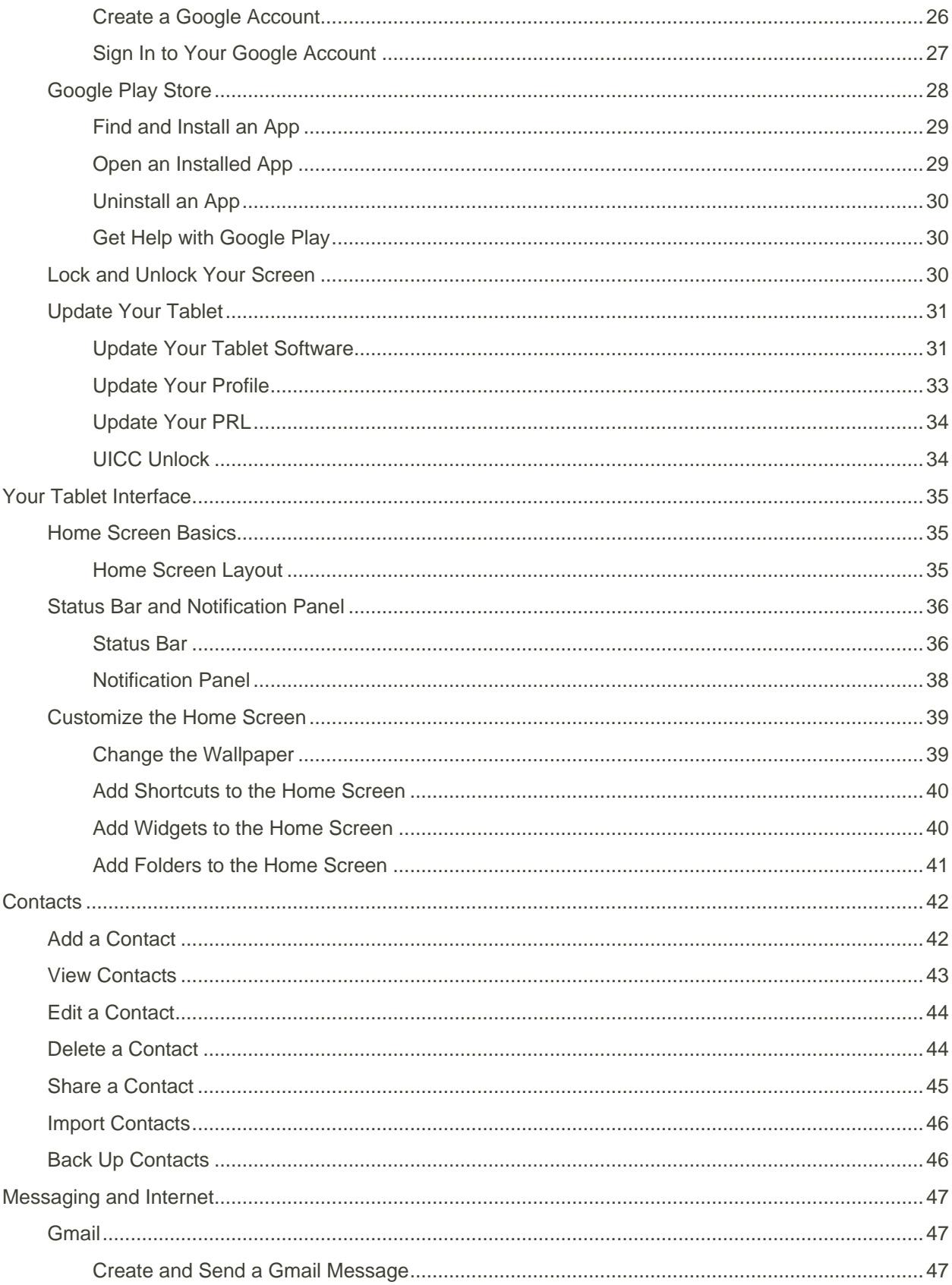

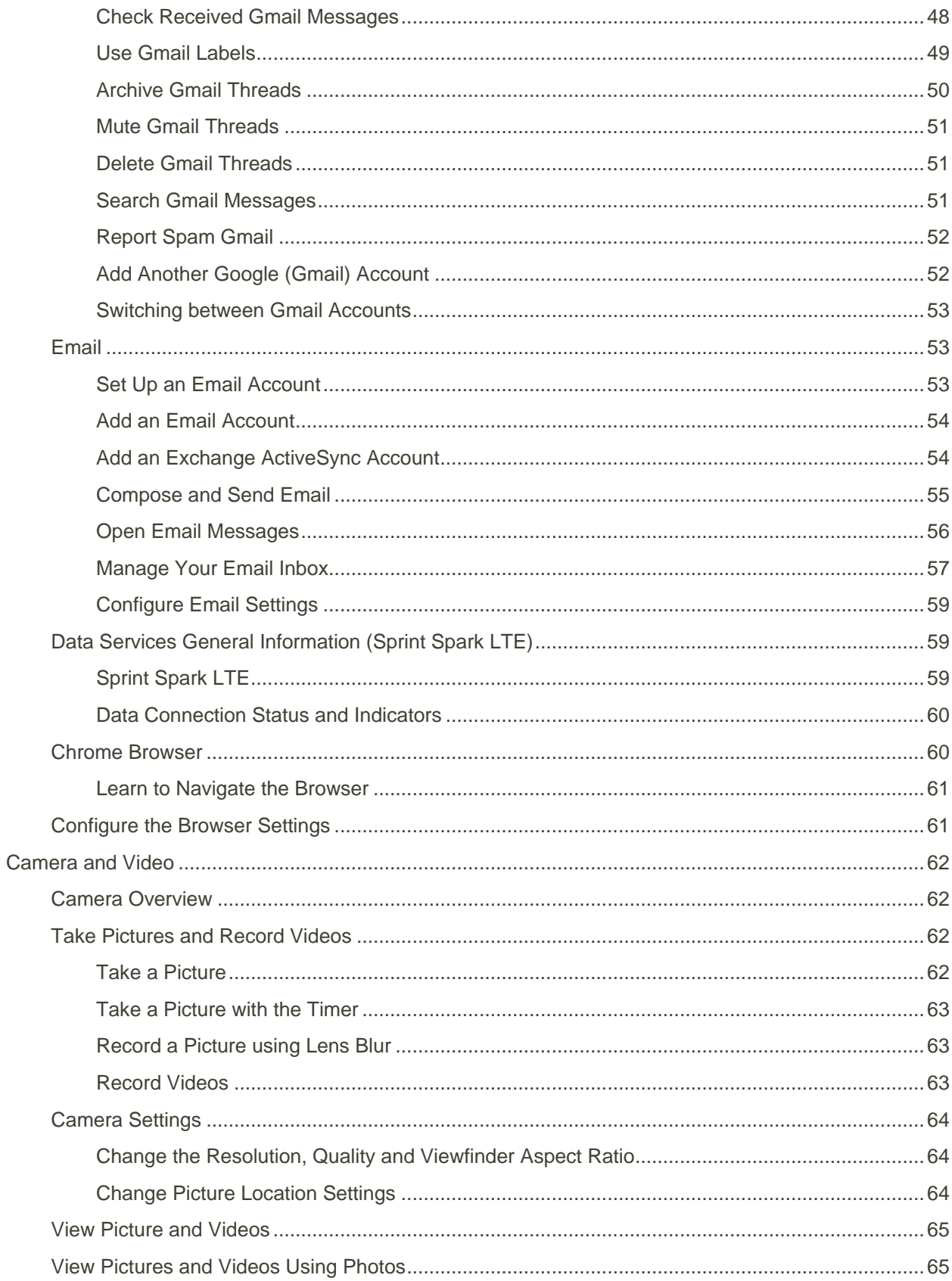

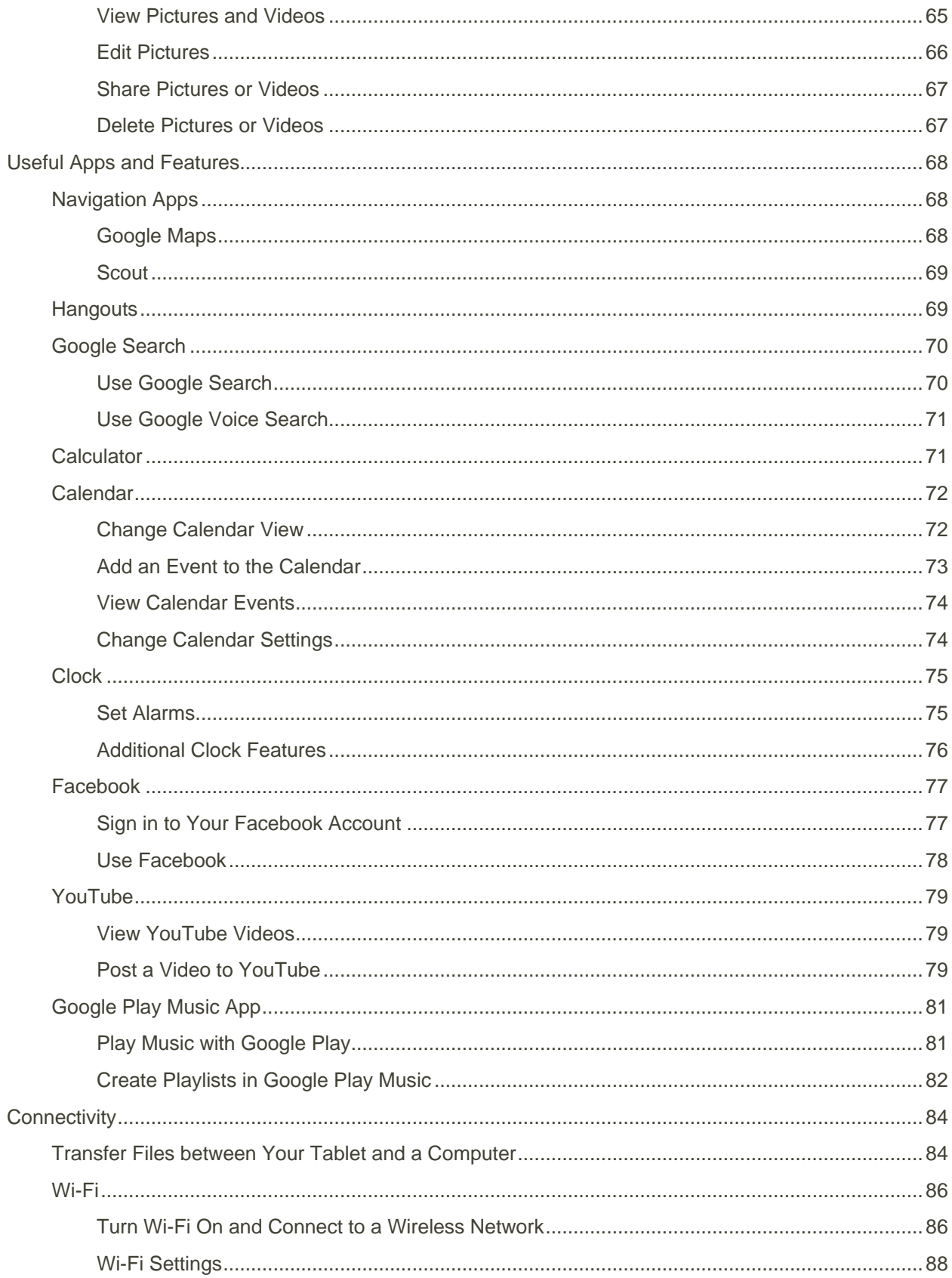

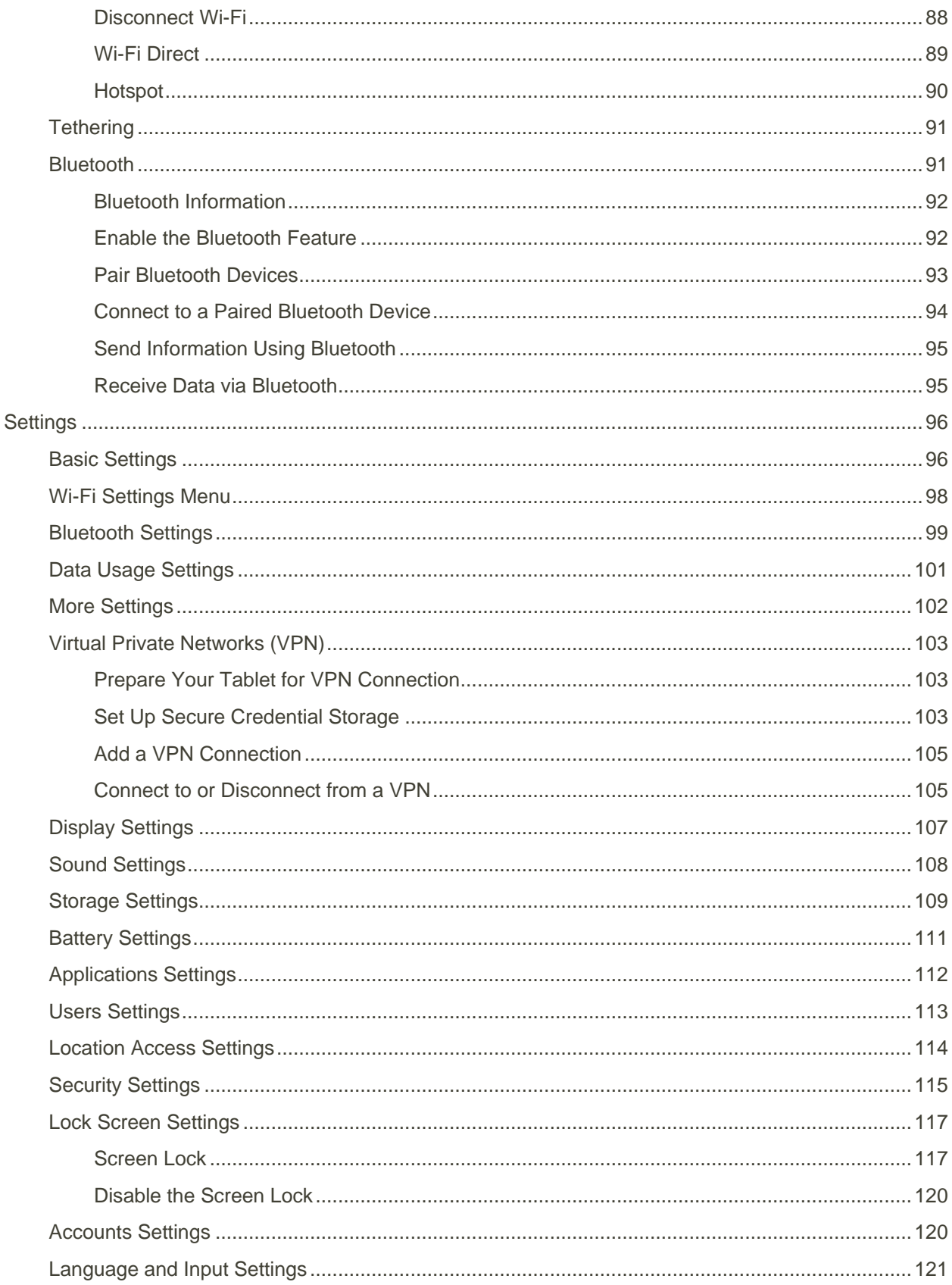

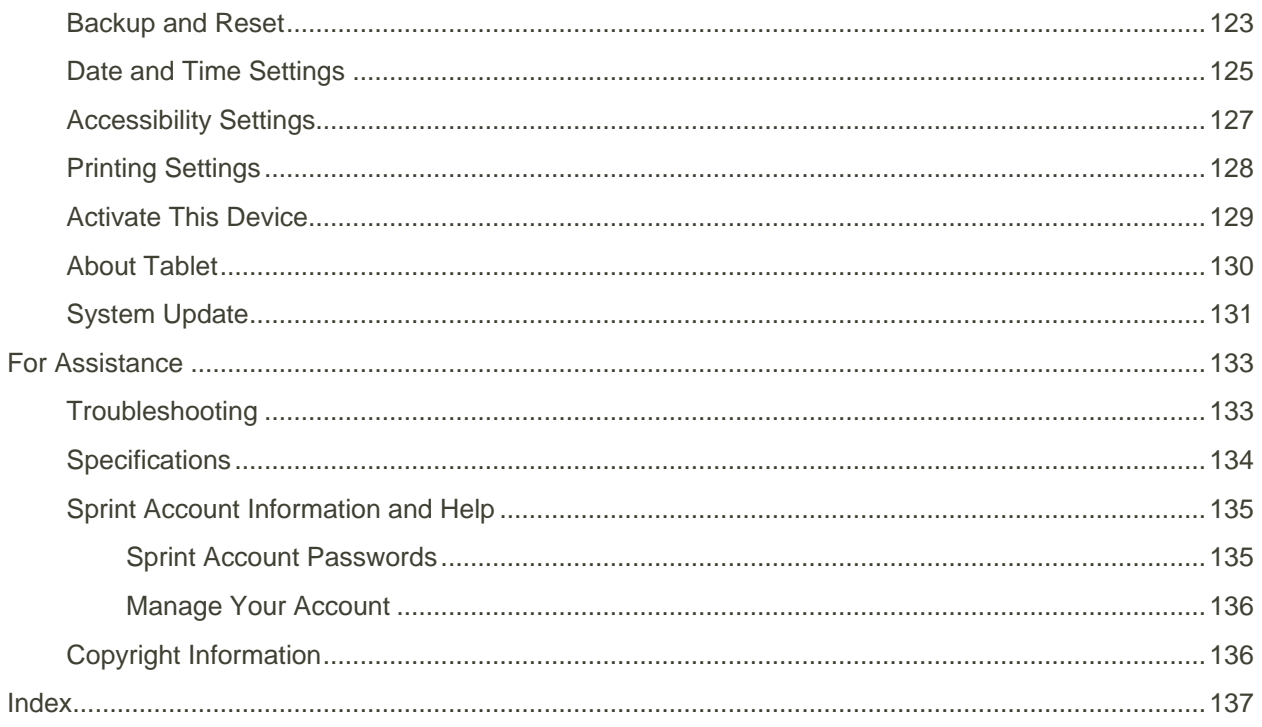

# <span id="page-7-0"></span>Get Started

The following topics give you all the information you need to set up your tablet and Sprint service the first time.

## <span id="page-7-1"></span>Tablet Layout

These topics illustrate your tablet's primary external features and buttons.

**Note**: Your tablet's screens and apps layouts are subject to change. This user guide uses sample images only.

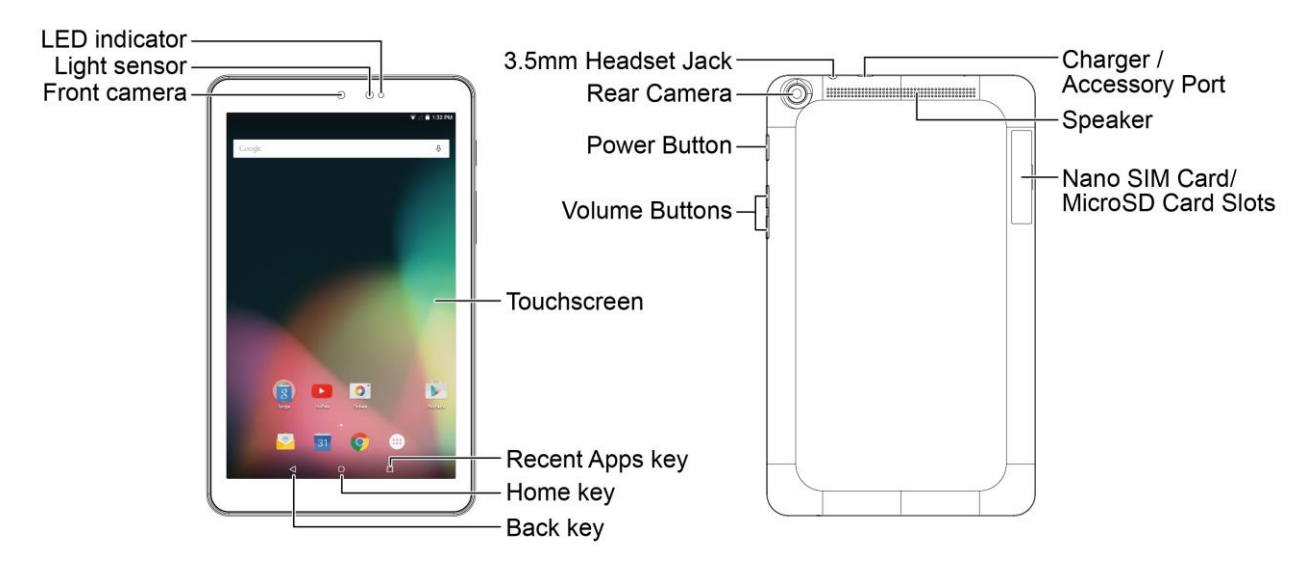

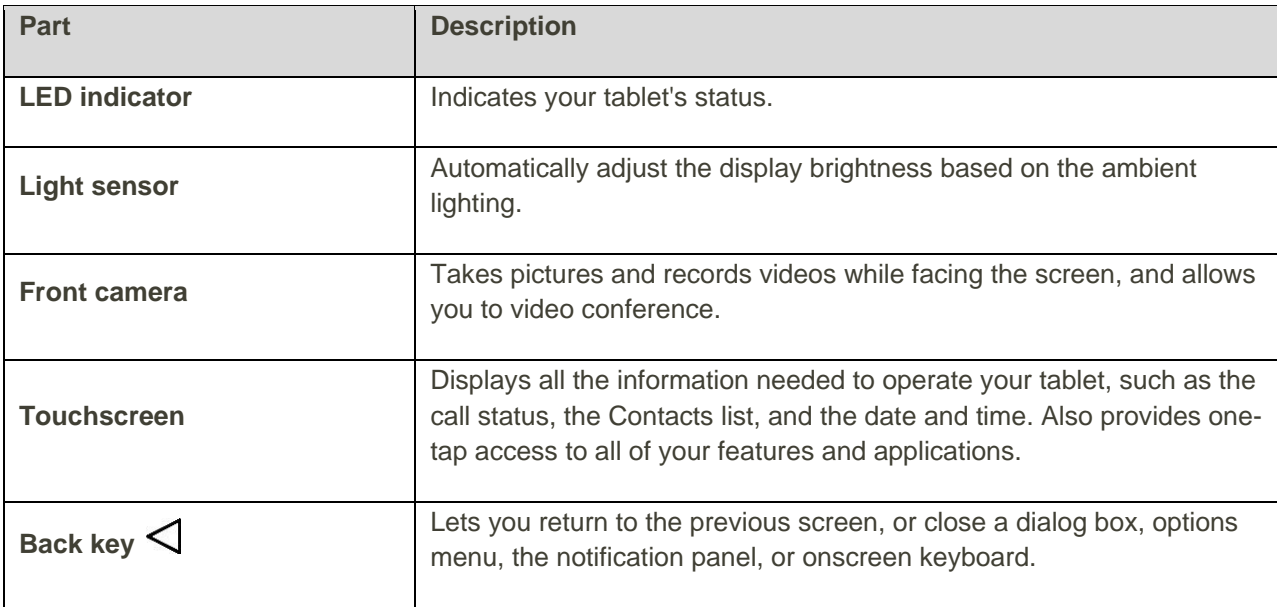

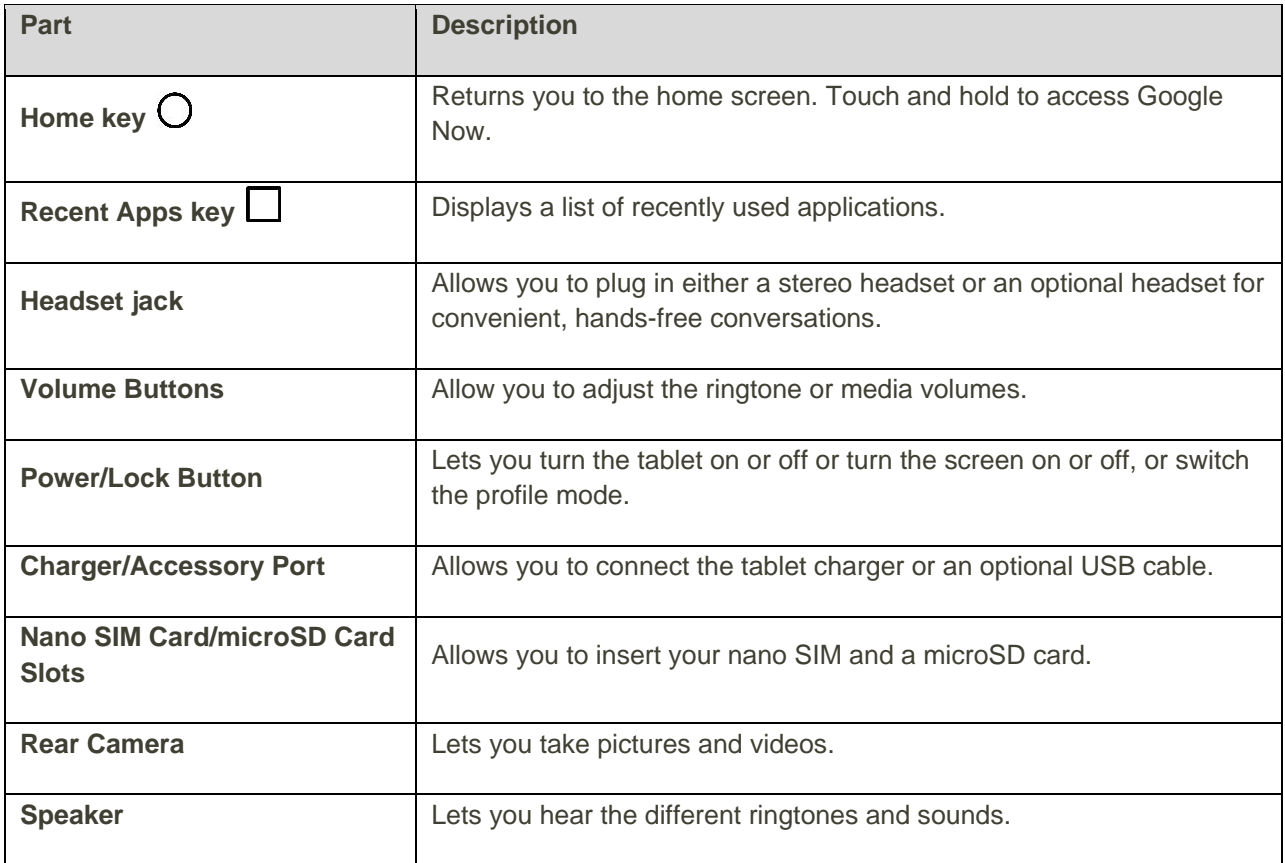

**CAUTION!** Inserting an accessory into the incorrect jack may damage the tablet.

## <span id="page-8-0"></span>Nano SIM Card

The nano SIM card is an IC card containing tablet number and other customer information.

#### **Handling a nano SIM Card**

Keep the following in mind when handling a nano SIM card.

- Customer is responsible for any damage caused by inserting nano SIM card in another-brand IC card reader, etc. The company is not responsible in such case.
- Always keep the IC chip clean.
- Wipe clean with a dry, soft cloth.
- Avoid applying labels. May damage the nano SIM card.
- See instructions included with the nano SIM card for handling.
- The nano SIM card is the property of the company.
- The nano SIM card is replaceable (at cost) in case of loss/damage.
- Return the nano SIM card to the company when canceling subscription.
- Returned the nano SIM cards are recycled for environmental purposes.
- Note that the nano SIM card specifications and performance may change without notice.
- It is recommended that you keep a separate copy of information that is stored on the nano SIM card. The company is not responsible for damages from stored information that is lost.
- Always follow emergency procedures to suspend service if your nano SIM card or tablet (nano SIM card inserted) is lost/stolen. For details, contact Customer Service.
- Always power off tablet before inserting/removing a nano SIM card.

#### **Insert a nano SIM Card**

Follow these instructions to insert a nano SIM card. Remember to power off your tablet before inserting a nano SIM card.

**Note**: Your tablet's nano SIM card is preinstalled. These instructions are for reference only.

- 1. Open the cover of the nano SIM/microSD card slots.
	- **Lift upward gently as shown.**
- 2. Insert the nano SIM card.

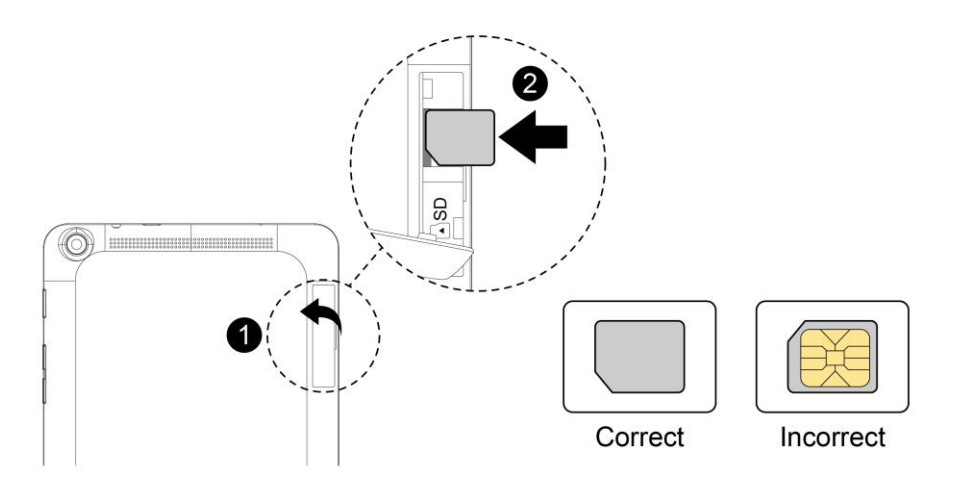

- **Insert gently with gold IC chip facing downward.**
- 3. Close the cover of the nano SIM/microSD card slots.
	- Make sure all the tabs are secure and there are no gaps around the cover.

## <span id="page-10-0"></span>microSD Card

Your tablet supports the use of an optional microSD card (not included) to expand its storage capacity. Some cards may not operate properly with your tablet.

#### **H** microSD Card Cautions

**Data**: Information stored on microSD Card can become lost or changed accidently or as a result of damage. It is recommended that you keep a separate copy of important data. The company is not responsible for damages from data that is lost or changed.

**Reading/Writing Data**: Never power off while reading or writing data.

**Battery Level**: A low battery charge may prevent reading/writing to microSD Card.

**Handling SD Card**: Use/store microSD Cards away from the reach of infants. May cause choking if swallowed.

### <span id="page-10-1"></span>Insert microSD Card

Follow these steps to insert an optional microSD card (not included). Make sure to power your tablet off before inserting or removing a microSD card.

- 1. Open the cover of the nano SIM/microSD card slots.
	- **•** Open gently in the direction shown.
- 2. Insert the microSD card.

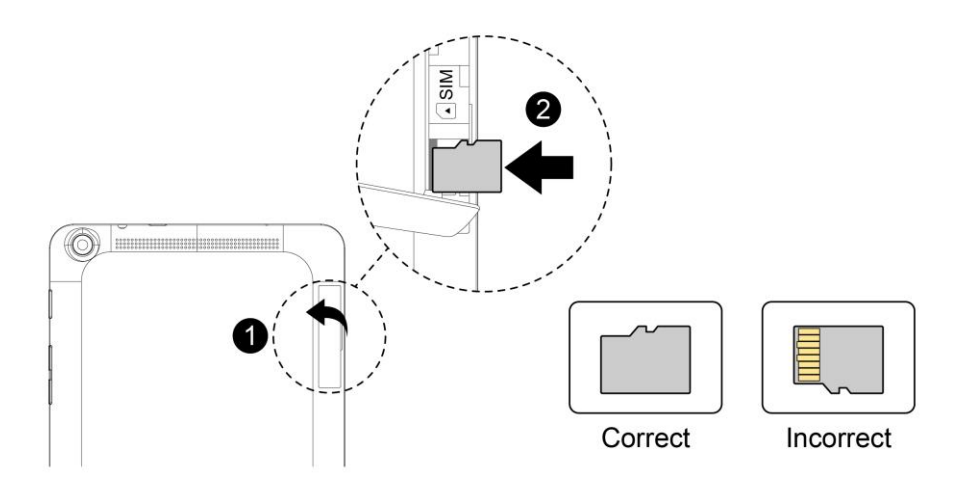

- **Insert the microSD Card all the way gently without bending and with terminals facing upward.**
- **Insert only microSD Cards.**
- 3. Close the cover of the nano SIM/microSD card slots.
	- Make sure all the tabs are secure and there are no gaps around the cover.

### <span id="page-11-0"></span>Unmount the microSD Card

Always unmounts the SD card before removing it from your tablet.

- 1. From the Home screen, tap  $\overline{Apps}$   $\overline{...}$  > **Settings**  $\overline{8}$ .
- 2. Tap **Storage** .
- 3. Tap **Unmount SD card** > **OK**.

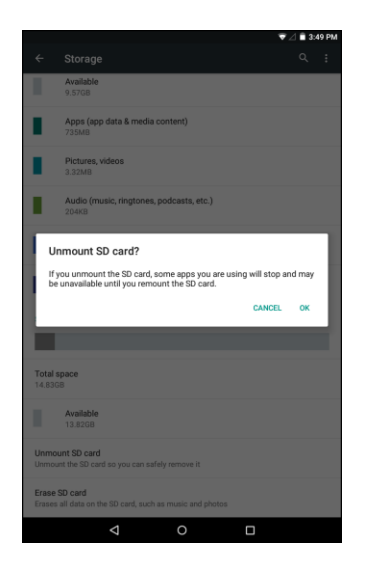

 The menu option name changes from **Unmount SD card** to **Mount SD card**. The card is now unmounted.

### <span id="page-11-1"></span>Remove the microSD Card

Follow these instructions to remove a microSD card. Always power the tablet off before inserting or removing a micro SD card.

- 1. From the Home screen, tap  $\overline{Apps}$   $\overline{...}$  > **Settings**
- 2. Tap **Storage** .
- 3. Tap **Unmount SD card** > **OK**.
- 4. Open the cover of the nano SIM/microSD card slots.
- 5. Slide the microSD card out of the slot to remove it.
- 6. Close the cover of the nano SIM/microSD card slots.

## <span id="page-12-0"></span>Format the microSD Card

When you insert an optional SD card for the first time, it is recommended that you format it on your tablet.

- 1. From the Home screen, tap  $\mathsf{Apps}$   $\overset{(ii)}{\longrightarrow}$  **Settings**
- 2. Tap **Storage** .
- 3. Tap **Erase SD card**.
- 4. Tap **ERASE SD CARD** again, and then tap **ERASE EVERYTHING** to confirm.
	- All data on the SD card is erased, and the card is formatted for use on your tablet.

## <span id="page-12-1"></span>Charge the Battery

Follow these instructions to charge your tablet's battery using either the included AC adapter or via a USB connection on your computer.

### <span id="page-12-2"></span>Charge Using the AC Adapter

1. Plug the USB connector into the charger/accessory port at the top of your tablet.

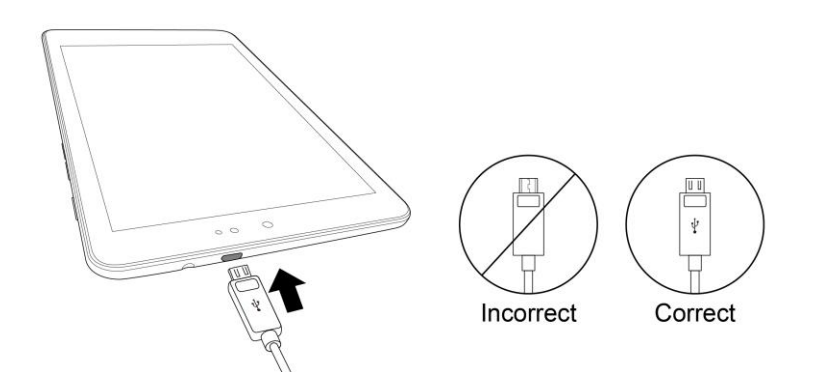

- 2. Plug the other end of the USB cable into the AC adapter.
- 3. Plug the AC adapter into an electrical outlet.
- 4. After charging, disconnect the tablet from the charger.
	- Unplug the AC adapter from the outlet, and remove the micro USB cable from the tablet and the AC adapter.

**Note**: Always unplug the charger from the wall socket after the tablet is fully charged to save unnecessary power consumption of the charger.

## <span id="page-13-0"></span>Charge Using a PC Connection

Before using a PC connection to charge your tablet, ensure that the computer is turned on. Depending on the type of connection, your tablet's battery may not charge.

1. Insert the small end of the micro USB cord into the charger/accessory jack on the top of your tablet.

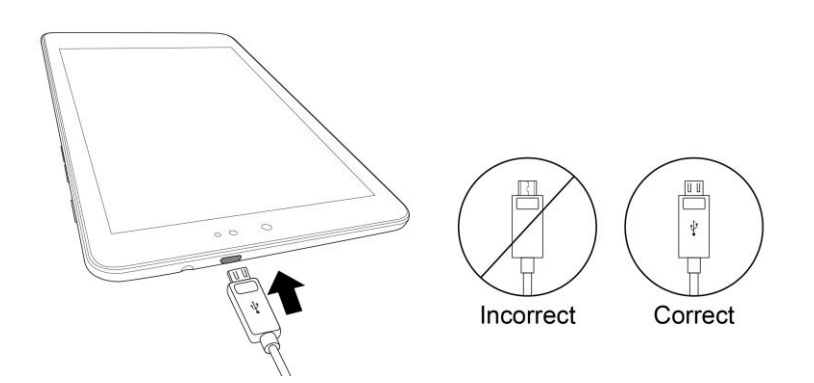

- 2. Insert the large end of the micro USB cord into an external USB port on your computer.
- 3. After charging, remove the USB cable from both the tablet and the computer.

## <span id="page-14-0"></span>Turn Your Tablet On and Off

The instructions below explain how to turn your tablet on and off.

#### **Turn Your Tablet On**

- Press and hold the **Power/Lock** button.
	- \* Your tablet will power on. Depending on the settings, you may see the lock screen.
		- See [Lock and Unlock Your Screen](#page-36-2) and [Screen Lock](#page-123-1) for information about using the screen lock.
		- The first time you turn the tablet on, you will see the startup screens. See Complete the [Setup Screens](#page-19-0) for details.
		- **If your tablet is not yet activated, see [Activate Your Tablet](#page-18-0) for more information.**

#### **Turn Your Tablet Off**

1. Press and hold the **Power/Lock** key to display the device options menu.

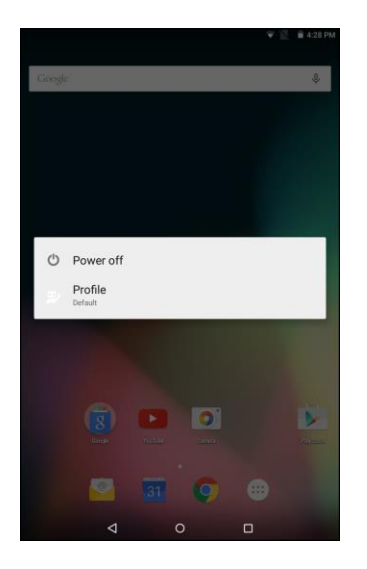

- 2. Tap **Power off** to turn the tablet off.
	- Your tablet will power off.

Your screen remains blank while your tablet is off (unless the battery is charging).

## <span id="page-15-0"></span>Use the Touchscreen

Your tablet's touchscreen lets you control actions through a variety of touch gestures.

#### **Tap or Touch**

When you want to type using the onscreen keyboard, select items onscreen such as application and settings icons, or press onscreen buttons, simply tap or touch them with your finger.

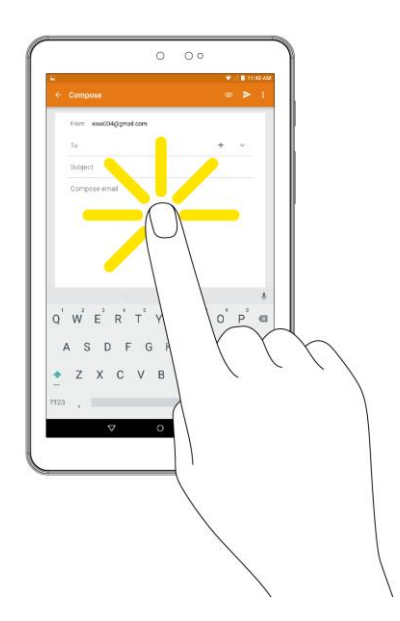

#### **Touch and Hold**

To open the available options for an item (for example, a contact or link in a Web page), touch and hold the item.

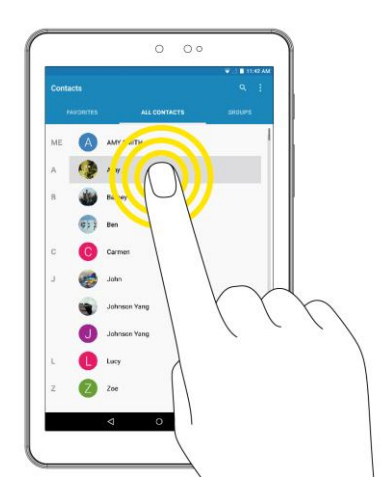

#### **Swipe or Slide**

To swipe or slide means to quickly drag your finger vertically or horizontally across the screen.

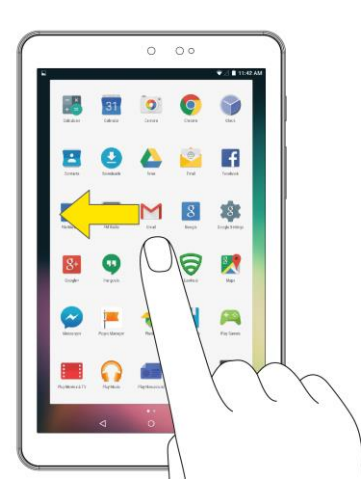

#### **Drag**

To drag, press and hold your finger with some pressure before you start to move your finger. While dragging, do not release your finger until you have reached the target position.

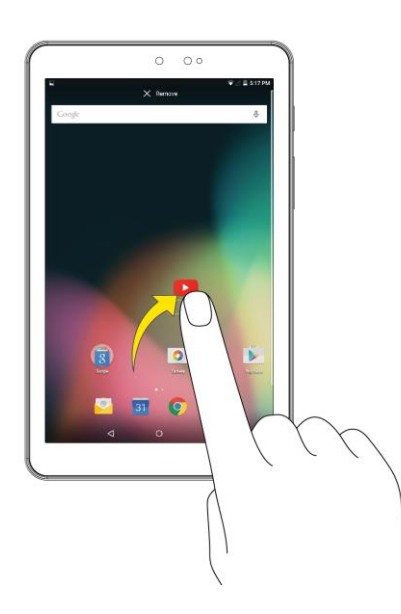

#### **Flick**

Flicking the screen is similar to swiping, except that you need to swipe your finger in light, quick strokes. This finger gesture is always in a vertical direction, such as when flicking the contacts or message list.

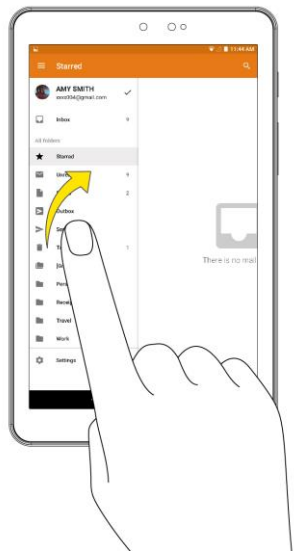

#### **Rotate**

For most screens, you can automatically change the screen orientation from portrait to landscape by turning the tablet sideways. When entering text, you can turn the tablet sideways to bring up a bigger keyboard. See [Touchscreen](#page-29-1) Keyboards for more details.

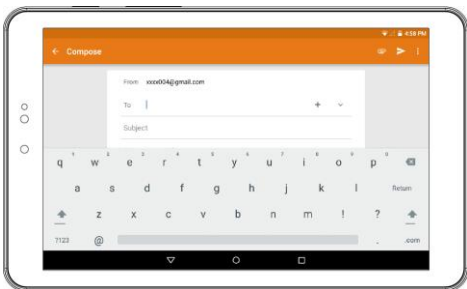

**Note**: The Auto-rotate check box needs to be selected for the screen orientation to automatically change. From the Home screen, tap Apps  $\widehat{w}$  > Settings  $\widehat{w}$  > Display  $\blacklozenge$  > When device is rotated > Rotate **the contents of the screen**.

**Tip**: You can also access the screen rotation setting from the notification panel. Pull down the status bar and tap **Auto-rotate** or **Portrait** to select or deselect the option.

#### **Pinch and Spread**

"Pinch" the screen using your thumb and forefinger to zoom out or "spread" the screen to zoom in when viewing a picture or a Web page. (Move fingers inward to zoom out and outward to zoom in.)

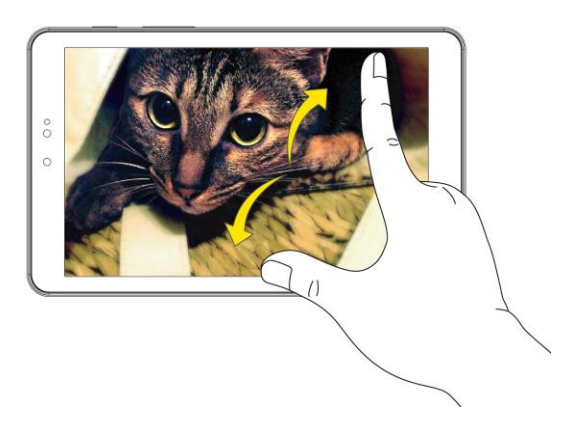

## <span id="page-18-0"></span>Activate Your Tablet

Follow the instructions below to activate your tablet if it has not already been activated. Depending on your account or how and where you purchased your tablet, it may be ready to use or you may need to activate it on your Sprint account.

- If you purchased your tablet at a Sprint Store, it is probably activated and ready to use.
- If you received your tablet in the mail and it is for a new Sprint account or a new line of service, it is designed to activate automatically.
	- When you turn the tablet on for the first time, you should see a **Hands Free Activation** screen, which may be followed by a **PRL Update** screen and a **Firmware Update** screen. Follow the onscreen instructions to continue.
- If you received your tablet in the mail and you are activating a new tablet for an existing number on your account (you're swapping tablets), you can activate on your computer online or directly on your tablet.
	- **Activate on your computer:**
		- Go to [sprint.com/activate](http://www.sprint.com/activate) and complete the online instructions to activate your tablet.
	- **Activate on your tablet:**
		- Turn on your new tablet. (Make sure the old one is turned off.) Your tablet will automatically attempt Hands-Free Activation.
		- Tap **Activate** to override auto-activation and start the manual activation wizard.
		- Follow the onscreen prompts to complete the activation process.

To confirm activation, attempt to load a web page in Chrome browser while ensuring that Wi-Fi is disabled. If you are able to load a web page with Wi-Fi disabled, then activation is confirmed. If your tablet is still not activated, visit [sprint.com/support](http://www.sprint.com/support) for assistance. If you do not have access to the Internet, call Sprint Customer Service at **1-888-211-4727**.

**Tip**: Do not press the **Power/Lock** button while the tablet is being activated. Pressing the **Power/Lock** button cancels the activation process.

**Note**: If you are having any difficulty with activation, visit [sprint.com/support.](http://www.sprint.com/support)

## <span id="page-19-0"></span>Complete the Setup Screens

The setup screens help you set up certain features and preferences on your tablet. Once your tablet has been turned on, you will see a Welcome message. You can then complete the setup process.

**Note**: You may be able to complete the setup screens before your tablet has been activated on your account.

1. From the Welcome screen, select a language and tap  $\rightarrow$  to get started.

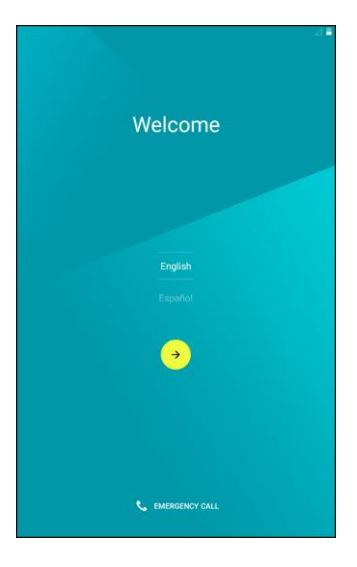

- To skip any section, tap **NEXT** or **SKIP**.
- 2. Follow the onscreen instructions to complete each section. For each topic, you will have the option to skip it and continue to the next screen.
	- **Select Wi-Fi network** If prompted, follow the prompts to sign in to an available Wi-Fi network. For secured Wi-Fi networks, you will need to enter a password. See [Wi-Fi](#page-92-0) for more details.

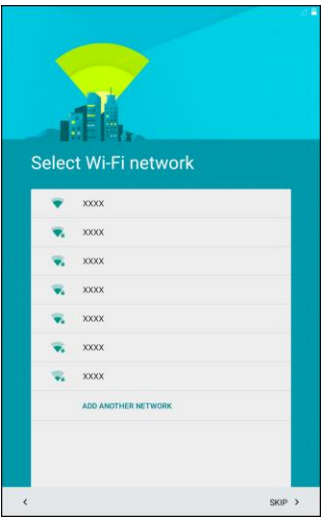

- **Add your account** Tap **Enter your email** and complete the steps to sign in to your current Google Account, or tap **Or create a new account** to set up a new Google Account. Tap **SKIP** to skip Google setup. The following options may apply depending on your selection:
	- **Enter your email** Enter your Gmail address and password and tap **ACCEPT** to agree to the terms of service and privacy policy and sign in to your current Google Account.
	- **Or create a new account** Follow the instructions to sign up for a new Google Account. There will be screens to enter your first and last names, create an email address (Gmail), create a password, enter recovery information (including a backup email address and recovery question), an option to join Google+, and an option to enable purchases from the Google Play store app. Tap **NEXT** between each screen.
- **Set up payment info** Select billing options for purchases made through Google Play. Select **Remind me later** to skip this step.
- **Get your apps & data** If you are using a Google Account you had set up on a previous Android device, you can choose to use that device's backup information to restore backed-up apps, data, system settings, Wi-Fi passwords, etc., from the previous device to your new tablet. Tap **Set up as a new device** to skip this step.
- **Protect your phone** Tap **SET SCREEN LOCK NOW** to configure the screen lock method and follow the onscreen instruction to complete the process. Tap **SKIP** to skip this step.
- **Google services** Select your Google location and service options and then tap **NEXT**.
- 3. Your setup is now complete. Follow the onscreen instructions to learn about basic tap menu navigation, view tutorials, or just get started.
	- Your tablet is now set up for use. If you skipped any part of the setup, you can access additional options through the Apps screen or through Settings.

**Note**: You do not need to sign up for a Google Account to use your tablet. However, to download apps from Google Play, you must link your tablet to a Google Account.

# <span id="page-21-0"></span>Basic Operations

The following topics outline basic features and operations of your tablet.

## <span id="page-21-1"></span>**Basics**

The following topics offer an overview of your tablet's basic operations.

## <span id="page-21-2"></span>Home Screen and Applications (Apps) List

Most of your tablet's operations originate from the home screen or the apps list.

- 1. From any screen, tap the **Home** key  $\Omega$  to display the home screen.
- 2. Tap  $Apps$   $\overline{\cdots}$  to display the apps list.

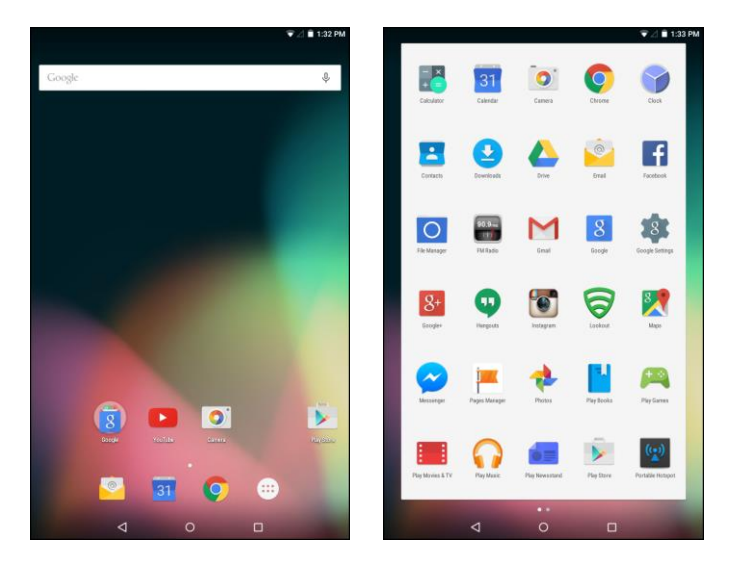

For information about using the home screen, see [Home Screen Basics.](#page-41-1)

#### **Select Options and Navigate Screens**

Tap icons, onscreen keys, and other items to open or activate the assigned function.

■ Tap the **Back** key **<d** to return to the previous screen.

#### **Recent Applications**

You can display a list of recently used applications using the Recent Apps key.

■ Tap the **Recent Apps** key **the set all the view a list of recently used applications.** 

### <span id="page-22-0"></span>Tablet Settings Menu

You can customize your tablet's settings and options through the Settings menu.

■ From the Home screen, tap **Apps** > **Settings** .

```
- or -
```
Pull down the status bar and tap **Settings** .

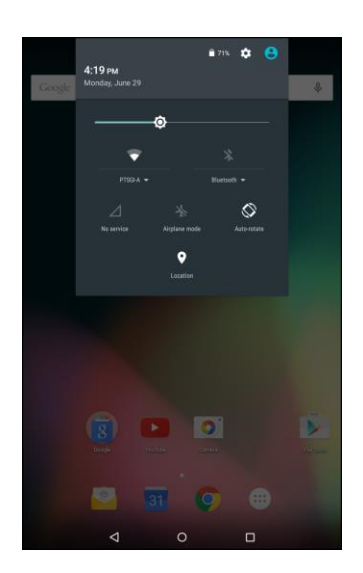

For more information, see [Settings.](#page-102-0)

## <span id="page-23-0"></span>Portrait and Landscape Screen Orientation

The default orientation for your tablet's screen is portrait (vertical), but many apps will change to landscape orientation (widescreen) when you rotate the tablet sideways.

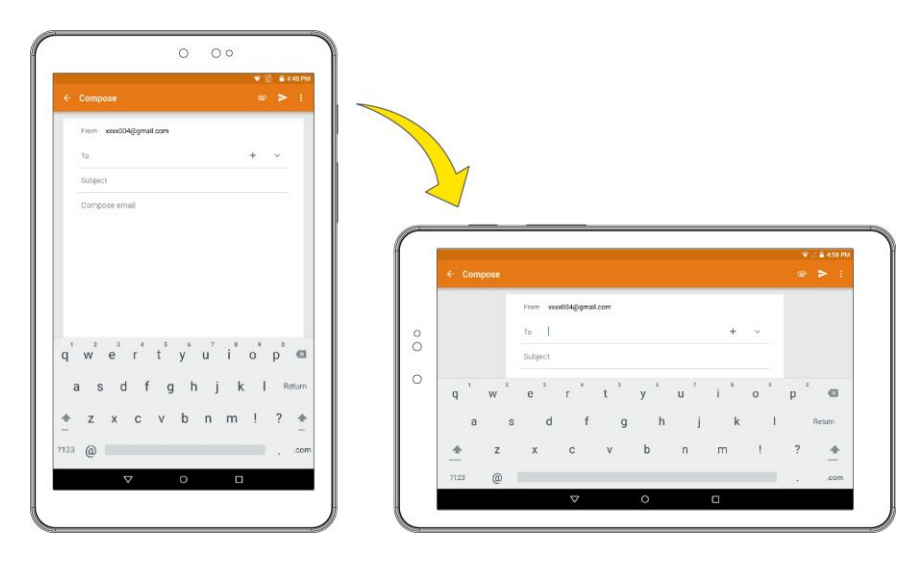

**Note**: Not all screens will adjust for landscape orientation.

#### **Turn Screen Rotation On or Off**

- 1. Pull down the status bar twice to display the quick settings menu.
- 2. Tap **Portrait**  $\Box$  to turn the Screen rotation on. When the function is enabled, the displayed icon is switched to  $\mathcal{O}$

**Note**: You can also set the rotation option from the main settings menu. From the Home screen, tap **Apps** > **Settings** > **Display** > **When device is rotated** > **Rotate the contents of the screen**.

## <span id="page-23-1"></span>Capture Screenshots

You can use your tablet's power and home keys to capture screenshots.

- Press and hold the **Power/Lock** button and the **Volume Down** button at the same time to capture a screenshot of the current screen.
	- The current screenshot will be captured and stored in the Screenshots album in your tablet. To view the screenshots, tap the **Home** key  $O$  > Apps  $\mathbb{C}$  > **Photos**

## <span id="page-24-0"></span>Applications

The following topics describe how to access the applications (apps) list and launch apps on your tablet.

## <span id="page-24-1"></span>Launch Applications

All installed apps can be accessed and launched from the apps list.

1. From the Home screen, tap Apps ...

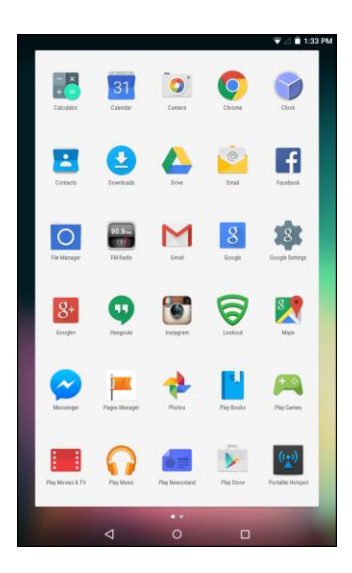

- The apps list opens.
- 2. Tap and app icon to launch the corresponding application.
	- The application opens.

## <span id="page-24-2"></span>Apps List

The apps list expands to include any apps you download and install on your tablet. The following table outlines the primary apps that have been preinstalled on your tablet.

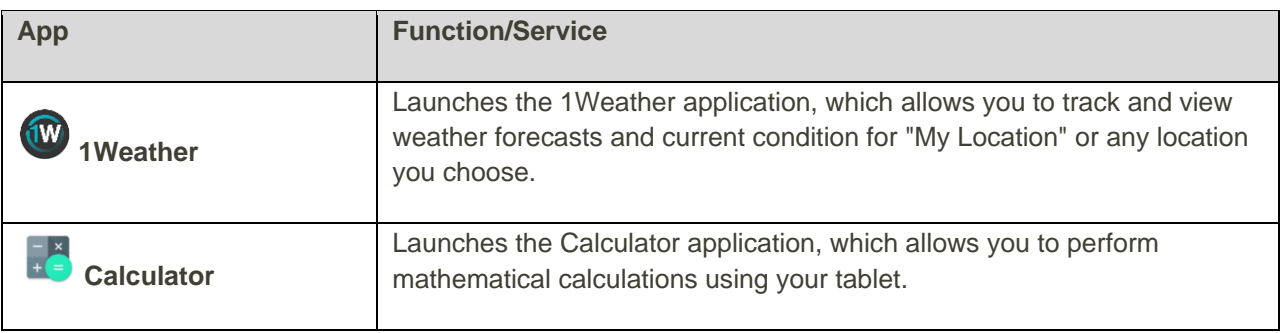

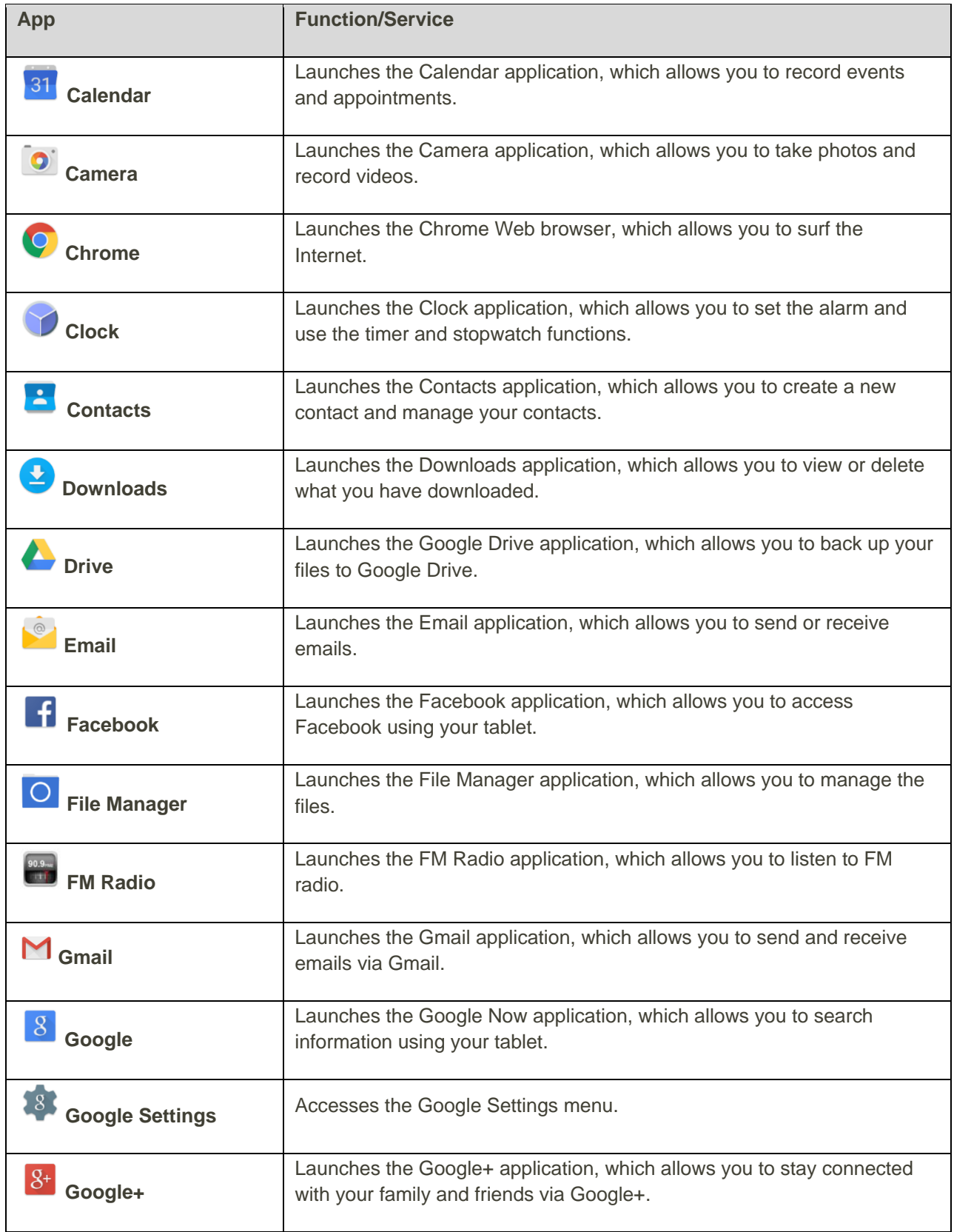

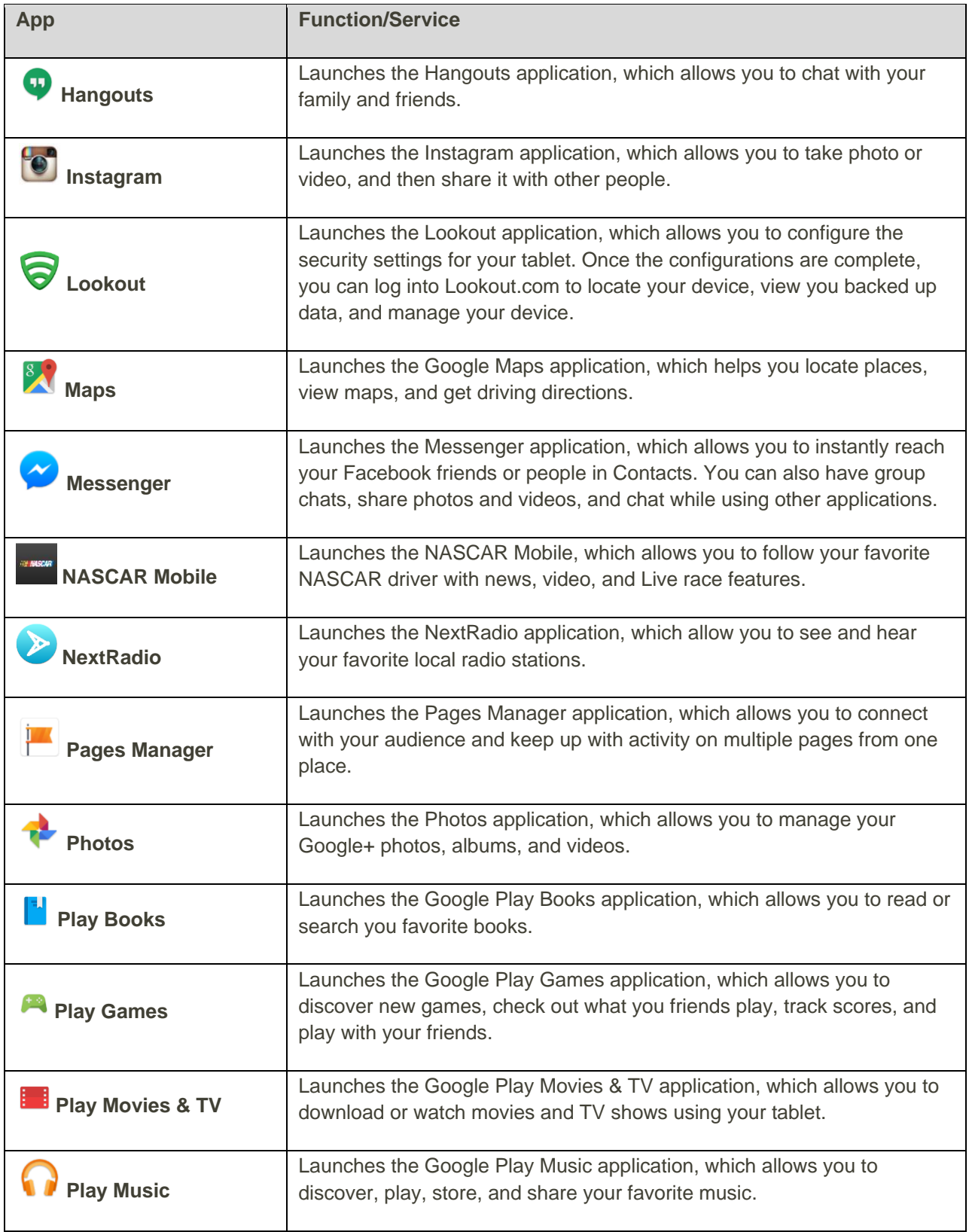

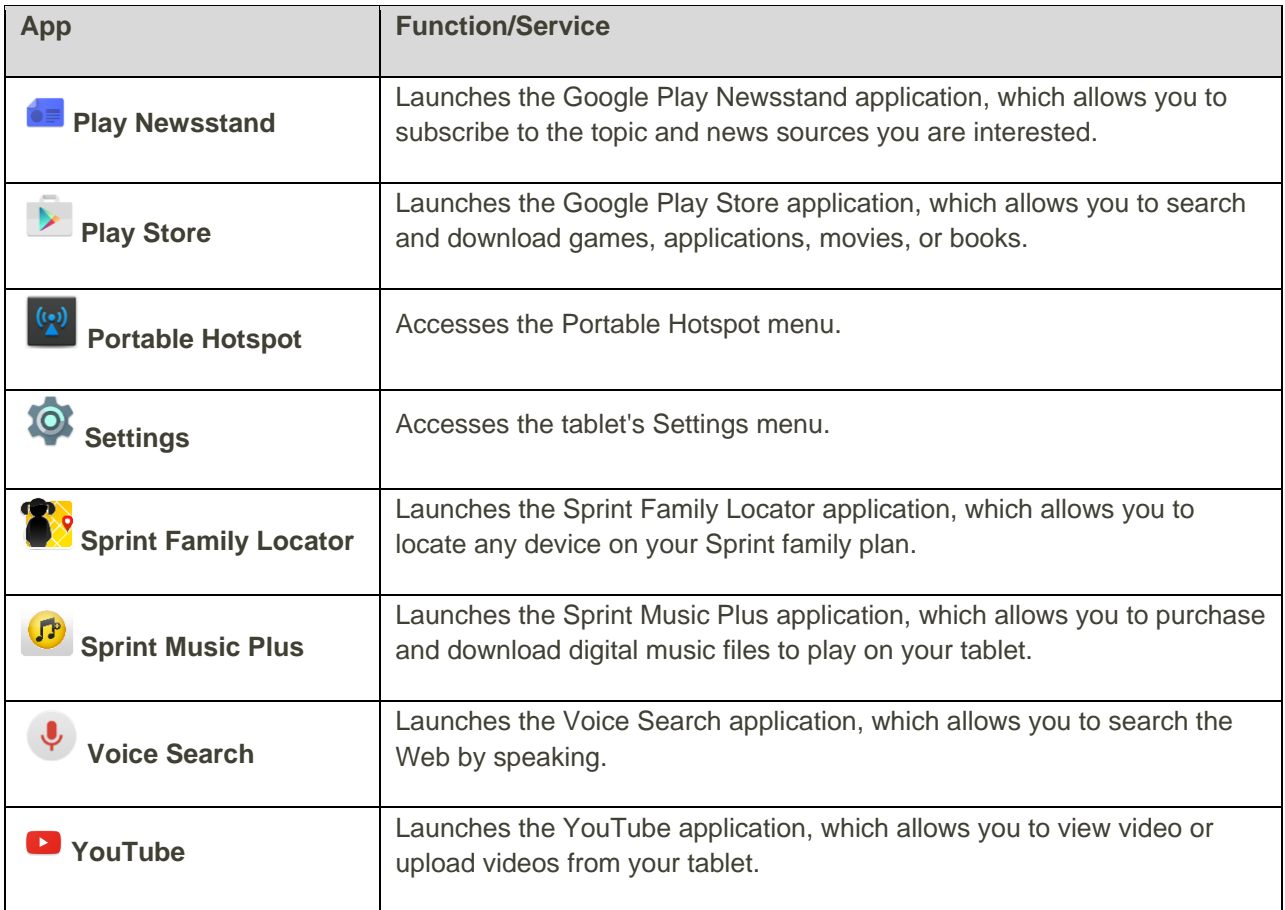

## <span id="page-27-0"></span>Tablet Number

Follow the instructions below to display your tablet's wireless tablet serial number.

1. From the Home screen, tap Apps  $\overline{\mathbb{C}}$  > Settings  $\overline{\mathbb{C}}$  > About tablet  $\overline{\mathbb{C}}$ .

#### 2. Tap **Status**.

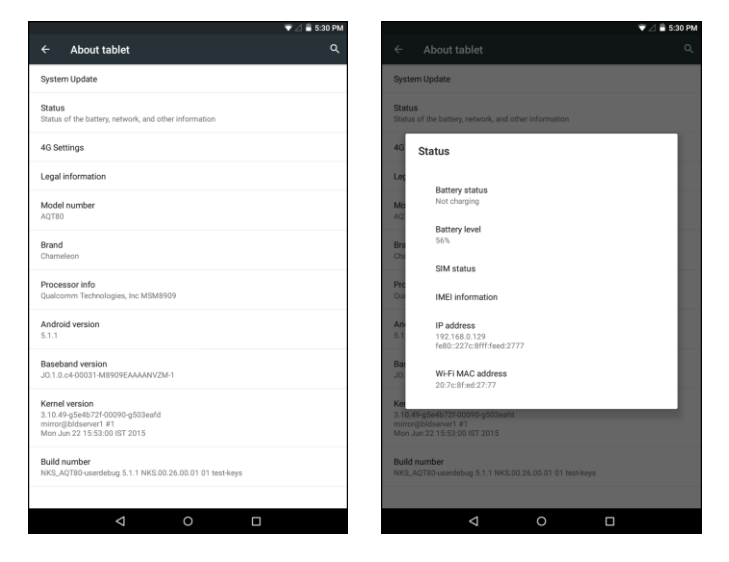

You will see the number listed under **Serial number**.

## <span id="page-28-0"></span>Airplane Mode

Airplane mode turns off all functions that emit or receive signals, while leaving your tablet on so you can use apps that don't require a signal or data.

To turn on airplane mode:

- 1. From the Home screen, tap Apps  $\overline{\mathbf{w}}$  > Settings  $\overline{\mathbf{w}}$  > More  $\cdots$ .
- 2. On the **Airplane mode** option, tap the switch to **On** .

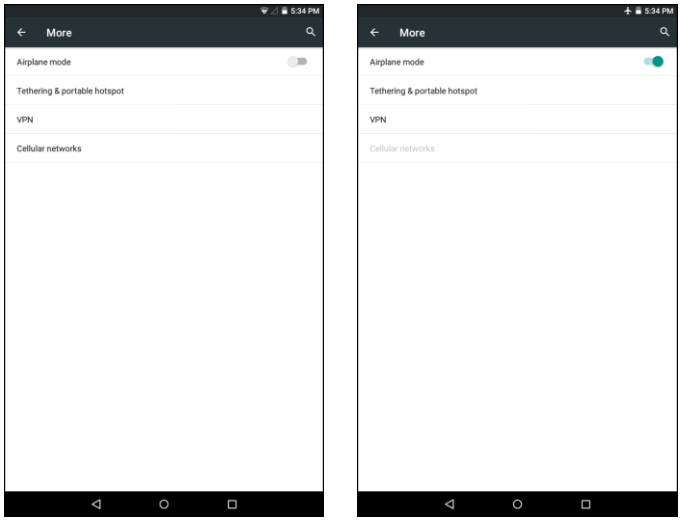

Your tablet is now in airplane mode. You will see the airplane mode icon  $\bigstar$  in the status bar.

**Tip**: You can also access airplane mode through the status bar menu. Pull down the status bar and tap **Airplane mode**  $\rightarrow \bullet$ **.** When the function is enabled, the displayed icon is switched to  $\rightarrow \bullet$ .

To turn off airplane mode:

- 1. From the Home screen, tap **Apps**  $\overline{\mathbf{w}}$  > **Settings**  $\overline{\mathbf{w}}$  > **More**  $\cdots$ .
- 2. On the **Airplane mode** option, tap the switch to  $\text{Off} \Box$ .
	- ❖ Your tablet's wireless connection features are now restored.

**Tip**: You can also access airplane mode through the status bar menu. Pull down the status bar and tap **Airplane mode**  $\bigstar$ . When the function is disabled, the displayed icon is switched to  $\bigstar$ .

## <span id="page-29-0"></span>Enter Text

You can type on your tablet using one of the available touchscreen keyboards or Google voice typing.

## <span id="page-29-1"></span>Touchscreen Keyboards

Your tablet offers you several text input methods. The keyboard appear automatically onscreen when you tap a text entry field, and they can be used in either portrait or landscape mode. You can also use the Google Voice typing option to enter text using your voice (see [Google Voice Typing](#page-31-0) for details).

The methods available include:

- **Google keyboard** allows you to enter text by tapping keys on the virtual keyboard. Google keyboard also supports several functions including word completion suggestion, automatic correction, and next-word prediction. See Google [Keyboard](#page-29-2) for details.
- **Google voice typing** allows you to speak your entries. See [Google Voice Typing](#page-31-0) for details.
- **Japanese IME** allows you to type in Japanese on your keyboard.

**Note**: Keyboard layouts and options may change depending on where you're using them. For example, if you're entering text to do a Web search, a search icon may be available instead of an enter key.

## <span id="page-29-2"></span>Google Keyboard

The Google Keyboard makes typing fast and easy with gesture and voice.

#### **Assign Google Keyboard for Text Entry**

- 1. From the Home screen, tap Apps  $\overline{\mathbf{p}}$  > Settings  $\overline{\mathbf{Q}}$ .
- 2. Tap **Language & input**  $\bigoplus$ .
- 3. Tap **Current Keyboard** > **Google Keyboard**.

#### **Use Google Keyboard**

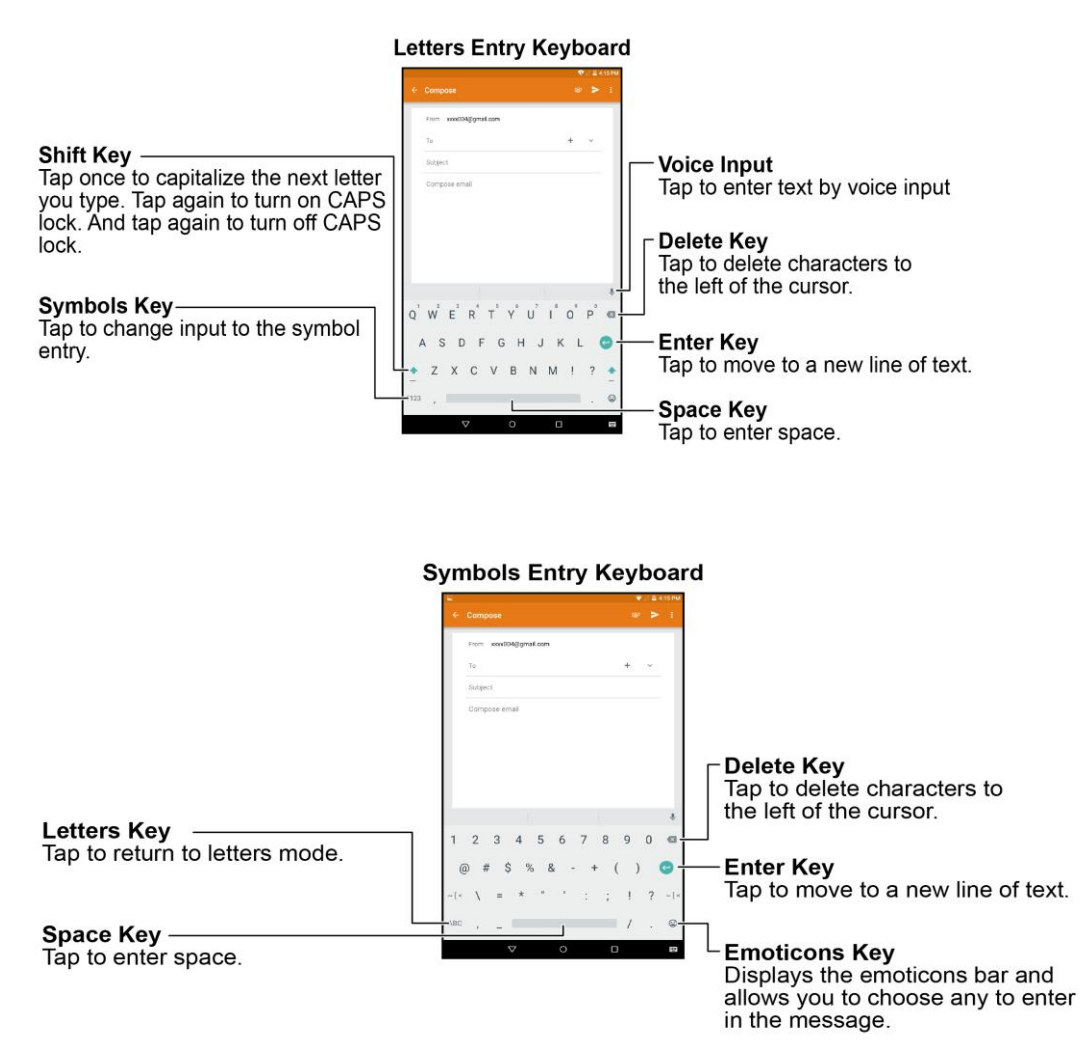

- 1. Tap a text field where you want to enter the text.
- 2. Enter the desired text.
	- To delete incorrect characters, tap  $\overline{X}$ . Tap and hold  $\overline{X}$  to delete the whole word.
	- To enter numbers or symbols, tap ?123.
	- To enter a smiley, tap  $\mathfrak{S}$ .
	- By default, Google Keyboard starts with a capital at the beginning of text. Tap  $\blacksquare$  to change the case of the text. Tap  $\bullet$  again to switch to all upper case letters.
- 3. When you have finished, tap  $\nabla$  to close the keyboard.

Note: To switch to another input method, tap **ED** and select the desired input method.

#### **Configure Google Keyboard**

To configure options for Google keyboard, tap the **Home** key  $O$  > Apps  $\overline{\mathbb{C}}$  > **Settings**  $\overline{\mathbb{C}}$  > **Language & input**  $\bigoplus$  **> Google Keyboard** and change the desired settings.

### <span id="page-31-0"></span>Google Voice Typing

Google Voice typing uses Google voice recognition to convert speech to text.

#### **Assign Google Voice Typing for Text Entry**

- 1. From the Home screen, tap  $\overline{Apps}$   $\overline{...}$  > **Settings**
- 2. Tap **Language & input**  $\oplus$ .
- 3. Tap **Current Keyboard** > **CHOOSE KEYBOARDS** > **Google voice typing**.

#### **Use Google Voice Typing**

- 1. Tap  $\mathbf{\Psi}$ .
- 2. Speak to the tablet and watch your text being entered on the screen.
- 3. If the text is incorrect, tap  $\mathbb{Z}$ .
- 4. When you have finished, the on-screen keyboard will appear.

#### **Configure Google Voice Typing**

To configure options for Google voice typing, tap the **Home** key  $O >$  Apps  $\dddot{\cdots} >$  Settings  $\ddot{\odot} >$ 

**Language & input**  $\bigoplus$  **> Google voice typing** and change the desired settings.

### <span id="page-31-1"></span>Tips for Editing Text

Your tablet gives you many options to make entering text easier, including copying, cutting, and pasting text, using voice-to-text input, customizing the user dictionary, using predictive text, and more.

**Note**: Some apps do not support text editing, while others may offer their own way to select and edit text.

#### **Edit Existing Text**

- 1. Tap the text at the point you want to edit. The selection cursor displays at the point you tapped.
- 2. Enter additional text, or delete text by tapping  $\mathbf{\times}$ .

#### **Copy, Delete, or Replace Text**

1. Tap and hold the text or word you want to select. The selected text is highlighted between selection cursors  $\bullet$ .

- 2. Drag either cursor to select more or less text.
- 3. On the pop-up menu, tap:
	- **SELECT ALL** to highlight all text in the field.
	- **CUT** to remove the selected text.
	- **COPY** to save the selected text to the clipboard.
- 4. Enter the text.
- 5. Tap  $\overline{\mathsf{X}}$  to delete the selected text.

#### **Paste Text**

- 1. Tap and hold the text at the point you want to edit. The selection cursor displays at the point you tapped.
- 2. Tap **PASTE** to paste the copied text.

## <span id="page-32-0"></span>Google Account

You will need a Google Account to access several tablet features such as Gmail, Google Maps, Hangouts, and the Google Play applications. Before you are able to access Google applications, you must enter your account information. These applications sync between your tablet and your online Google Account.

#### **H** Google Account Cautions

Be sure not to forget your Google Account ID or password.

### <span id="page-32-1"></span>Create a Google Account

If you do not already have a Google Account, you can create one online or using your tablet.

**Note**: Although you need a Gmail account to use certain features of your tablet, such as Google Play, you do not need to use Gmail as the default account for your tablet.

#### **Create a Google Account Online**

- 1. From a computer, launch a Web browser and navigate to [www.google.com.](http://www.google.com/)
- 2. On the main page, select **Sign-in**, then click **Create an account**.
- 3. Follow the onscreen prompts to create your free account.
- 4. Log into your provided email address, locate the email from Google, and respond to the new email to both confirm and activate your new account.

#### **Create a Google Account Using Your Tablet**

- 1. From the Home screen, tap **Apps** > **Settings** > **Accounts** > **Add account**.
- 2. Tap **Google** and then tap **Or create a new account**.

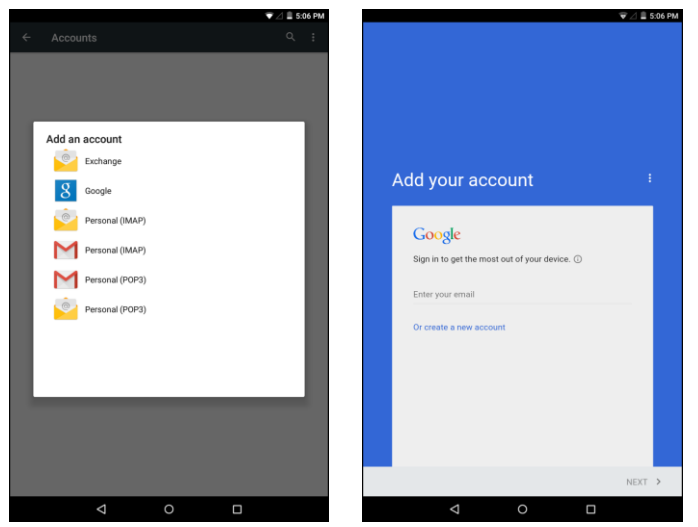

- 3. Follow the prompts to set up your account. Tap **NEXT** to proceed between steps, which may include:
	- Enter your **First name** and **Last name**.
	- Enter a desired **Username**.
	- **Enter and reenter a password.**
	- Set a phone number to recover your Google Account in case you forget your password.
	- **View Privacy and Terms.**
	- **Select Google service options.**
	- Set up payment information.
- 4. When the email setup is complete, your tablet will communicate with the Google server to confirm your information.

<span id="page-33-1"></span>**Note**: When setting up a new Google Account, either on your tablet or online, you will be prompted to add a secondary email address. Enter a second Gmail address or any other email address from which you currently send and receive email. This address is used to authenticate your account should you ever encounter problems or forget your password. It is strongly encouraged for Android users so you can regain access to Google services and purchases on your tablet.

### <span id="page-33-0"></span>Sign In to Your Google Account

If you have a Google Account but have not yet signed in with your tablet, follow these instructions to sign in to your Google Account.

- 1. From the Home screen, tap Apps  $\overline{\mathbf{w}}$  > Settings  $\overline{\mathbf{Q}}$  > Accounts  $\mathbf{B}$  > Add account.
- 2. Tap **Google**, and then tap **Enter your email**.

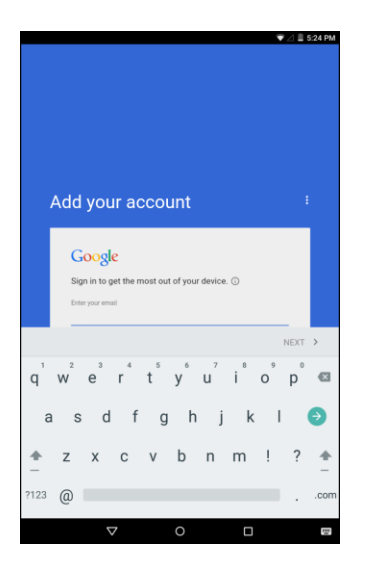

- 3. Enter your Gmail address and password, and then tap **NEXT**.
- 4. Follow the onscreen instruction to complete the email setup. Your tablet then communicates with the Google server to confirm your information.

## <span id="page-34-0"></span>Google Play Store

Google Play Store™ is the place to go to find new Android apps, books, movies, and music for your tablet. Choose from a wide variety of free and paid content ranging from productivity apps and games to bestselling books and blockbuster movies and music. When you find what you want, you can easily download and install it on your tablet.

To access the Google Play store app, you must first connect to the Internet using your tablet's Wi-Fi or mobile data connection and sign in to your Google Account. See [Browser](#page-66-1) and [Sign In to Your Google](#page-33-1)  [Account](#page-33-1) for details.

#### **Installing Applications**

Many different kinds of applications can be installed on your tablet from Google Play (provided by Google Inc.). The company is not responsible in any way for user-installed applications (quality, reliability, legality, fitness for a purpose, credibility, accuracy, etc.) or resulting malfunctions (viruses, etc.).

**Important:** Our policies often do not apply to third-party applications. Third-party applications may access your personal information or require us to disclose your customer information to the third-party application provider. To find out how a third-party application will collect, access, use, or disclose your personal information, check the application provider's policies, which can usually be found on their website. If you aren't comfortable with the third-party application's policies, don't use the application.

### <span id="page-35-0"></span>Find and Install an App

When you install apps from Google Play app and use them on your tablet, they may require access to your personal information (such as your location, contact data, and more) or access to certain functions or settings of your tablet. Download and install only apps that you trust.

- 1. From the Home screen, tap **Apps**  $\overline{w}$  > **Play Store**
- 2. When you open the Google Play Store app for the first time, the Terms of Service window will appear. Tap **ACCEPT** to continue.
- 3. Browse through the categories (**APPS**, **GAMES**, **MOVIES**, or **BOOKS**), find an item you're interested in, and tap the name.
- 4. Tap an app to read a description about the app and user reviews.
- 5. Tap **lNSTALL** (for free applications) or the price (for paid applications).

**Note**: If you have not already done so, you will need to set up a payment method to purchase paid apps from Google Play.

- 6. The subsequent screen notifies you whether the app will require access to your personal information or access to certain functions or settings of your tablet. If you agree to the conditions, tap **ACCEPT** (for free apps) or **ACCEPT** and then **BUY** (for paid apps) to begin downloading and installing the app.
	- If you have not already set up a payment method, tap **CONTINUE** and then follow the prompts to arrange payment and complete the purchase.
	- The selected app is downloaded and installed on your tablet.

**Warning: Read the notification carefully!** Be especially cautious with applications that have access to many functions or a significant amount of your data. Once you tap **OK** on this screen, you are responsible for the results of using this item on your tablet.

#### **Purchasing Applications**

Purchase apps at your own risk. The company is not responsible for any disadvantage resulting for user or third parties.

### <span id="page-35-1"></span>Open an Installed App

- 1. From the Home screen, tap Apps  $\overline{w}$  > Play Store  $\overline{r}$ .
- 2. Tap **Menu**  $\equiv$  > **My** apps.
- 3. Tap the desired application, then tap **OPEN**.

-or-

1. From the Home screen, tap Apps  $\left( \frac{11}{111} \right)$ .
2. Tap the icon of the newly installed application.

## Uninstall an App

You can uninstall any app that you have downloaded and installed from Google Play.

- 1. From the Home screen, tap Apps  $\overline{w}$  > Play Store  $\overline{v}$ .
- 2. Tap **Menu**  $\equiv$  > **My** apps.
- 3. Tap the app you want to uninstall, and then tap **UNINSTALL** > **OK**.
	- $\cdot \cdot$  The app is uninstalled and removed from your tablet.

### Get Help with Google Play

The Google Play store app offers an online help option if you have questions or want to know more about the app.

- 1. From the Home screen, tap Apps  $\overline{ }$  > Play Store **D**.
- 2. Tap **Menu**  $\equiv$  > **Help & Feedback**.
	- The Google Play Store Help page opens and you can find comprehensive, categorized information about Google Play Store.

## Lock and Unlock Your Screen

Your tablet allows you to quickly turn the screen off when not in use and to turn it back on and unlock it when you need it.

#### **Turn the Screen Off When Not in Use**

■ To quickly turn the screen off, press the **Power/Lock** button. Pressing the **Power/Lock** button again or will turn on your tablet screen and show the lock screen.

To save battery power, the tablet automatically turns off the screen after a certain period of time when you leave it idle. You will still be able to receive messages and calls while the tablet's screen is off.

**Note**: For information on how to adjust the time before the screen turns off, see [Display Settings.](#page-113-0)

#### **Turn the Screen On and Unlock It**

- 1. To turn the screen on, press the **Power/Lock** button.
	- The lock screen appears.

2. Swipe your finger upward to unlock it.

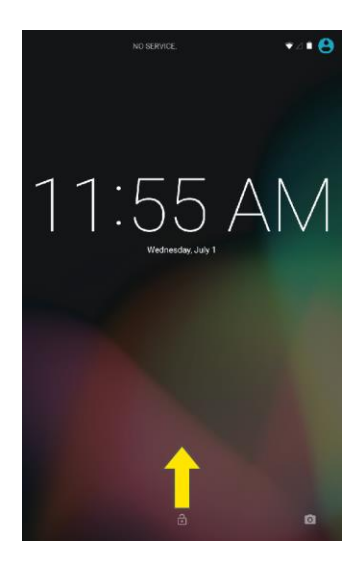

- The screen is unlocked.
	- If you have set up a screen lock, you will be prompted to draw the pattern or enter the password or PIN. See [Screen Lock.](#page-123-0)

## Update Your Tablet

From time to time, updates may become available for your tablet. You can download and apply updates through the **Settings** > **System Update** menu.

#### **H** Software Update Cautions

**During update**: The tablet cannot be used until the software update is complete. It may take time to update your tablet's software.

**Signal during update**: Update your tablet where signal reception is good, and do not change location during the update process. Make sure the battery is adequately charged before beginning an update. A weak signal or low battery during an update may cause the update to fail. An update failure may disable the tablet.

**Other functions during update**: Other tablet functions cannot be used during a software update.

### Update Your Tablet Software

You can update your tablet's software using the System Update option.

#### **Before Updating Your Tablet**

Updating your tablet may result in a loss of saved data depending on the condition of your tablet (malfunctioning, damaged, water seepage, etc.). You must back up all critical information before updating your tablet firmware.

#### **Back Up All Data Prior to Update**

- 1. From the Home screen, tap Apps  $\overline{\mathbb{Q}}$  > Settings  $\overline{\mathbb{Q}}$  > Backup & reset  $\bullet$ .
- 2. Set the desired option switch to **ON** to enable the feature.
	- Enable the **Back up my data** option to back up data, Wi-Fi password, and other settings to Google services.
	- Enable the **Automatic restore** option to restore backed up setting s and data when reinstalling an app.

As an added precaution, to preserve any data on your microSD card, please unmount it from your tablet prior to starting the update process. From the Home screen, tap **Apps**  $\overline{\cdots}$  > **Settings**  $\overline{\cdots}$  > **Storage** > **Unmount SD card**.

#### **Update Your Tablet's Software**

Once you have backed up all your data, use the **Update now** option to update your tablet's software.

- 1. From the Home screen, tap Apps  $\overline{\mathbb{Q}}$  > Settings  $\overline{\mathbb{Q}}$  > System Update  $\overline{\mathbb{Q}}$ .
- 2. Tap **Update Firmware**.

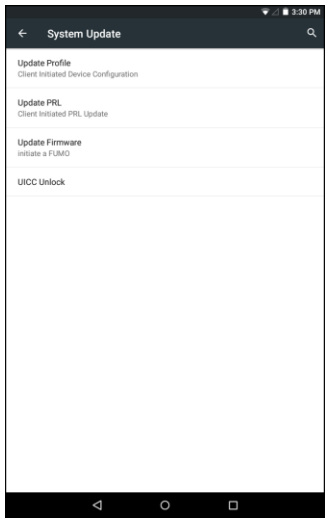

 Your tablet automatically downloads and installs any available updates. You may be required to power your tablet off and back on to complete the software upgrade.

#### **Confirm Your Current Tablet Software**

1. From the Home screen, tap Apps  $\overline{\mathbb{C}^2}$  > Settings  $\overline{\mathbb{R}^2}$  > About tablet  $\overline{\mathbb{C}^1}$ .

2. Locate the **Android version** read-only field.

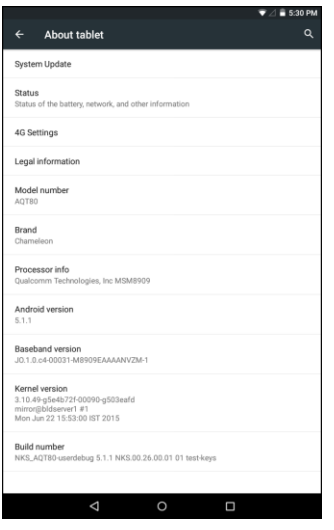

### Update Your Profile

This option allows you to automatically update your online user profile information. If you choose to change your user name and select a new one online, you must then update the user name on your tablet.

1. From the Home screen, tap Apps  $\overline{\mathbf{w}}$  > Settings  $\overline{\mathbf{w}}$  > System Update  $\overline{\mathbf{u}}$  > Update Profile.

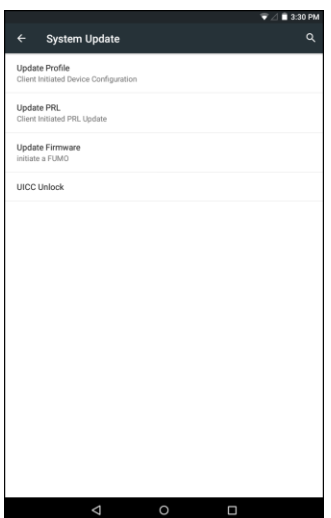

- 2. Follow the onscreen instructions.
	- \* The tablet will download and install the profile update and you will see a confirmation when complete.

**Note**: If your data services or account syncing ever seems to go out unexpectedly, use this feature to reconnect with the network.

## Update Your PRL

This option allows you to download and update the PRL (preferred roaming list) automatically.

- 1. From the Home screen, tap Apps  $\overline{\mathbb{C}}$  > Settings  $\overline{\mathbb{C}}$  > System Update  $\overline{\mathbb{C}}$  > Update PRL.
- 2. Follow the onscreen instructions.
	- \* The tablet will download and install the PRL update and you will see a confirmation when complete.

### UICC Unlock

This option allows you to unlock the client initiated UICC.

- 1. From the Home screen, tap Apps  $\overline{\mathbb{Q}}$  > Settings  $\overline{\mathbb{Q}}$  > System Update  $\overline{\mathbb{Q}}$  > UICC Unlock.
- 2. Follow the onscreen instructions

# Your Tablet Interface

The following topics describe how to use and customize your tablet's home screen, understand the status bar, and use the notification panel.

## Home Screen Basics

The home screen is the starting point for your tablet's applications, functions, and menus. You can customize your home screen by adding application icons, shortcuts, folders, widgets, and more.

## Home Screen Layout

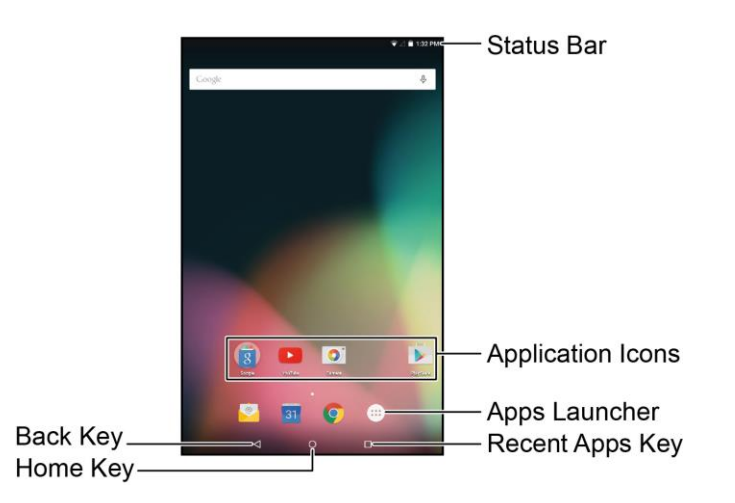

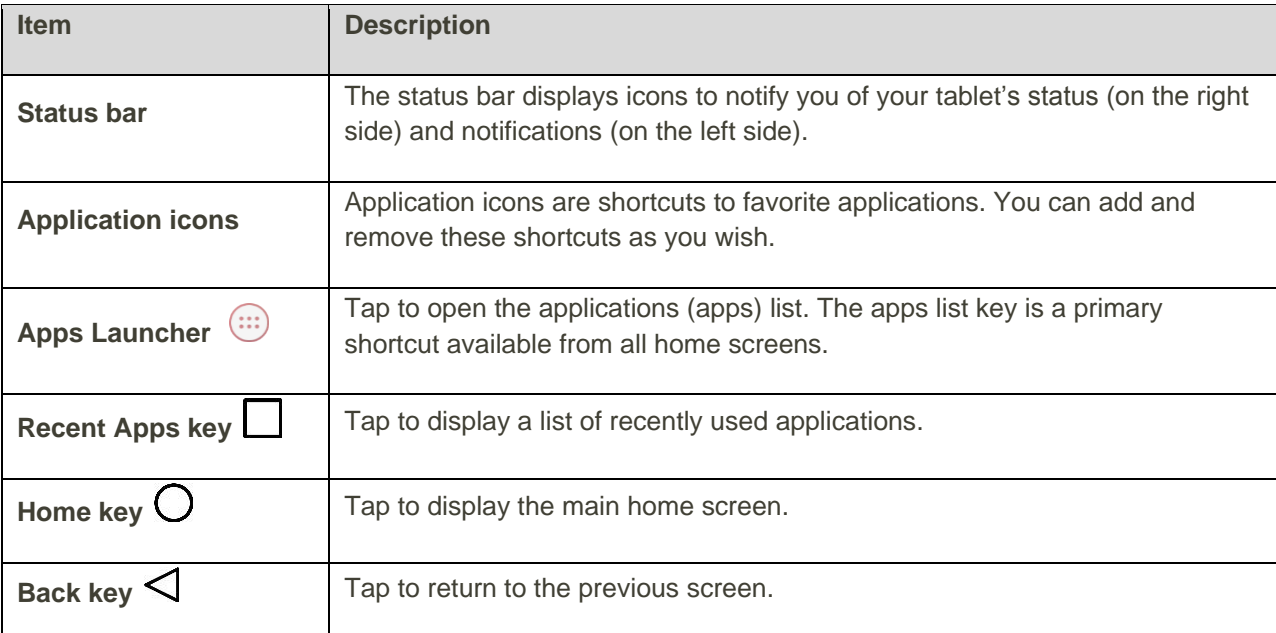

**Tip**: Tap the **Home** key  $\bigcirc$  to return to the main home screen from any other screen.

## Status Bar and Notification Panel

Your tablet's status and notifications are available at a glance at the top of the screen.

## Status Bar

The status bar at the top of the home screen provides tablet and service status information on the right side and notification alerts on the left. To view the notification panel or access the quick settings menu, pull down the status bar from the top of the screen.

#### **Main Status Icons**

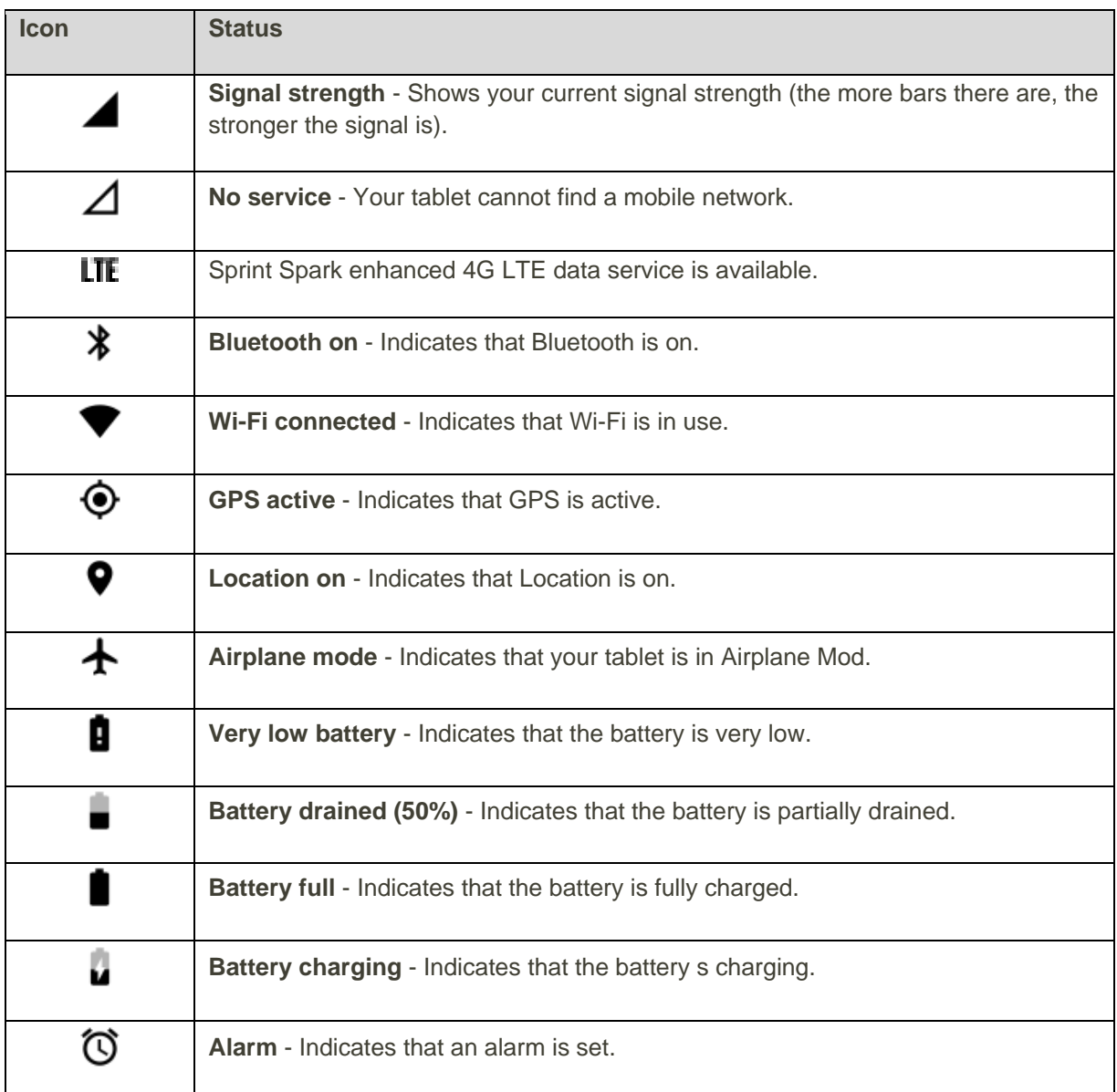

#### **Main Notification Icons**

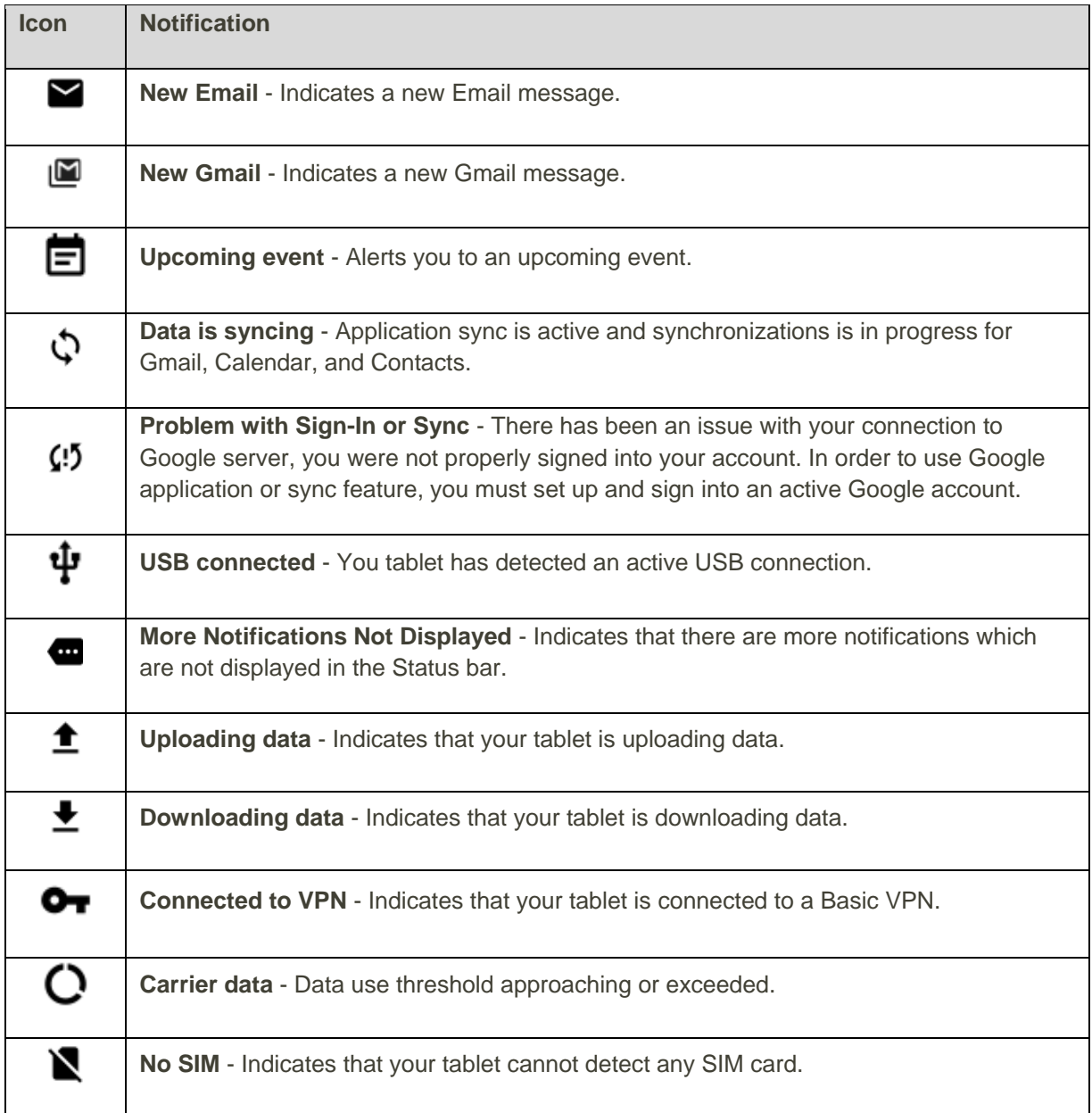

## Notification Panel

Your tablet's notifications appear at the left side of the status bar, and you can access the full notification panel by pulling down the status bar. From there, you can check notifications, download updates, open messaging apps, use the quick settings menu, and more.

#### **Open the Notification Panel**

- Pull down the status bar. (Slide your finger down from the top of the screen.)
	- \* The notification panel opens. To check notifications, tap an item in the list.

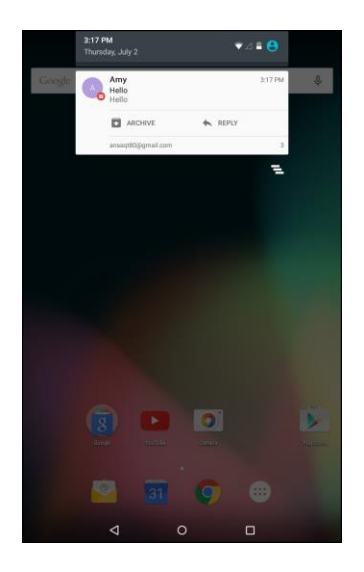

#### **Close the Notification Panel**

■ Slide the notification panel up. (Slide your finger up from the bottom of the screen.)

 $-$  or  $-$ 

Tap the **Back** key  $\triangleleft$  to close the notification panel.

#### **Notification Panel**

The notification panel gives you access both to notifications and the quick settings menu.

## Customize the Home Screen

Learn how to set the wallpaper and add, move, or remove shortcuts, widgets, and folders from the home screen.

#### **Operations for Rearranging the Home Screen**

- **Moving Widgets and Icons**: From the Home screen, tap and hold an item and then drag it to the desired location.
- **Deleting Widgets and Icons**: From the Home screen, tap and hold an item and then drag it to  $\times$  Remove.
- **Displaying the Home Screen Menu**: From the Home screen, touch and hold an empty space to display the home screen menu. Menu options include WALLPAPERS, WIDGETS, SETTINGS, and APPS.

### Change the Wallpaper

Select and assign your tablet's background wallpaper.

- 1. From the Home screen, tap Apps  $\overline{\mathbb{Q}}$  > Settings  $\overline{\mathbb{Q}}$  > Display  $\overline{\mathbb{Q}}$  > Wallpaper.
	- You can also access the wallpaper from the Home screen. Tap and hold an empty space, and then tap **WALLPAPERS**.
- 2. Tap an option to select the wallpaper.

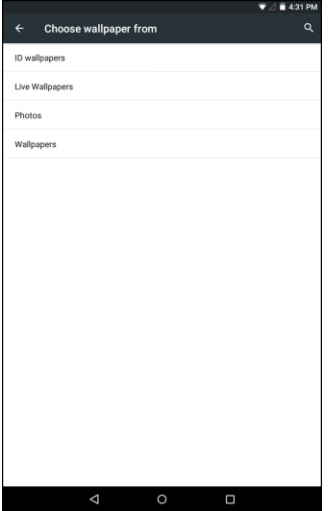

- **ID wallpapers** to open the available wallpapers that were included in your Sprint ID pack.
- **Live Wallpapers** to open a list of animated wallpapers installed on your tablet.
- **Photos** to use a picture save on your tablet as a wallpaper. You can crop the picture before setting it as a wallpaper
- **Wallpapers** to use a default wallpaper from the wallpaper gallery.
- 3. Select a wallpaper and tap **Set wallpaper**.
	- $\div$  The wallpaper is set.

### Add Shortcuts to the Home Screen

You can add shortcuts for quick access to favorite apps from the home screen.

- 1. From the Home screen, tap **Apps**  $\left(\cdots\right)$ .
- 2. Touch and hold an app icon.
	- \* The icon will disengage and you will see thumbnails of your home screens.
- 3. Drag the icon to an empty location on the Home screens.
	- ❖ The shortcut is added to the home screen.

### Add Widgets to the Home Screen

You can add widgets to your tablet's home screen. Widgets are self-contained apps that display on a home screen. Unlike a shortcut, the Widget works like as an onscreen application. There are all kinds of widgets, including links to a specific contact, Internet bookmarks, Email and email accounts, and many others.

1. Tap and hold an empty space, and then tap **WIDGETS**.

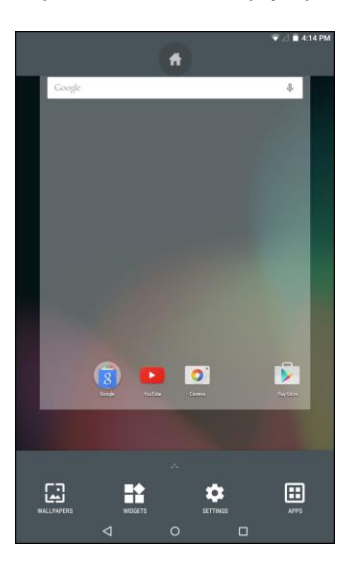

- 2. Touch and hold a widget icon.
	- \* The icon will disengage and you will see thumbnails of your home screens.
- 3. Drag the icon to an empty location on the Home screen.
	- The widget is added to the home screen.

## Add Folders to the Home Screen

You can group home screen shortcuts into folders for convenient access.

- 1. From the Home screen, tap and drag an app shortcut onto another app shortcut until a white circle appears.
- 2. To open the folder, tap the folder icon.
- 3. From the opened folder, tap **Unnamed Folder** to change the folder name.

**Tip**: You can add multiple apps in your folder by repeating step 1.

# Contacts

The Contacts application lets you store and manage contacts from a variety of sources, including contacts you enter and save directly in your tablet as well as contacts synchronized with your Google Account, your PC, compatible email programs (including Exchange Server), and your Facebook friends.

#### **E** Contacts Cautions

Information saved in Contacts may be lost or changed if the battery is removed for a long period or left uncharged. Accident or malfunction may also cause loss or change to information. It is recommended that you keep a separate copy of contacts and other important information. The company is not responsible for any damages from lost or changed contacts.

## <span id="page-48-0"></span>Add a Contact

You can add contacts from your tablet's Tablet application. Enter details such as name, tablet numbers, email addresses, mailing addresses, and more.

- 1. From the Home screen, tap  $\mathsf{Apps}$   $\overset{(ii)}{\longrightarrow}$  **Contacts**  $\overset{(b)}{\longrightarrow}$ 
	- You will see the Contacts list.
- 2. Tap  $\bullet$  to add a contact.
- 3. If you have multiple account types associated with your tablet, select a contact type.
	- Select **Google** if you want to save contacts to your Google Account; these will be synced automatically with your Google Account online.
	- **Select Add new account** to create an account.
- 4. Use the keyboard to enter as much information as you want.

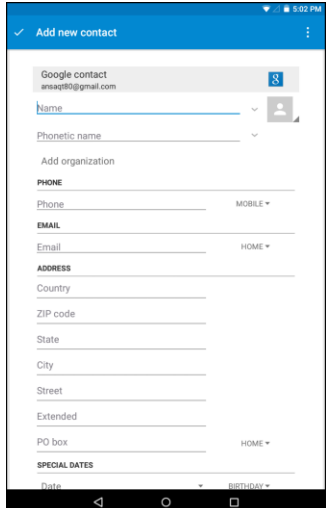

- $\blacksquare$   $\blacksquare$ : Tap the picture icon to assign a picture to the contact.
- Name
- · Phone
- **Email**
- **Address**
- **Special Dates**
- **Groups**
- Add another field: Tap **ADD ANOTHER FIELD** to include additional information such as IM address, Notes, Nickname, Website, etc.

**Note**: To select a type (label) for a tablet number, email address or postal address (such as Mobile, Home, Work, etc.), tap the type to the left of the field and select the appropriate type.

- 5. When you have finished adding information, tap **Add new contact**.
	- The contact is added.

## View Contacts

View a contact's details by displaying a contact entry.

- 1. From the Home screen, tap  $\mathsf{Apps}$   $\overline{\mathbb{S}}$  > **Contacts** 
	- You will see the Contacts list.
- 2. Tap a contact to view its details.

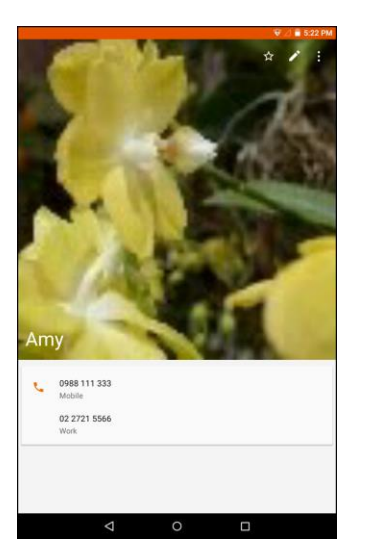

The contact's detailed listing appears.

## Edit a Contact

Once you've added a contact, you can add or edit any of the information in the entry, assign a caller ID picture, customize with a unique ringtone, and more.

- 1. From the Home screen, tap  $Apps$   $\overline{\cdots}$  > **Contacts**  $\overline{\phantom{a}}$ .
- 2. Tap a contact to view its details.
- 3. Tap  $\triangle$ .
- 4. Tap any field you want to change or add. See [Add a Contact.](#page-48-0)
- 5. Add or edit the information, and then tap **Edit Contact**.
	- \* Your changes are saved to the contact entry.

**Note**: To select a type (label) for a tablet number, email address, or postal address (such as Mobile, Home, Work, etc.), tap the type to the left of the field.

## Delete a Contact

You can delete a contact from the contacts details page.

- 1. From the Home screen, tap  $\overline{Apps}$   $\overline{...}$  > **Contacts**
- 2. Tap a contact to view its details.
- 3.  $\text{Tan}$   $\div$  **Delete.**

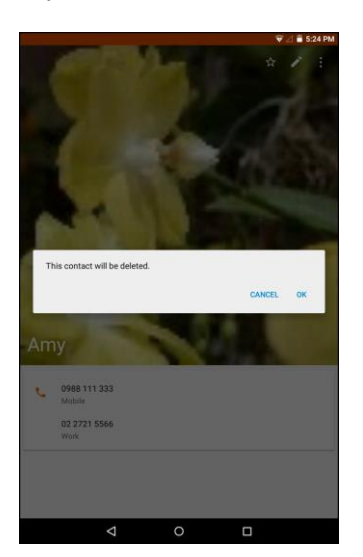

- 4. Tap **OK**.
	- The contact is deleted.

## Share a Contact

You can quickly share contacts using Bluetooth, Email, Gmail, or Google Drive.

- 1. From the Home screen, tap  $\mathbf{Apps}$   $\overline{\mathbf{p}}$  > **Contacts**  $\mathbf{B}$ .
- 2. Tap a contact to display it, and then  $\tan \frac{1}{x}$  > **Share**.
- 3. Select one of the following methods:

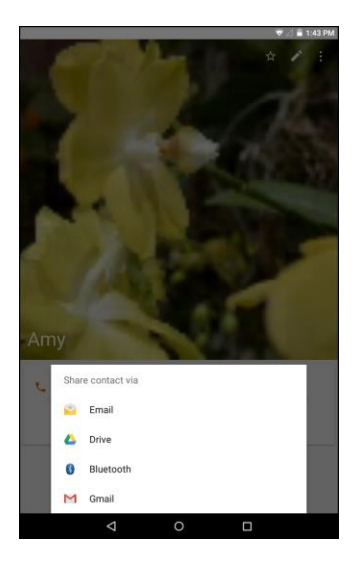

- **Bluetooth** to send the information via [Bluetooth](#page-97-0). See Bluetooth for information on pairing and sending via Bluetooth.
- **Drive** to share the information with Google Drive**.**
- **Email** to send the information as an email attachment. See [Compose and Send Email](#page-61-0) for details on sending email.
- **Gmail** to send the information as a Gmail attachment. See Create and Send a Gmail [Message](#page-53-0) for details.
- 4. Complete the required steps as prompted for the selected method.
	- The selected contact will be shared.

## Import Contacts

Your tablet offers a couple of options for importing contacts from installed nano SIM card or your tablet's internal memory.

#### **Import Contacts from Your Internal Storage**

- 1. From the Home screen, tap  $\angle$  **Apps**  $\overline{a}$   $\overline{b}$  **Contacts**  $\overline{b}$
- 2.  $Tan \mathbf{1} >$  **Import/export.** 
	- You will see the Import/export contacts menu.
- 3. Tap **Import from storage**.
- 4. Select a destination for the imported contacts.
- 5. Follow the onscreen instructions to complete the import.
	- $\cdot \cdot$  The contacts are imported and stored in the selected account.

## Back Up Contacts

You can export all of the contacts on your tablet, as vCard files. You can then copy this file to a computer or another tablet that is compatible with this format, such as an address book application.

#### **Back Up Contacts to Your Internal Storage**

- 1. From the Home screen, tap  $\mathbf{Apps}$   $\overset{(ii)}{\longrightarrow}$  **Contacts**  $\overset{(b)}{\longrightarrow}$
- 2.  $\text{Tan} : \mathcal{F}$  > Import/export.
- 3. Tap **Export to storage**.
- 4. Tap **OK** to confirm the export.
- 5. Follow the onscreen instructions to complete the export.
	- $\div$  The contacts are exported and saved to the internal memory.

# Messaging and Internet

With wireless service, you have the opportunity to share information through many different channels and accounts, including Gmail (Google), personal and corporate email, social networking accounts, and Hangouts.

## Gmail

Use Google's Gmail service and your Google Account to send, receive, and manage your Gmail messages. Before using Gmail, you must register a Google (Gmail) Account on your tablet. See [Google](#page-32-0)  [Account](#page-32-0) for details.

#### **H** Gmail Cautions

Gmail is handled as email from a PC. Restricting email from PCs on your tablet prevents your tablet from receiving Gmail.

#### <span id="page-53-0"></span>Create and Send a Gmail Message

Use your tablet to create and send Gmail messages.

- 1. From the Home screen, tap  $\Delta$ **ppper**  $\mathbb{R}$ 
	- ❖ The Gmail inbox opens.
- 2. In the inbox, tap  $\bullet$ .
	- \* The Gmail composition window opens.
- 3. Enter the message recipient(s), subject, and message, and then tap  $\blacktriangleright$ .

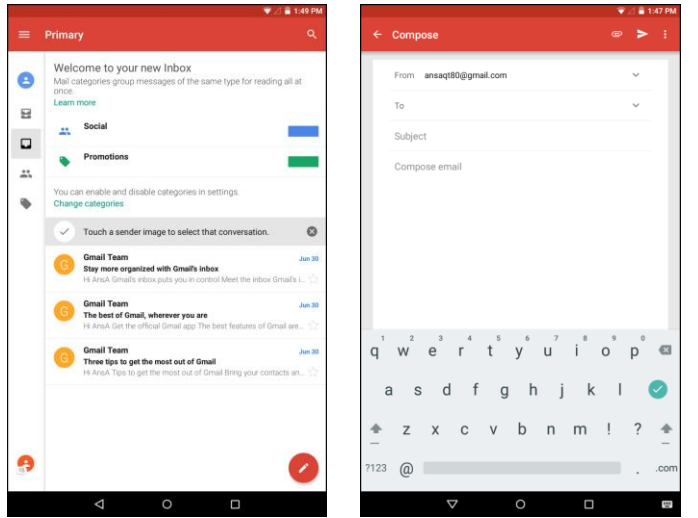

The Gmail message is sent.

#### **Gmail Composition Options**

- Adding Cc/Bcc: In the mail composition window, tap  $\vee$ , and then add recipients.
- **Attaching Files**: In the mail composition window, tap  **> Attach file**. Locate and then tap the file you want to attach.
- **Save as a Draft (Send Later)**: While composing your message, : > Save draft. The message is saved as a draft for later.
- **Delete Mail Being Composed**: In the mail composition window, tap: > Discard > DISCARD.

**Note:** To view your draft email messages, in the inbox, tap  $\equiv$  > **Drafts**.

**Note:** To view your sent messages, in the inbox,  $\text{tap} \equiv \text{ } > \text{Sent}.$ 

### Check Received Gmail Messages

Your tablet allows you to access, read, and reply to all your Gmail messages.

#### **Open New Gmail Messages**

When new Gmail arrives, you will see  $\blacksquare$  in the status bar.

- 1. Pull down the status bar to display the notification panel.
- 2. Tap the new message from the notification panel.

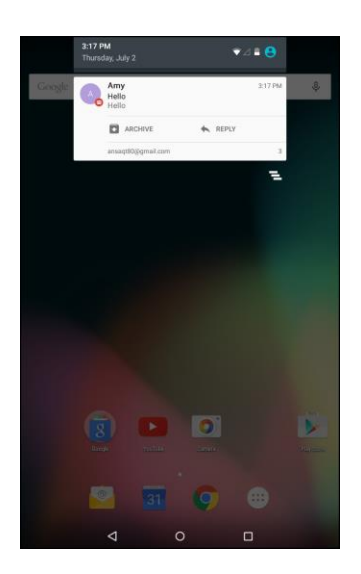

- The new Gmail message opens.
	- **If you have two or more new Gmail messages, tapping the notification opens the Gmail inbox.**

#### **Open Gmail Messages**

You can also read and reply to all your Gmail messages from the Gmail inbox.

- 1. From the Home screen, tap  $\Delta$ pps  $\left(\begin{matrix} \cdots \\ \cdots \end{matrix}\right)$  > Gmail  $\blacksquare$ .
	- The Gmail inbox opens.
- 2. Tap the message thread you want to view.

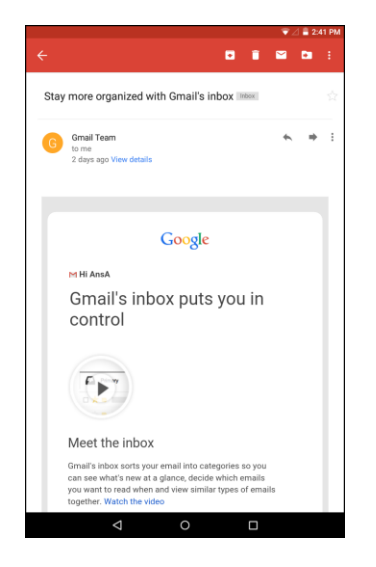

 $\cdot \cdot$  The message thread opens, with the newest message displayed.

#### **Options when Reviewing Gmail Messages**

- **Replying to Gmail Messages**: With the Gmail message open, tap ←, compose your reply message, and  $tan$   $\rightarrow$ .
	- To reply to all, tap **Options > Reply all**.
- **Forwarding Gmail Messages**: With the Gmail message open, tap  $\rightarrow$ , enter a recipient and an additional message, and  $tan$

### Use Gmail Labels

Gmail saves all mail in one box, but you can add labels that allow you to sort your Gmail conversation threads. For example, when a new thread starts with a received mail, the label "Inbox" is automatically added to the thread. By then adding the label "travel," all threads with "travel" are shown in a list.

- 1. From the Home screen, tap Apps  $\overline{\mathbf{w}}$  > Gmail  $\blacksquare$ 
	- The inbox opens.
- 2. Touch and hold a conversation thread to add a checkmark to it, and then tap  $\frac{1}{x}$  > Move to.

3. Tap a label for the thread.

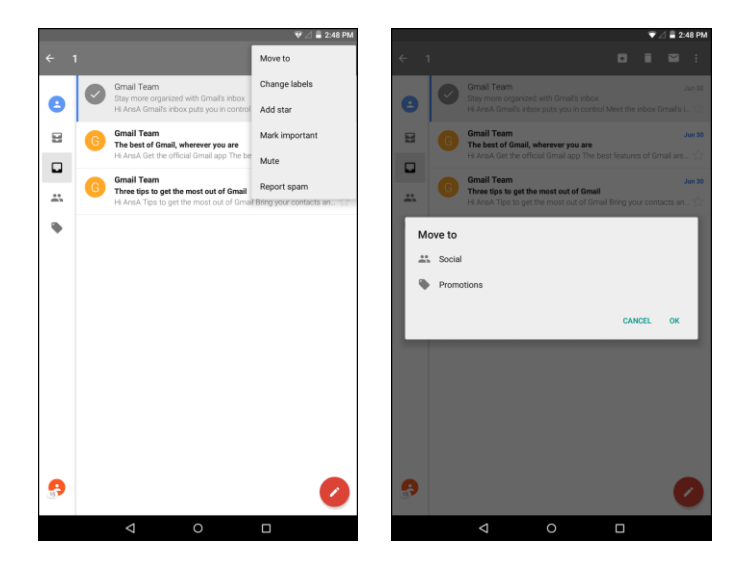

- 4. Tap **OK**.
	- The thread is added to the selected label.

## Archive Gmail Threads

Remove sent and received Gmail threads so they do not appear in the inbox. When replies arrive for archived threads, they appear in the inbox again.

- 1. From the Home screen, tap Apps  $\overline{\mathbf{u}}$  > Gmail  $\blacksquare$ .
- 2. Touch and hold a conversation thread to add a checkmark to it, and then tap  $\blacksquare$ .

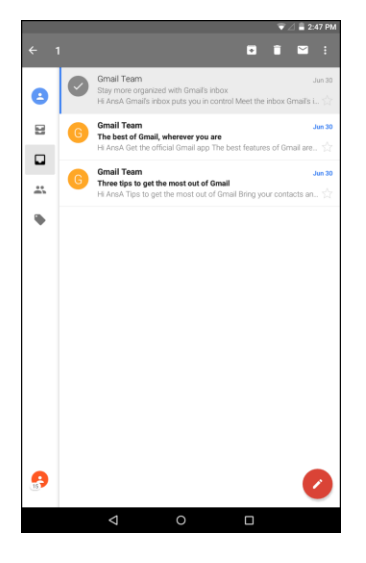

The thread is now archived.

## Mute Gmail Threads

If registered on a mailing list, there will be threads with always-continuing conversations. For long threads that are not important, mute the threads and they will no longer appear in the inbox. When mail arrives that includes user's address as a recipient or in Cc, mail will again appear in the inbox.

- 1. From the Home screen, tap **Apps**  $\dddot{\mathbf{x}}$  > **Gmail**  $\mathbf{M}$ .
- 2. Touch and hold a conversation thread to add a checkmark to it, and then tap  $\div$  **Mute**.
	- The thread is now hidden.

### Delete Gmail Threads

If you no longer wish to keep a Gmail conversation thread, you can simply delete it from the inbox.

- 1. From the Home screen, tap Apps  $\overline{\mathbf{u}}$  > Gmail  $\mathbf{M}$ .
- 2. Touch and hold a conversation thread to add a checkmark to it, and then tap  $\blacksquare$ .
	- The thread is deleted.

#### Search Gmail Messages

If you need to find a specific message or message thread, you can search Gmail from the inbox.

- 1. From the Home screen, tap  $\angle$  Apps  $\overset{(ii)}{\dots}$  > Gmail  $\Box$ .
- 2. Tap  $\mathbf{Q}$ .
- 3. Enter your search text and tap  $\left( \mathbf{Q} \right)$

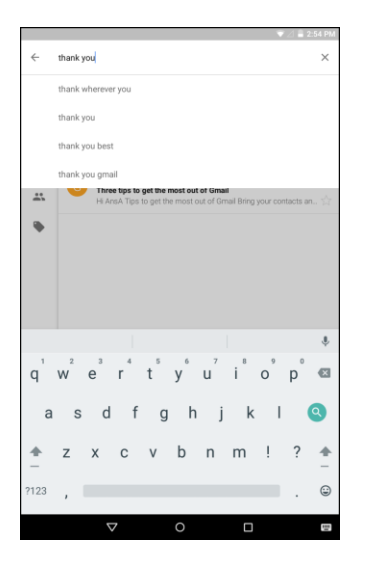

\* The search results appear. Tap a message or thread from the list to display it.

## Report Spam Gmail

You can report spam Gmail messages from your tablet's Gmail inbox.

- 1. From the Home screen, tap Apps  $\overline{\mathbf{w}}$  > Gmail  $\mathbf{M}$ .
	- ❖ The inbox opens.
- 2. Touch and hold a conversation thread to add a checkmark to it, and then tap  $\frac{1}{x}$  > **Report spam**.
	- The selected message is reported as spam Gmail.

### Add Another Google (Gmail) Account

If you have multiple Gmail accounts you wish to view on your tablet, you can add them from the **Settings** > **Accounts** menu.

- 1. From the Home screen, tap Apps  $\overline{\mathbb{Q}}$  > Settings  $\overline{\mathbb{Q}}$  > Accounts  $\blacksquare$  > Add account.
- 2. Tap **Google**, and then tap **Enter your email**.

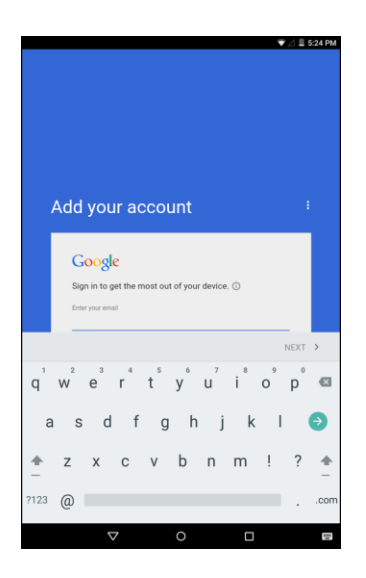

- 3. Enter your Gmail address and password, and then tap **NEXT**.
- 4. Follow the onscreen instruction to complete the email setup. Your tablet then communicates with the Google server to confirm your information.
	- \* You are signed in to your Google Account, and you can access both of your Gmail accounts from the Gmail app.

**Note**: You can also sign up for a new Gmail account from the Settings menu. In step 2 above, tap **Or create a new account** and follow the prompts.

### Switching between Gmail Accounts

If you have more than one Gmail account set up, you can switch between them in the Gmail app.

- 1. From home, tap  $\overline{Apps}$   $\overline{...}$  > Gmail  $\overline{M}$ .
- 2. Tap  $\equiv$ . Then tap  $\vee$  next to the primary account.
- 3. Tap the account you want to view from the list at the top of the menu.
	- The selected account inbox is displayed.

## Email

Use the Email application to send and receive email from your webmail or other accounts, using POP3 or IMAP, or access your Exchange ActiveSync account for your corporate email needs.

## Set Up an Email Account

Your tablet supports several types of email accounts and allows you to have multiple email accounts set up at one time.

Before setting up an email account, make sure you have the username (user ID), password, server name, etc., so you can get set up successfully.

1. From the Home screen, tap **Email** or tap **Apps**  $\overline{\mathbb{C}}$  > **Email**  $\overline{\mathbb{C}}$ .

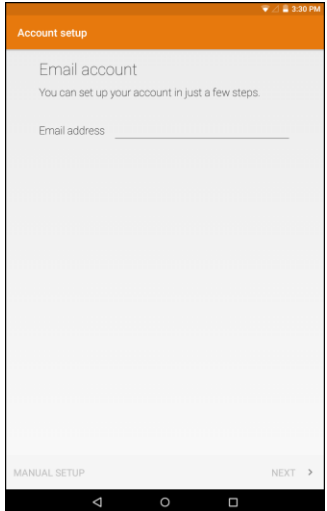

- A popup window for adding an account appears if no email account has been previously set up.
- 2. Follow the onscreen instructions to set up your email account.
	- $\cdot \cdot$  The email account is set up and you will begin receiving email.

## Add an Email Account

You can add several types of personal email accounts, such as POP3 and IMAP accounts, on your tablet.

#### **Add an Email Account from the Email App**

You can add email accounts directly from the email app, even if you have another email account set up.

- 1. From the Home screen, tap **Email**  $\downarrow^{\circ}$  or tap **Apps**  $\left(\frac{1}{11}\right)$  **Email**  $\downarrow^{\circ}$ .
	- The email inbox opens.
- 2.  $\text{Top} \equiv \text{~Settings} > \text{Add account}.$

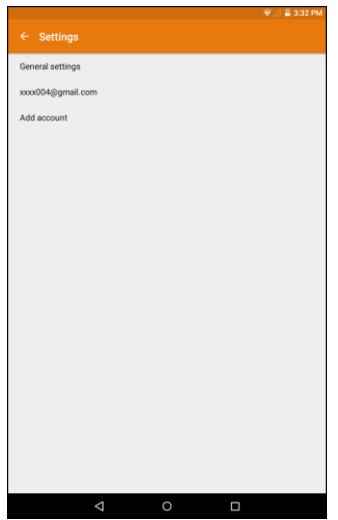

- 3. Follow the onscreen instructions to complete the account setup.
	- The email account is added and you will begin receiving email for the account.

**Note**: You can also sign up for a new Email account from the Settings menu.

**Important**: If the account type you want to set up is not in the tablet database, you will be asked to enter more details. You should get all pertinent information for the email account, such as incoming and outgoing server settings, before you proceed.

### Add an Exchange ActiveSync Account

If you synchronize your tablet with your Exchange ActiveSync account, you can read, manage, and send email in the same easy way as with a POP3/IMAP account. However, you can also access some powerful Exchange features.

**Important**: Before setting up a Microsoft Exchange ActiveSync Account, contact your company's Exchange Server administrator for required account settings information.

1. From the Home screen, tap Apps  $\overline{\mathbf{w}}$  > Settings  $\overline{\mathbf{Q}}$  > Accounts  $\overline{\mathbf{B}}$  > Add account > **Exchange**.

- 2. Enter your **Email address** and then tap **MANUAL SETUP**.
- 3. Tap **EXCHANGE**.
- 4. Enter your password and tap **NEXT**.
- 5. Enter the required information:

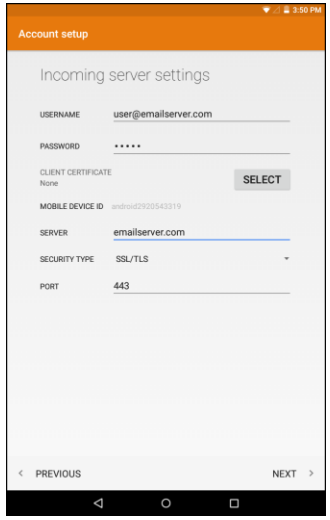

- **Username**: Enter your network domain and username, separated by "\".
- **Password**: Enter your network access password (case-sensitive).
- **Server**: Enter your system's Exchange server remote email address. Obtain this information from your company network administrator.
- **Security Type:** Select the security type.
- **Port:** Specify the port number.
- 6. Follow the onscreen prompts to configure options for the account.

**Note**: Consult your network administrator for assistance in configuring your account.

### <span id="page-61-0"></span>Compose and Send Email

Compose and send email using any account you have set up on your tablet. Increase your productivity by attaching files such as pictures, videos, or documents to your email messages.

- 1. From the Home screen, tap **Email** or tap Apps  $\overline{\mathbb{C}}$  > **Email** 
	- The email inbox opens.
		- If you want to switch to a different email account, tap  $\equiv$  and then select another account.
- 2. Tap **Compose**
- $\div$  The email composition window opens.
- 3. Enter the message recipient(s).

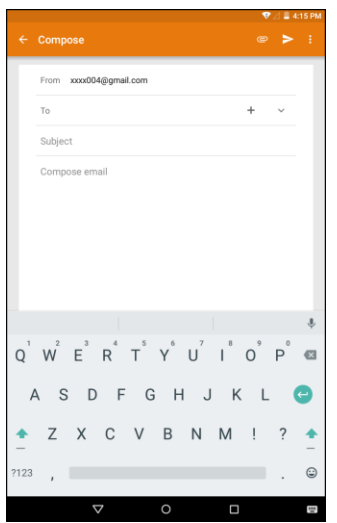

- **You can add multiple recipients to an email message.**
- To add recipients from Contacts, tap  $+$ , select the contact(s) you wish to include, and then  $tan \checkmark$ .
- 4. Enter the email subject and message.
	- To add an attachment to the message, tap  $\subseteq$  > Attach file. Locate and then tap the file you want to attach.
- 5. Tap $\geq$ .
	- The email message is sent.

### Open Email Messages

You can open and read email messages directly from the email inbox. Reading and replying to email on your tablet is as simple as on your computer.

- 1. From the Home screen, tap **Email**  $\bullet$  or tap **Apps**  $\circ$   $\circ$  **Email**  $\bullet$ .
	- The email inbox opens.

2. Tap the message you want to view.

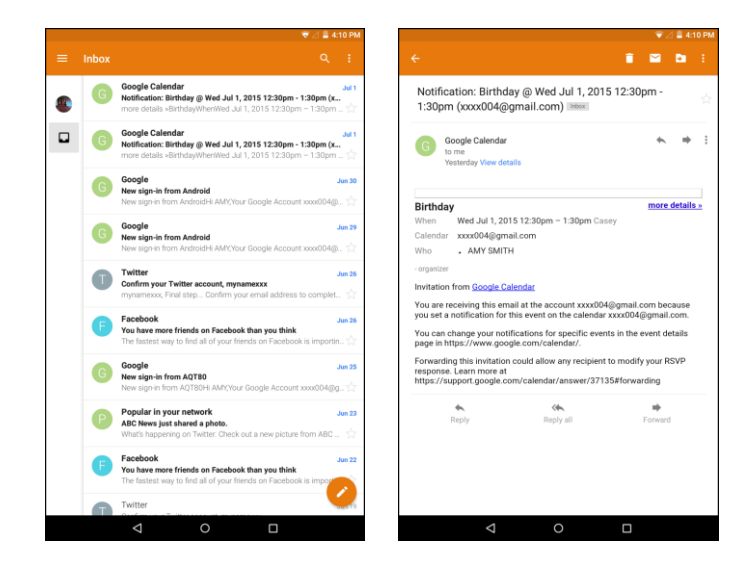

- The email message opens.
- $3.$  Tap to reply to the message.
	- $\blacksquare$  To reply to all, tap  $\frac{1}{2}$  > **Reply all**.

**Tip**: Tap the account name at the top of the screen to switch to a different email account.

**Tip**: You can also access new email messages from the notification panel. Pull down the status bar to display the notification panel, and then tap an email notification. The email inbox will open and display the new email message.

#### **Options when Reviewing Email Messages**

- **Resetting Mail as Unread:** With the email message open, tap  $\blacksquare$ .
- **Deleting Email:** With the email message open, tap
- **Forwarding Email Messages**: With the email message open, tap , enter a recipient and an additional message, and  $tan$

### Manage Your Email Inbox

Your email inbox provides management options for viewing, sorting, and deleting your email messages.

#### **View Your Email Inbox**

- 1. From the Home screen, tap Apps  $\overline{\mathbb{C}^2}$  > Email  $\overline{\mathbb{R}^2}$ .
	- The email inbox opens.

2. Tap  $\equiv$  and select the desired account, or tap **Combined view** to see all your email inboxes at once.

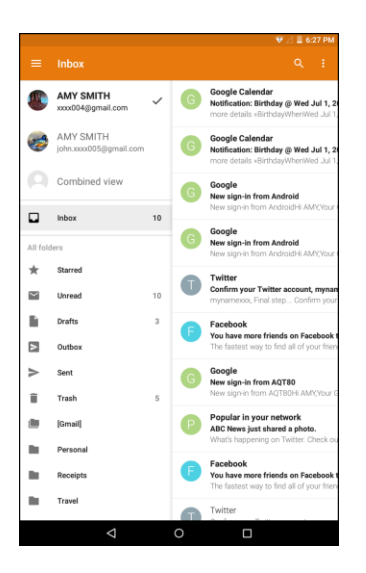

#### **Refresh an Email Account**

Whatever your automatic synchronization settings are, you can also synchronize your sent and received email messages manually at any time.

■ While viewing the account you want to synchronize, swipe your finger downward to refresh.

#### **Sort Email Messages**

- 1. On the email account inbox,  $tan \div >$  **Sort by**.
- 2. Select one of the sort options to sort email messages.
- 3. Tap OK.

#### **Delete an Email Message**

- 1. On the email account inbox, touch and hold the message you want to delete.
- 2. Tap  $\blacksquare$ .

#### **Delete Multiple Email Messages**

- 1. On the email account inbox, tap and hold the messages you want to delete.
- 2. Tap  $\blacksquare$ .

## Configure Email Settings

You can configure various settings for your email account such as account name, email checking frequency, default account, notifications, and server settings.

- 1. From the Home screen, tap **Email**  $\frac{1}{2}$  or tap **Apps**  $\frac{1}{2}$  **Email**  $\frac{1}{2}$ .
- 2. Tap  $\equiv$  > Settings.
- 3. Tap **General setting** or an email account. Then change the desired settings.

# Data Services General Information (Sprint Spark LTE)

The following topics will help you learn the basics of using your data services, including managing your user name, launching a data connection, and navigating the Web with your tablet.

**Important**: Certain data services requests may require additional time to process. While your tablet is loading the requested service, the touchscreen or onscreen keyboard may appear unresponsive when in fact they are functioning properly. Allow the tablet some time to process your data usage request.

## Sprint Spark LTE

The Sprint Spark enhanced LTE network provides your tablet with wireless Internet access over greater distances than Wi-Fi and delivers data transfer rates of up to 60 Mbps. To connect your tablet to Sprint Spark, you need to be in an area covered by the Sprint Spark enhanced LTE network.

For more information about the availability of Sprint Spark in your location, visit [sprint.com/coverage.](http://www.sprint.com/coverage)

**Note**: The availability and range of the network depends on a number of factors including your distance to the base station, and infrastructure and other objects through which the signal passes.

#### **Set Your Network Options**

- 1. From the Home screen, tap Apps  $\overline{\mathbb{C}}$  > Settings  $\overline{\mathbb{C}}$  > More  $\cdots$  > Cellular networks > **Network operators**.
- 2. Select **Choose automatically** or select one of the available networks.
	- $\div$  The tablet will scan for the best available Sprint network and will automatically connect to it.

When your tablet is connected via Sprint Spark, the Sprint Spark icon  $LTE$  appears in the status bar.

**Note**: The Sprint Spark network is self-discoverable, which means no additional steps are required for your tablet to connect to it.

## Data Connection Status and Indicators

Your tablet displays the current status of your data connection through indicators at the top of the screen. The following symbols are used:

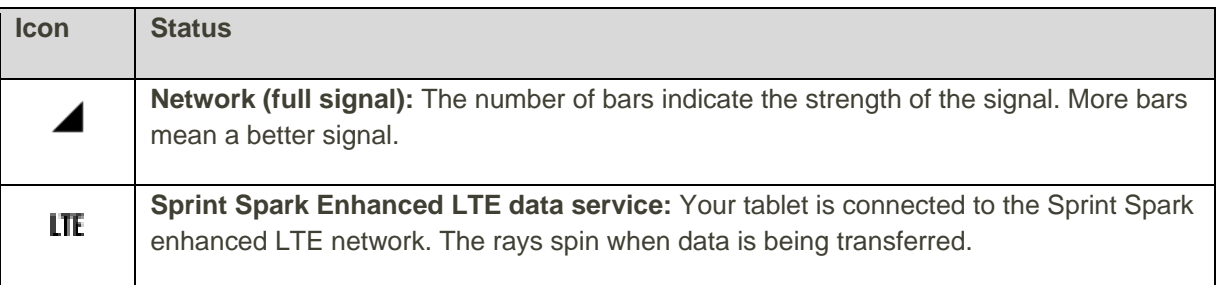

## Chrome Browser

Your tablet's Chrome mobile Web browser gives you full access to both mobile and traditional websites on the go, using LTE or Wi-Fi data connections. If you are signed in with a Google Account, the Chrome browser will import all your bookmarks and other Web preferences for use on your tablet.

- 1. From the Home screen, tap **Chrome**  $\bullet$  or tap **Apps**  $\overline{\cdots}$  > **Chrome**  $\bullet$ .
	- Chrome opens.
- 2. Tap the address bar at the top and enter search words (for a Google search) or a Web address (URL).

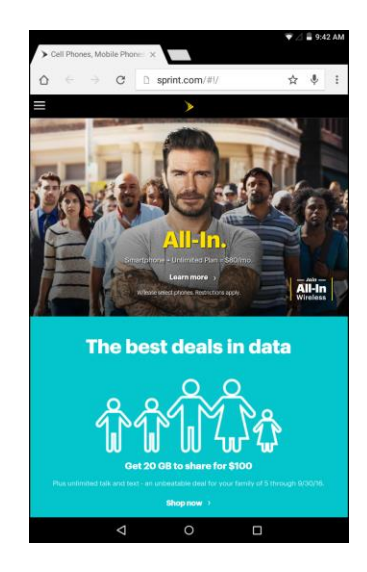

The search results appear or a Web page opens.

## Learn to Navigate the Browser

Navigating through menus and websites during a data session is easy once you've learned a few basics. Here are some tips for getting around:

#### **Scrolling**

As with the other menus on your tablet, you will have to scroll up and down to see everything on the some website.

To scroll a Web page:

● Slide your finger on the screen in the direction you wish to scroll.

#### **Selecting**

Once you've learned how to scroll, you can start navigating the Web.

To select items or links:

• Simply tap a link or an item.

Links, which are often displayed as underlined text, direct you to Web pages, select special functions, or more.

#### **Go Back**

Tap the **Back** key  $\leq$  to go back one page.

Repeat this process to keep going back through your recently visited pages.

## Configure the Browser Settings

The Browser menu offers additional options to expand your use of the Web on your tablet.

#### **Open the Browser Menu**

- 1. From the Home screen, tap **Chrome**  $\bullet$  or tap **Apps**  $\overline{\cdots}$  > **Chrome**  $\bullet$ .
- 2. Tap  $\Xi$  to enter the Browser menu.
- 3. Select one of the available options and modify the setting.

#### **Chrome Support**

- To find on-tablet help with Chrome, from Chrome, tap: > Help & feedback.
	- ◆ A Web page will open displaying Google help for Chrome.

**Tip**: For more information, from your computer, visit: [google.com/intl/en/chrome/browser/mobile/.](https://www.google.com/intl/en/chrome/browser/mobile/)

# Camera and Video

You can use the camera or video camera to take and share pictures and videos. Your tablet comes with a 5 megapixel camera with an autofocus feature that lets you capture sharp pictures and videos.

## Camera Overview

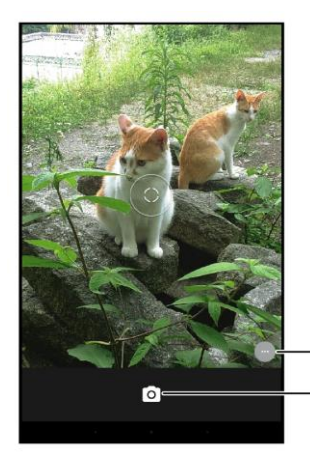

**Application Icons** Tap to take a picture

**Tip**: Swipe from left to right to switch mode or access the Settings menu.

## Take Pictures and Record Videos

The following topics teach you how to take pictures and record videos with your tablet's camera.

#### **Capturing Pictures/Videos**

- **File Format for Pictures**: File format for pictures is JPEG.
- **File Format for Videos**: File format for videos is MPEG4.

#### **E** Camera Cautions

**If Lens Becomes Dirty**: Fingerprints/smudges on lens prevent capturing of clear still images/videos. Wipe lens with a soft cloth beforehand.

**Avoid Exposure to Direct Sunlight**: Be careful not to expose lens to direct sunlight for long periods. May discolor color filter and affect color of images.

### Take a Picture

You can take high-resolution pictures using your tablet's camera.

- 1. From the Home screen, tap Apps  $\overline{\mathbf{C}}$  > Camera  $\overline{\mathbf{O}}$ 
	- The camera viewfinder appears.
- 2. Aim the camera at your subject.
	- The camera will automatically focus, but you can tap another part of the screen to move the focus there.
	- Spread two fingers apart on the screen to zoom in.
	- Pinch two fingers together on the screen to zoom out.
	- $\cdot$  To switch to the front camera, tap  $\cdot$   $\cdot$   $\cdot$  To switch back to the rear camera, tap  $\cdot$
- 3. Tap  $\bullet$  to take the picture.

**Tip**: To view the last captured picture, tap the thumbnail image on the screen. From there, you can access options such as edit, share or delete the picture.

### Take a Picture with the Timer

You can pictures with the timer.

- 1. From the Home screen, tap **Apps**  $\overline{...}$  > **Camera**  $\overline{°}$ .
- 2. Tap $\bullet$ .
- 3. Tap  $\mathbb Q$  once to use the 3-second timer. Tap it again to use the 10-second time.
- 4. To start the timer, tap  $\Box$ . The picture will be taken after either 3 seconds or 10 seconds.

#### Record a Picture using Lens Blur

You can make the subject of your picture stand out by blurring the background.

- 1. From the Home screen, tap **Apps**  $\overline{ }$  > **Camera**  $\overline{ }$ .
- 2. Swipe from left to right, then  $\tan \theta$  to switch to Lens Blur mode.
- 3. Aim the camera at your subject and tap  $\blacktriangleright$ .
- 4. When prompted, slowly move the device up, keeping the focus centered on the subject.

### Record Videos

Record high-quality videos using your tablet's video camera.

- 1. From the Home screen, tap **Apps**  $\overline{\mathbf{w}}$  > **Camera**  $\overline{\mathbf{Q}}$ .
- 2. Swipe from left to right, then tap  $\bigodot$  to switch to Video mode.
- $\cdot \cdot$  To switch to the front camera, tap  $\cdot \cdot$  . To switch back to the rear camera, tap  $\cdot$
- 3. Tap  $\blacksquare$  to start recording.

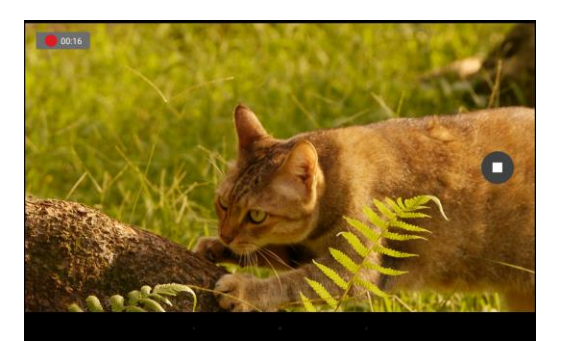

- \* To take a photo, tap anywhere in the screen. The video will keep recording.
- 4. Tap  $\bigcirc$  to stop recording.

**Tip**: To view the last recorded video, tap the thumbnail image on the screen. From there, you can access options such as share or delete the video.

## Camera Settings

You can adjust your camera's settings using the icons on the main camera screen and the full camera settings menu.

## Change the Resolution, Quality and Viewfinder Aspect Ratio

You can specify the image resolution or video quality before taking the photo or recording the video.

- 1. From the Home screen, tap **Apps**  $\overline{(*)}$  > **Camera**  $\overline{°}$ .
- 2. Swipe from left to right, then tap  $\bullet$  to access the Settings menu.
- 3. Tap **Resolution & quality**.
- 4. Select the camera type and change the desired setting.

### Change Picture Location Settings

You can choose whether the camera stores location information for the pictures you take.

- 1. From the Home screen, tap  $\angle$ Apps  $\left(\begin{matrix} \cdots \\ \cdots \end{matrix}\right)$  > Camera  $\boxed{\bullet}$ .
- 2. Swipe from left to right, then tap  $\bullet$  to access the Settings menu.
- 3. Tap **Save location**.
- 4. Slide the switch to **On** or **Off**.

## View Picture and Videos

You can view the most recent pictures or videos.

● Swipe from right to left on any screen to view last taken picture or recorded video.

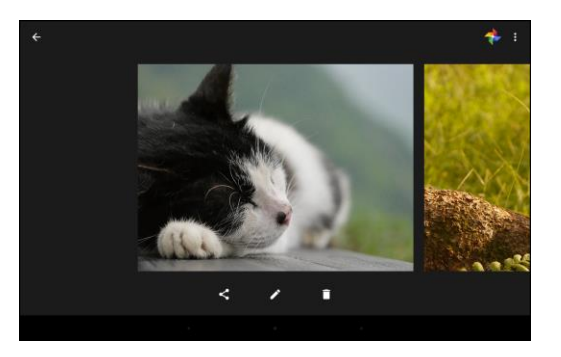

● If you took multiple photos or videos. Keep swiping left to scroll through them.

## View Pictures and Videos Using Photos

Using the Photos application, you can view pictures and watch videos that you've taken with your tablet's camera, downloaded, or copied onto your storage card or tablet memory.

For pictures that are on your storage card or tablet memory, you can do basic editing such as rotating and cropping. You can also easily assign a picture as your contact picture or wallpaper and share pictures with your friends.

### View Pictures and Videos

You can access and view all your stored pictures and videos from your tablet's Photos.

- 1. From the Home screen, tap Apps  $\overrightarrow{...}$  > **Photos** 
	- $\cdot \cdot$  The Photos album opens. By default, the pictures and videos in an album are displayed in grid view.
- 2. Tap an image to view the picture or video.
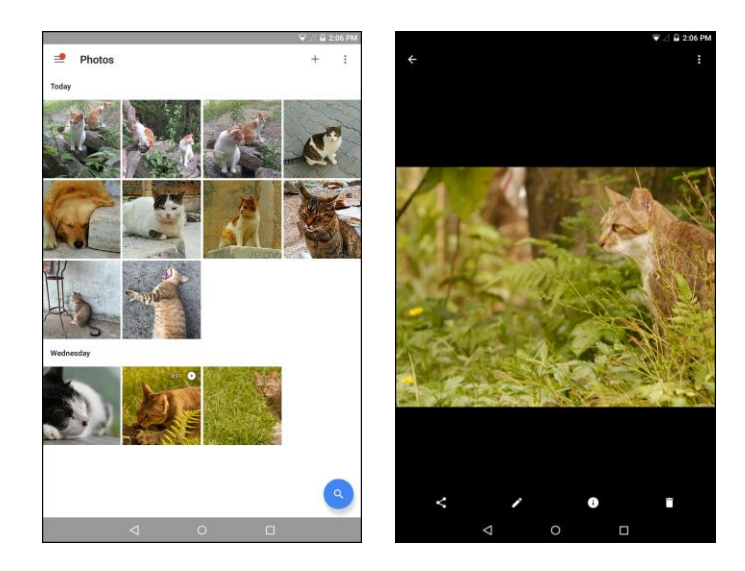

- $\div$  The picture opens or the video begins playing.
	- **Tap a picture or video to view it full screen.**
	- When viewing pictures and videos, you can touch and hold an image to open a selection menu and choose what to do with the picture or video.

#### **Pictures and Videos: Options while Viewing**

● **Zoom In or Out on a Picture**: Tap the screen twice or pinch the screen to zoom in or out on a picture.

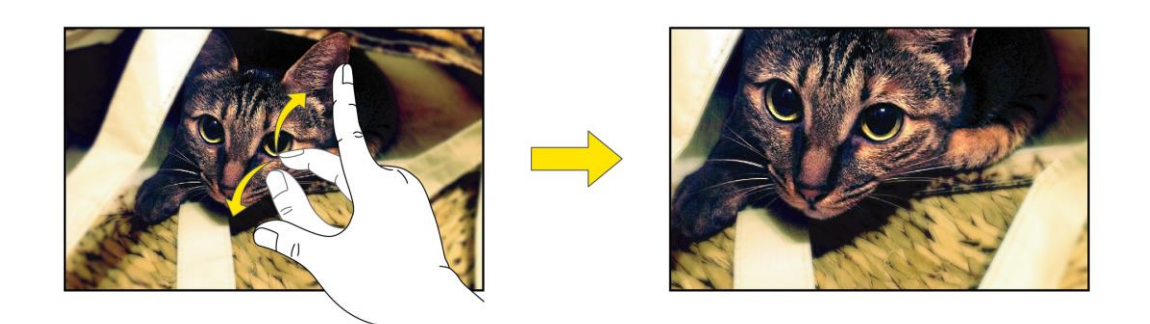

● **Viewing Videos**: Use the onscreen controls to play, pause, or stop the video playback.

**Note**: When viewing pictures, you can touch and hold on a picture or video to open a selection menu and choose what to do with the picture or video.

### Edit Pictures

When viewing the photo or video, you can edit, delete, or view the file information.

- 1. From the Home screen, tap Apps  $\overline{\cdots}$  > **Photos**
- 2. Select the picture you want to edit and tap  $\blacksquare$ .
- 3. Select one of the available options:
	- Tap  $\overline{1}$  to automatically adjust color and exposure, manually change lighting, manually adjust color, or add effects.
	- $\blacksquare$  Tap  $\blacksquare$  to add or adjust a filter.
	- $\blacksquare$  Tap  $\square$  to crop or rotate the picture.

**Tip**: While editing, you can tap and hold the picture to compare your edits to the original.

4. When finished editing,  $\tan \theta >$  **SAVE**.

### Share Pictures or Videos

You can share your photos or videos with your friend and family.

- 1. From the Home screen, tap Apps  $\overrightarrow{...}$  > **Photos**
- 2. Select the picture or video you want to share and tap  $\leq$ .
- 3. Select the desired sharing application or method.
- 4. Follow the onscreen prompts to complete and send the file.

## Delete Pictures or Videos

You can delete the unwanted photos or videos.

- 1. From the Home screen, tap  $Apps$   $\overrightarrow{...}$  > **Photos**
- 2. Select the picture or video you want to delete.
- 3. Tap  $\Box$  to delete the file.

# Useful Apps and Features

The following topics detail many of your tablet's tools and features such as news services, maps and navigation, calendar, clock, social networking apps, music, memos, and more.

## Navigation Apps

Your tablet offers a number of location-based navigation programs to help you figure out where you are and get you where you're going.

#### **Enable Location Services on Your Tablet**

Before using any location-based services, you must enable your tablet's location feature. For information about setting your tablet's location options, see [Location Access Settings.](#page-120-0)

## Google Maps

Use the Google Maps app to determine your location, find directions, browse local businesses and attractions, rate and review places, and more.

#### **View Maps of Specified Places**

Use Google Maps to locate and map a specific address or destination.

- 1. From the Home screen, tap  $\mathsf{Apps}$   $\overrightarrow{...}$  > **Maps**  $\overrightarrow{...}$ .
	- ❖ Google Maps opens.
		- **If prompted, follow the onscreen instructions to accept terms of use.**
- 2. Enter an address, city, facility name, etc., and then tap a candidate in the results list or tap  $^{\circ}$  on the onscreen keyboard.
	- ❖ A map of the specified location opens.

#### **Google Maps Operations**

- **Viewing Current Location**: From the Maps app, tap <sup>●</sup>.
- **Obtain Useful Area Information for Current Location**: From the Maps app, tap <sup>◆</sup>, enter the information you're looking for, and then tap a result to view it.
- $\bullet$  View Traffic Information, Aerial Photos, Etc., in Maps: From the Maps app, tap  $\equiv$  and then tap **Traffic**, **Satellite**, **Google Earth**, etc.
- **Check Route to Destination**: From the Maps app, tap <sup>◆</sup>, enter your current location and your destination, and then tap a method of transport (car, public transit, bicycle, or on foot).
- Route candidates appear in a list.
- Check Detailed Operation for Maps: From the Maps app,  $\tan \equiv$  > Help.

## **Scout**

Scout™ by Telenav is a daily personal navigator that helps you get where you're going. It lets you see and hear turn-by-turn directions and it can provide important, personalized information about traffic and alternate routes.

#### **Install the Scout App on Your Tablet**

Before you use Scout on your tablet, you must download and install the app from the Google Play store app.

- 1. From the Home screen, tap **Apps**  $\overline{2}$  > **Play Store**  $\overline{2}$ .
- 2. Tap the Search icon and search for "scout".
- 3. Tap **Scout GPS Navigation & Meet Up** from the results list.
- 4. Tap **INSTALL**, and then tap **ACCEPT**.
	- The app will be downloaded and installed on your tablet.
- 5. When the download has completed, tap **OPEN**.
	- To open the app from the home screen, tap  $\mathbf{Apps} \stackrel{(ii)}{\sim} \mathbf{1}$  **Scout**  $\mathbf{5}$ .

#### **Use Scout as Your Personal Navigator**

- 1. From the Home screen, tap  $\Delta p$  **Apps**  $\left(\frac{1}{2}\right)$  > **Scout**  $\Theta$ .
	- The Scout app will open.
		- If prompted, accept the terms of use before continuing.
- 2. Follow the on-screen instructions to access, launch, and use.

## **Hangouts**

Hangouts is Google's instant messaging service. Use to communicate with other Hangout users, and also use video calling. Log in to a Google account beforehand (see [Google Account\)](#page-32-0).

#### **Using Hangouts**

- 1. From the Home screen, tap  $\overline{A}$  **Apps**  $\overline{a}$  > **Hangouts**  $\overline{\mathbf{\Psi}}$ .
	- The Hangouts app will open.
- 2. Tap  $Add + to start a new Hangout.$

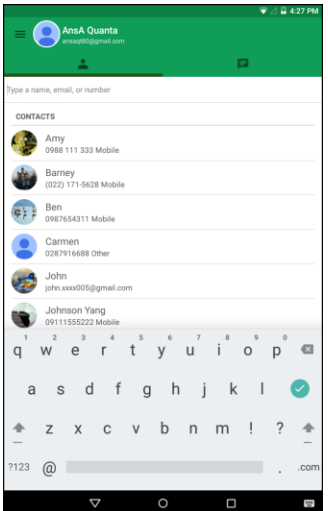

- 3. Type a name, email, number, or circle, or select a contact from the list.
- 4. Type a message or tap  $\blacksquare$  to start a video chat.
	- A chat window or a video chat window opens.
		- **Each time text is entered, the corresponding friend appears.**
		- If a friend is not in a Hangout, you will see a message. Tap **INVITE** to invite them to join the Hangout.

## Google Search

Search information saved on the tablet and in tablet applications as well as on the Internet.

### Use Google Search

Type search terms in the Google Search bar to find information on your tablet and around the globe.

- 1. From the Home screen, tap the Google search bar or tap  $\angle Apps \stackrel{(ii)}{\leftrightarrow} S$  **Google** 
	- The Search window opens.
		- **If confirmation appears, follow the onscreen instructions.**
		- **If a description for Google Now appears, tap GET STARTED and follow the onscreen** instructions if you want to use Google Now.
- 2. Type your search keywords and tap  $\bullet$  on the onscreen keyboard.
	- ❖ Search results appear.
		- $\blacksquare$  To search by voice, tap in the search bar and speak your search terms.

#### **Google Search Operations**

- Managing Account and Privacy: In the search window, tap  $\equiv$  > Settings > Accounts & **privacy** and change the settings.
- Changing the Search Language: In the search window, tap  $\equiv$  > Settings > Search language and select the spoken language.
- **Configuring Voice Search**: In the search window, tap  $\equiv$  > Settings > Voice and change the settings.
- **Changing Search Information**: In the search window, tap  $\equiv$  > **Settings** > Tablet search and select where to search.

### Use Google Voice Search

Use your voice to search instead of typing, with Google Voice Search.

- 1. From the Home screen, tap Apps  $\overline{\cdots}$  > Voice Search  $\overline{\mathbb{P}}$ .
	- The Voice Search window opens.
- 2. Speak your search terms.

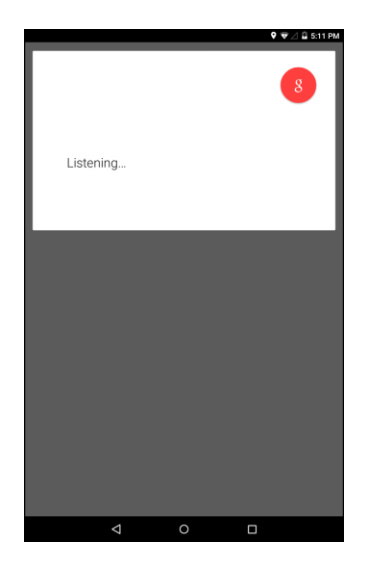

Search results appear.

## **Calculator**

Your tablet's convenient built-in calculator lets you perform basic mathematical equations.

- 1. From the Home screen, tap **Apps**  $\overline{\cdots}$  > **Calculator**  $\overline{\cdots}$ 
	- The calculator app launches.

2. Tap onscreen keys for calculations.

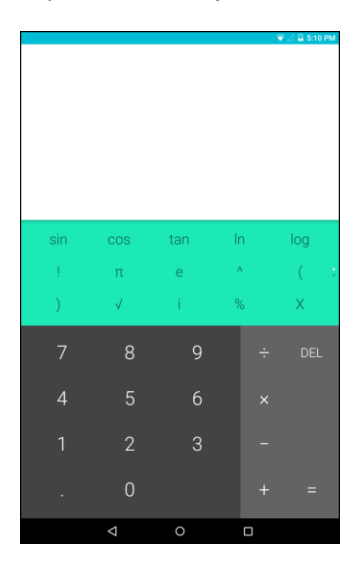

Calculation results appear.

## Calendar

Use Calendar to create and manage events, meetings, and appointments. Your Calendar helps organize your time and reminds you of important events.

In order to sync with your Google calendar, you must sign in to a Google account on your tablet. See [Google Account.](#page-32-0)

## Change Calendar View

To change the calendar view, do the following:

● **Change Calendar View**: From the Calendar, tap  $\equiv$  > Schedule, Day, Week, or Month to change the current view.

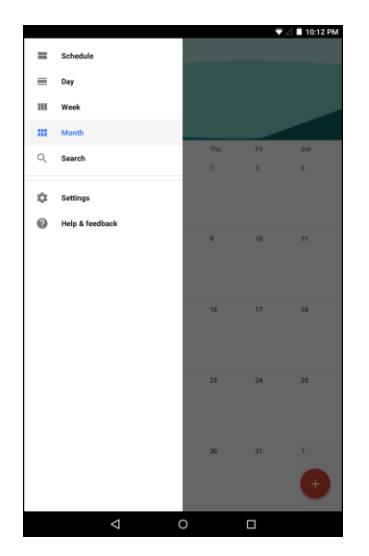

● **View Next/Previous Month/Week/Day**: From the Calendar, flick the screen left or right.

### Add an Event to the Calendar

Add events to your calendar directly from the Calendar application.

1. From the Home screen, tap **Calendar**  $\frac{31}{10}$  or tap **Apps**  $\frac{1}{100}$  > **Calendar**  $\frac{31}{100}$ .

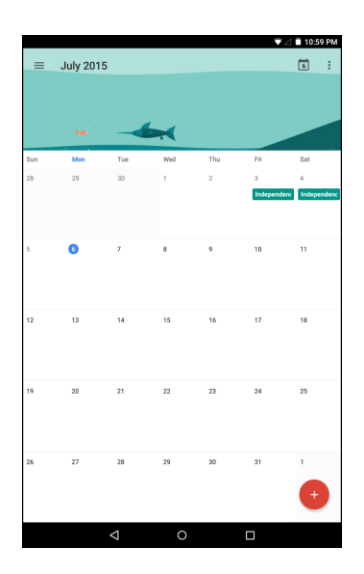

- The Calendar app opens.
- 2. Click an empty day or time on your calendar.
	- The add event window opens.

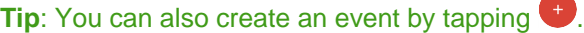

3. Enter an event title, start date/time, end date/time, etc., and then tap **SAVE**.

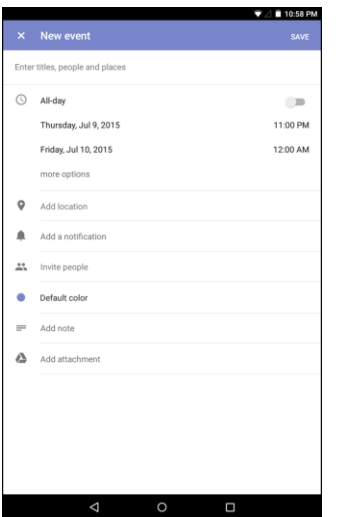

The event is added to your calendar.

### View Calendar Events

You can view more information about an event or edit the event.

- 1. From the Home screen, tap **Calendar**  $\frac{31}{21}$  or tap **Apps**  $\frac{1}{21}$  > **Calendar**  $\frac{31}{21}$ .
	- The Calendar app opens.
- 2. Tap a date and then tap an event.

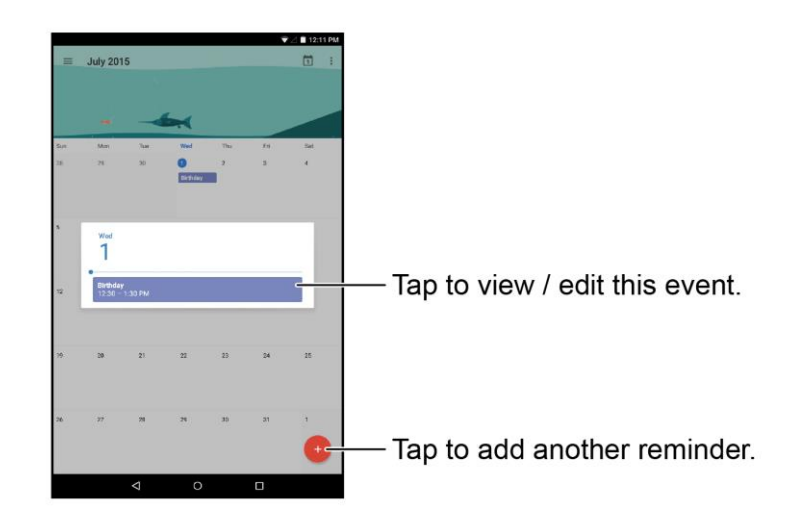

- The event details appear.
	- To edit the event, tap **a**nd modify the necessary settings. Then tap **SAVE** to save the changes.
	- $\blacksquare$  To delete the event, tap  $\blacktriangleright$  > DELETE. Then tap OK to confirm the deletion.

### Change Calendar Settings

You can view more information about an event or edit the event.

- 1. From the Home screen, tap **Calendar**  $\frac{31}{10}$  or tap **Apps**  $\frac{11}{100}$  > **Calendar**  $\frac{31}{100}$ .
- 2.  $\text{Top} \equiv \text{~Settings}.$
- 3. Tap the menu option you want to configure.
- 4. Change the necessary settings.

## **Clock**

Your tablet has a clock app that lets you set alarms, view time in time zones around the world, use a stopwatch, set a timer, and use your tablet as a desk clock.

#### **Check the Time**

You can check the tablet any time on your tablet. The current time displays in the upper right corner of the status bar. Many widgets and lock screens also display the time and provide options for how time is displayed.

## Set Alarms

Set multiple alarms using your tablet's Clock app.

- 1. From the Home screen, tap  $\mathbf{A}$ pps  $\overline{\mathbf{w}}$  > Clock  $\blacksquare$ .
	- The Clock appears.
- 2. Tap  $\overline{\mathbb{O}}$  on the top of the screen.

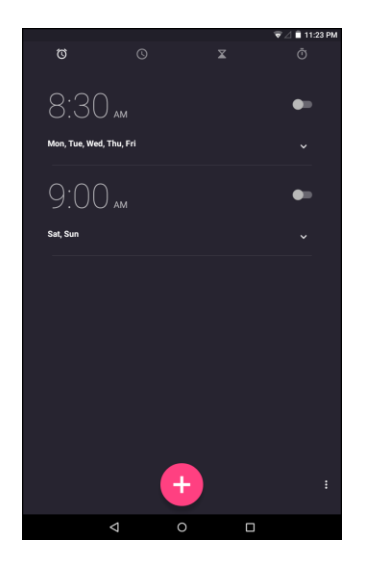

- 3. Tap  $\bigoplus$  to add a new alarm.
- 4. Slide the clock pointer to set the time and then tap **OK**.
- 5. Check the **Repeat** checkbox to set the repeat mode. Then select the desired week days.
- 6. Tap  $\bigoplus$  to set the ringtone. Then select the desired alarm sound and tap **OK** to confirm.
- 7. Tap Label to enter the alarm label. Enter the name and tap **OK**.
	- $\div$  The alarm is set.

## Additional Clock Features

Your tablet's clock app provides additional useful features including world clock, stopwatch, and timer functions. All features are available from the clock app display.

 $\blacksquare$  From the Home screen, tap Apps  $\overline{\cdots}$  > Clock  $\blacktriangleright$ .

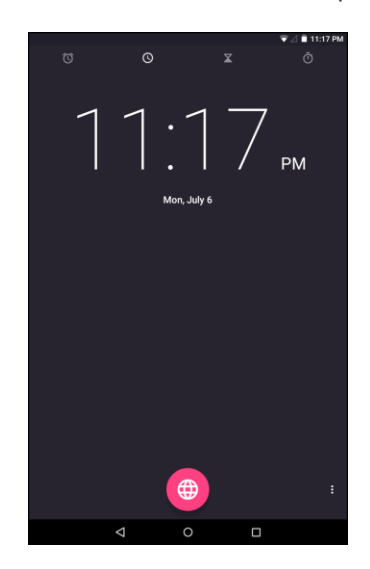

The Clock appears.

#### **World Clock**

The world clock lets you keep track of the current time in multiple cities around the globe.

- 1. From the clock app, tap  $\Theta$  on the top of the screen.
- 2. Tap  $\bigoplus$  and select a city.
- 3. Repeat to add multiple cities.

#### **Timer**

The timer provides a countdown timer.

- 1. From the clock app, tap  $\overline{\mathbb{Z}}$  on the top of the screen.
- 2. Use the keypad to set the length of the timer.
- 3. Tap  $\bullet$  to begin the timer.

#### **Stopwatch**

The stopwatch lets you time events down to the hundredth of a second.

1. From the clock app, tap  $\overline{\mathbb{O}}$  on the top of the screen.

- 2. Tap  $\bullet$  to start the stopwatch.
	- While the watch is running, tap  $\mathbb{C}$  to record a lap. Repeat this step to record another new lap.
- 3. Tap  $\blacksquare$  to pause the stopwatch.
	- To reset the stopwatch, tap  $\mathbb{O}$ .
	- To share your results, tap  $\leq$ .

## Facebook

Post updates, read what your friends are up to, upload pictures and check-ins, and more with on-the-go Facebook access.

### Sign in to Your Facebook Account

Before you use Facebook on your tablet, you must sign in first to your Facebook account.

1. From the Home screen, tap  $\overline{A}$  **Apps**  $\overline{}}$  > **Facebook**  $\overline{ }$ 

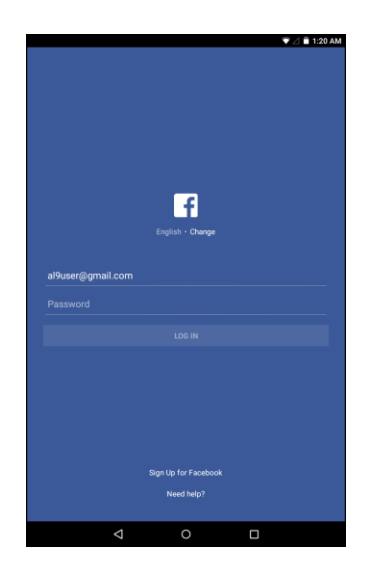

- 2. Enter your Facebook username and password and tap **LOG IN**.
	- \* Your Facebook account is added to your tablet.

**Tip**: If you do not have a Facebook account, tap **Sign Up for Facebook** to create a new account.

## Use Facebook

Once you've downloaded the app and signed in, you can post and read updates, upload pictures, tag locations, and more, all from your tablet.

- 1. From the Home screen, tap Apps  $\overline{...}$  > **Facebook**  $\overline{...}$ 
	- The Facebook app launches.
		- **If this is the first time you've used Facebook on your tablet, enter your Facebook ID and** password and tap **LOG IN** to sign in to an existing account, or tap **Sign Up for Facebook** to set up a new Facebook account.
- 2. Tap **STATUS** and type an update, tap **PHOTO** and upload a picture from the gallery, tap **CHECK IN** to share your location, "Like" and comment on friends' posts, and more.

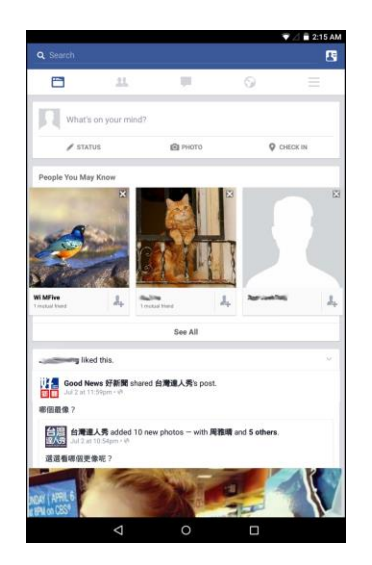

## YouTube

View videos uploaded to YouTube and upload your own videos to your YouTube account.

## View YouTube Videos

You can use the YouTube app to view videos on YouTube even if you aren't signed in to a YouTube account.

1. From the Home screen, tap Apps  $\overrightarrow{...}$  > YouTube **D**.

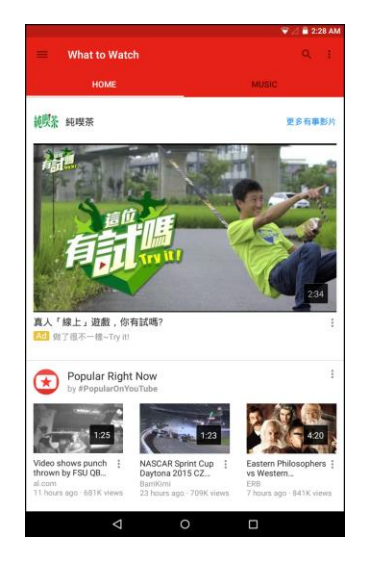

- The YouTube app launches.
	- If you're prompted to provide confirmation to use the site, follow the onscreen instructions to continue.
- 2. Search through the YouTube channels and tap a video you want to see.
	- The video plays on your tablet screen.
		- **Tap the screen to pause or resume play while watching.**

## Post a Video to YouTube

You can post videos to your YouTube account from your tablet. Before posting, you must set up a YouTube account and sign in to it on your tablet.

1. From the Home screen, tap Apps  $\overrightarrow{...}$  > YouTube **D**.

2.  $\text{Top} \equiv \text{> Uploads.}$ 

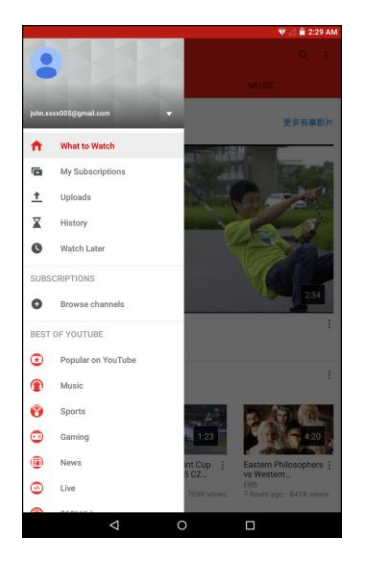

- \* The Open from menu appears.
- 3. Tap  $\triangle$  and select a video to upload.

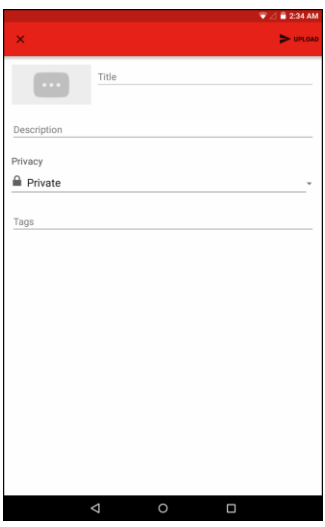

- **Enter a title, description, and tags, and select a privacy setting.**
- 4. Tap **UPLOAD**.
	- \* The video is uploaded to your YouTube channel.

## Google Play Music App

The Google Play Music app lets you browse, shop, and play back songs purchased from Google Play as well as songs you have loaded from your own music library. The music you choose is automatically stored in your Google Play Music library and instantly ready to play via streaming or download.

For more information about Google Play Music, visit [play.google.com/about/music.](http://play.google.com/about/music)

**Note**: For information about loading music onto your tablet, see [Transfer Files between Your Tablet](#page-90-0) and a [Computer.](#page-90-0)

## Play Music with Google Play

Use the Google Play Music app to listen to all your music on your tablet. Compatible music file formats include: MP3, WAV.

1. From the Home screen, tap **Apps**  $\overline{^{(ii)}}$  > **Play Music**  $\Omega$ .

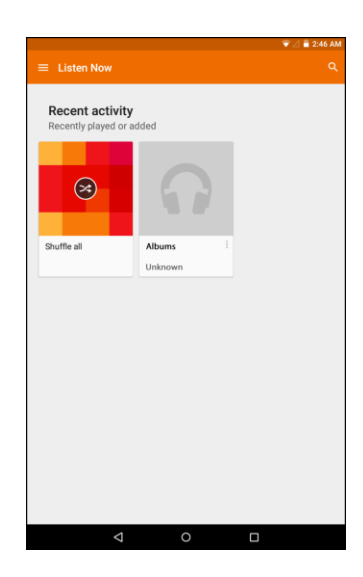

- The Play Music app opens.
	- **If this is the first time you've used Google Play Music on your tablet, you need to sign in or** add a new account to get started.
- 2. To open the media library, tap  $\equiv$  > My Library. Then select a library category such as GENRES, ARTISTS, ALBUMS, or SONGS.

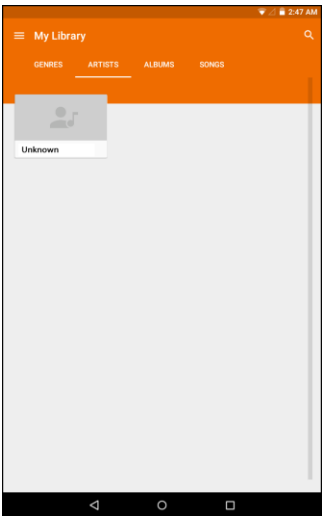

- 3. Tap an item from the category window and then tap a song.
	- The song begins playing.

## Create Playlists in Google Play Music

Organize music into playlists to fit every occasion.

#### **Adding Music to a Playlist**

- 1. From the Home screen, tap **Apps**  $\overline{\mathbf{w}}$  > **Play Music**  $\Omega$ .
- 2. Tap a category on the music library screen.
- 3. Tap: next to the song you want to add to a playlist. Then tap Add to playlist.

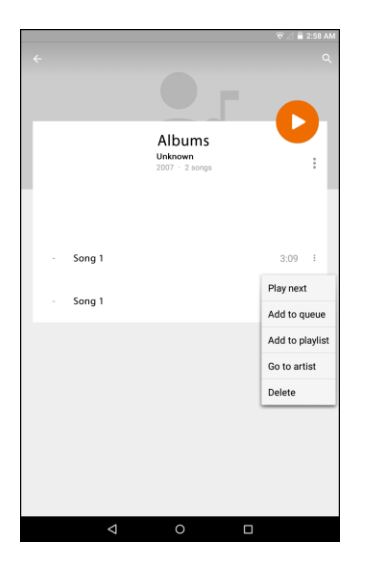

4. Tap **New playlist**.

- 5. Enter a name and tap **CREATE PLAYLIST**.
	- The playlist is created.

#### **Playing a Playlist**

- 1.  $\text{Tap} \equiv \text{> Playlists.}$
- 2. Tap the playlist you want to play. Then tap the song you want to play.

#### **Deleting a Song from a Playlist**

- 1.  $\text{Tap} \equiv \text{> Playlists.}$
- 2. Tap the playlist you want to access. Then  $\tan$  next to the song you want to delete.
- 3. Tap **Remove from playlist**.

# **Connectivity**

The following topics address your tablet's connectivity options, including USB file transfer and tethering, Wi-Fi, Bluetooth, IR connectivity, and more.

# <span id="page-90-0"></span>Transfer Files between Your Tablet and a Computer

You can use the supplied USB cable to connect your tablet directly to your computer and transfer music, pictures, and other content files.

For example, if you have a music album stored on your computer that you want to listen to on your tablet with any of the music apps, just attach your tablet to the computer and copy the files to the music folder.

#### **File Transfer Tips**

- If you want to save data to a memory card on your tablet, make sure the microSD card is installed and active. See [microSD Card.](#page-10-0)
- Avoid removing the microSD card while transferring data.
- Data exchange may use the methods outlined in the following table:

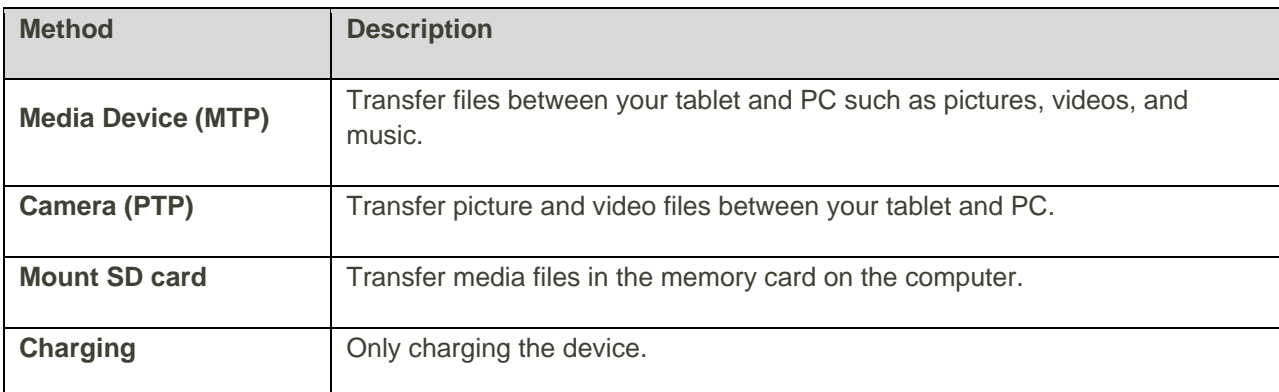

#### **Transfer Files between the Tablet and a Computer**

- 1. Connect your tablet to your computer using the supplied USB/charging cable.
	- Insert the larger end of the cable to the charger/accessory jack at the bottom of the tablet.
	- **Insert the USB end of the cable into an available USB port on your computer. You may need** to remove the USB cable from the charging head to access it.

2. Pull down the status bar to display the notification panel. The USB connection options appears.

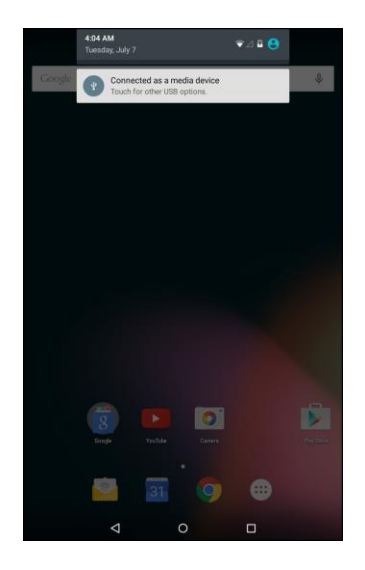

- \* The files on your tablet can now be accessed via your computer.
	- For most transfers, you'll want to use **Connected as a media device**.
	- To change the option, tap it in the notification panel to open the **USB computer connection** window, and then tap the desired option.

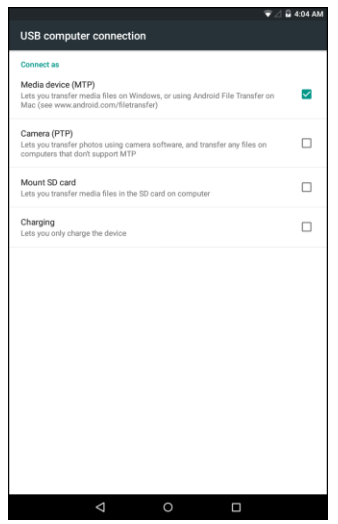

- 3. On your computer, navigate to the detected device (such as through the My Computer menu) and open it.
- 4. If available, select a drive (**SD card** for microSD card, **Internal storage** for internal tablet storage).
- 5. Select a folder (for example, **Music** for songs and albums) and copy files to it from your computer.
- 6. When you are done, disconnect your tablet from your computer.

\* The transferred files are now saved to your tablet or microSD card.

## <span id="page-92-0"></span>Wi-Fi

Wi-Fi provides wireless Internet access over distances of up to 300 feet. To use your tablet's Wi-Fi, you need access to a wireless access point or "hotspot."

The availability and range of the Wi-Fi signal depends on a number of factors, including infrastructure and other objects through which the signal passes.

## Turn Wi-Fi On and Connect to a Wireless Network

Use the wireless and networks setting menu to enable your tablet's Wi-Fi radio and connect to an available Wi-Fi network.

- 1. From the Home screen, tap Apps  $\overline{\mathbf{S}}$  > Settings  $\overline{\mathbf{S}}$ .
- 2. Tap **Wi-Fi** .

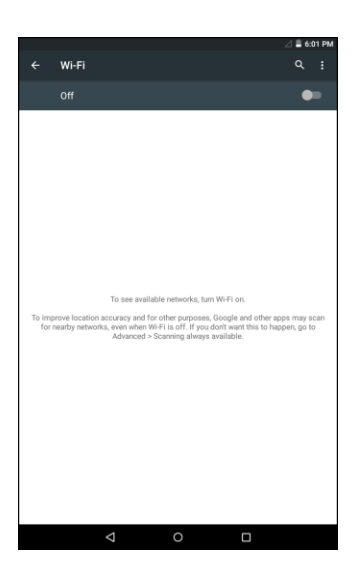

The Wi-Fi settings menu appears.

3. Tap the switch to **On** to turn Wi-Fi on.

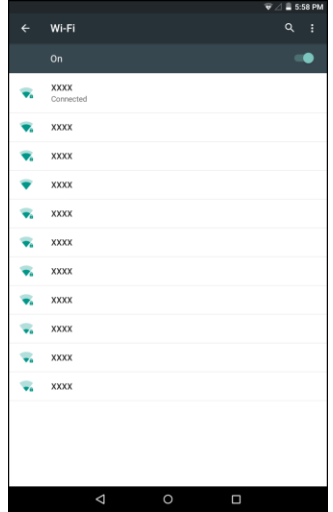

- Wi-Fi is enabled. You will see the names and security settings of in-range Wi-Fi networks.
	- To disable Wi-Fi, tap the switch to **Off** .
- 4. Tap a Wi-Fi network to connect, enter the password (if it's not an open network), and then tap **CONNECT**.

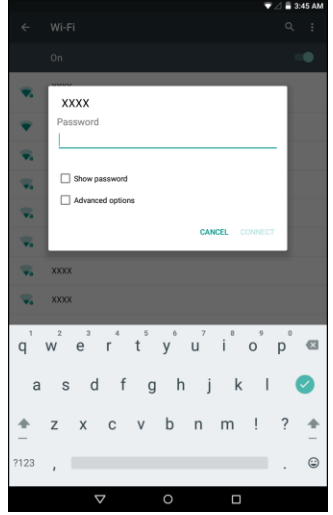

- Your tablet is connected to the Wi-Fi network. You will see  $\left( \blacktriangledown \right)$  in the status bar.
	- **The password, for a household wireless LAN router, is sometimes found on a sticker on the** router (WEP, WPA, KEY, etc.). Contact the router manufacturer for information. For password for a public wireless LAN, check with user's service provider.
	- **Entering a password is not required if an access point is not security protected.**

**Note**: The next time your tablet connects to a previously accessed secured wireless network, you will not be prompted to enter the password again, unless you reset your tablet to its factory default settings or you instruct the tablet to forget the network.

**Note**: Wi-Fi networks are self-discoverable, which means no additional steps are required for your tablet to connect to a Wi-Fi network. It may be necessary to provide a user name and password for certain closed wireless networks.

## Wi-Fi Settings

Use the Wi-Fi settings menu to manually set your Wi-Fi connection options.

- 1. From the Home screen, tap Apps  $\overline{\mathbf{S}}$  > Settings  $\overline{\mathbf{S}}$ .
- 2. Tap **Wi-Fi** .
- 3. Tap the switch to **On** to turn Wi-Fi on.
- 4. Tap: > Advanced.

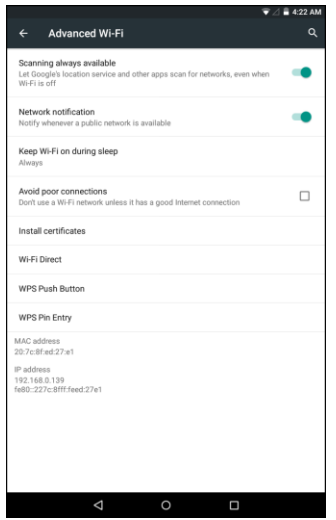

- ❖ The advanced Wi-Fi settings menu appears.
- 5. Configure your Wi-Fi settings.
	- \* Your Wi-Fi settings changes are saved.

### Disconnect Wi-Fi

You may wish to disconnect from a connected Wi-Fi network without turning Wi-Fi off.

- 1. From the Home screen, tap **Apps**  $\overline{\mathbf{w}}$  > **Settings**
- 2. Tap **Wi-Fi** .

3. Tap the name of the connected access point and then tap **FORGET**.

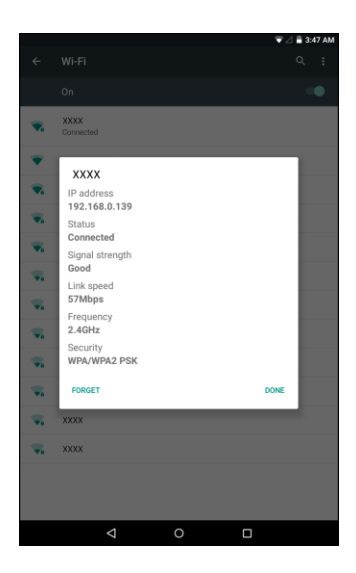

- Wi-Fi is disconnected.
	- **After disconnecting from an access point, you may need to re-enter the password to** reconnect.

### Wi-Fi Direct

Use Wi-Fi Direct to connect directly to other Wi-Fi Direct devices simply via Wi-Fi, without an access point or via the Internet.

- 1. From the Home screen, tap Apps  $\overline{\mathbb{Q}}$  > Settings  $\overline{\mathbb{Q}}$ .
- 2. Tap **Wi-Fi** .
	- The Wi-Fi settings menu appears.
- 3. Tap the switch to  $\mathbf{O}_n$   $\bigodot$  to turn Wi-Fi on.
	- Wi-Fi is enabled. You will see the names and security settings of in-range Wi-Fi networks.
- 4. Tap > **Advanced** > **Wi-Fi Direct**.
	- The Wi-Fi Direct settings menu appears.
		- Wi-Fi Direct and Wi-Fi are unavailable at the same time.
- 5. Tap a device with which to connect.
	- **If connected via Wi-Fi, you will see a confirmation. Follow the onscreen instructions.**
- 6. Accept the connection on the other device.
	- The tablet is connected via Wi-Fi Direct.
- If a connection is not accepted after a certain period, the connection request is canceled.
- To stop a connection, tap the device > **OK**.

### Hotspot

Hotspot allows you to turn your tablet into a Wi-Fi hotspot. When this feature is turned on, you can share your tablet's mobile data services via Wi-Fi with other Wi-Fi enabled devices. The feature works best when used in conjunction with 4G data services.

**Important**: Use of the Hotspot feature requires an additional subscription. Sign on to your account at [sprint.com/mysprint](http://www.sprint.com/mysprint) to learn more.

**Note**: Turning on Hotspot on will disable your tablet's connection to other Wi-Fi networks.

#### **Set Up Hotspot**

- 1. From the Home screen, tap Apps  $\overline{\mathbf{S}}$  > Settings  $\overline{\mathbf{S}}$ .
- 2. Tap **More** > **Tethering & portable hotspot**.

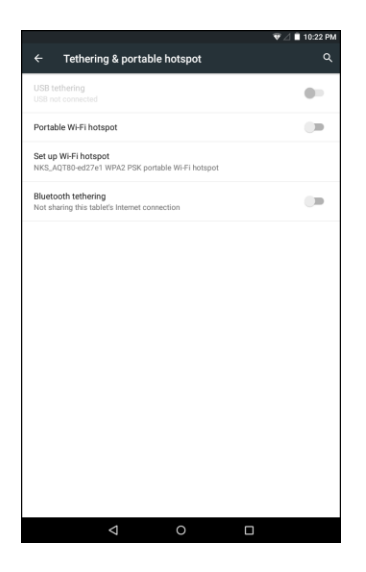

- \* The Tethering & Portable Hotspot window opens.
- 3. Tap the **Portable Wi-Fi hotspot** switch to **On** to turn Hotspot on.
	- Hotspot is enabled.
		- To disable Hotspot, tap the switch to **Off** .

**Note**: The best way to keep using the tablet as a hotspot is to have it connected to a power supply.

**Important**: Write down the passkey (password) for this communication (shown onscreen).

#### **Connect to Hotspot**

- 1. Enable Wi-Fi (wireless) functionality on your target device (laptop, media device, etc.).
- 2. Scan for Wi-Fi networks from the device and select your tablet hotspot from the network list.
- 3. Select this tablet and follow your onscreen instructions to enter the passkey (provided on the Wi-Fi Hotspot page).
	- \* The device is connected via your tablet's Hotspot.
- 4. Launch your Web browser to confirm you have an Internet connection.

## **Tethering**

Use Tethering to share your device's Internet connection with a computer that connects to your device via USB cable, or by Bluetooth.

- 1. From the Home screen, tap Apps  $\overline{\mathbb{Q}}$  > Settings  $\overline{\mathbb{Q}}$ .
- 2. Tap **More** > **Tethering & portable hotspot**.
- 3. Select a tethering option: **USB tethering** or **Bluetooth tethering**.
	- Tethering is turned on, and your tablet's Internet connection can be shared with a connected device.
		- For USB tethering, connect your tablet to the target device with the supplied USB cable.
		- For Bluetooth tethering, pair your tablet with the other device via Bluetooth.

## <span id="page-97-0"></span>Bluetooth

Bluetooth<sup>®</sup> is a short-range communications technology that allows you to connect wirelessly to a number of Bluetooth devices, such as headsets and hands-free car kits, and Bluetooth-enabled handhelds, computers, printers, and wireless tablets. The Bluetooth communication range is usually approximately 30 feet.

#### **Bluetooth Hints**

**Question**: Can't use Bluetooth?

**Answer**: Is your tablet in airplane mode? Bluetooth is unavailable in airplane mode.

#### **Bluetooth Function Cautions**

Information may not appear correctly on connected devices depending on the transferred data.

## Bluetooth Information

Bluetooth is a technology that enables wireless connection with PCs, Bluetooth devices with hands-free features, etc.

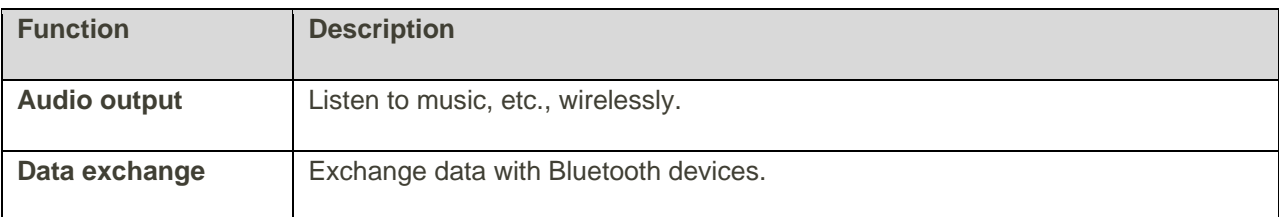

### Enable the Bluetooth Feature

Use the settings menu to enable or disable your tablet's Bluetooth capabilities.

- Wireless connection to all Bluetooth<sup>®</sup> functions is not guaranteed for the tablet.
- The tablet may not connect properly depending on the other device.
- Noise may be experienced with wireless calls and hands-free calls depending on the conditions.

#### **To enable Bluetooth**

- 1. From the Home screen, tap Apps  $\overline{\mathbf{p}}$  > Settings  $\overline{\mathbf{Q}}$ .
- 2. Tap **Bluetooth**  $*$ .
	- The Bluetooth settings open.
- 3. Tap the switch to **On** to turn Bluetooth on.

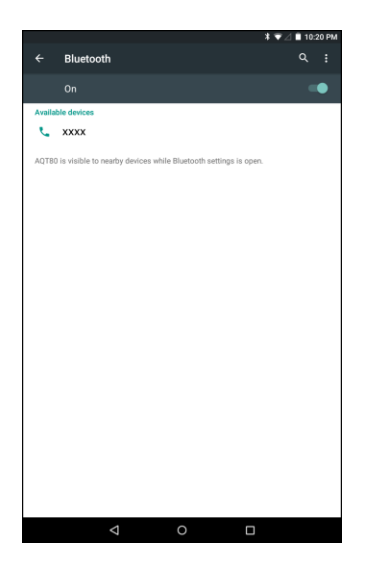

❖ Bluetooth is enabled.

 $\blacksquare$  To disable Bluetooth, tap the switch to **Off** 

**Tip**: You can also turn Bluetooth on or off with the toggle menu in the notification panel. Pull down the status bar to display the notification panel and then tap **Bluetooth** to turn Bluetooth on or off.

**Note**: Turn off Bluetooth when not in use to conserve battery power, or in places where using a wireless tablet is prohibited, such as aboard an aircraft and in hospitals.

## Pair Bluetooth Devices

Search for and pair nearby Bluetooth devices. Registered Bluetooth<sup>®</sup> devices can be connected simply.

■ Enable the Bluetooth function on the Bluetooth devices being paired beforehand.

To pair Bluetooth devices:

- 1. From the Home screen, tap Apps  $\overline{\mathbf{p}}$  > Settings  $\overline{\mathbf{Q}}$ .
- 2. Tap **Bluetooth**  $\frac{1}{2}$ .
	- The Bluetooth settings open.
		- **Nearby devices appear in the "Available devices" list.**
		- If a target device is not detected, tap > **Refresh** to search again.
- 3. Tap a device from the "Available devices" list, and follow the onscreen instructions to pair with the device.

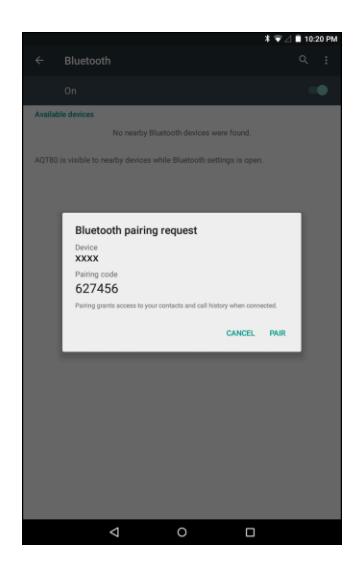

- ❖ The Bluetooth device is paired to your tablet.
	- **Methods to accept a Bluetooth connection differ depending on the devices used.**

#### **Unpairing from a Paired Device**

1. From the Bluetooth settings menu, tap **the next to the paired device you wish to unpair.** 

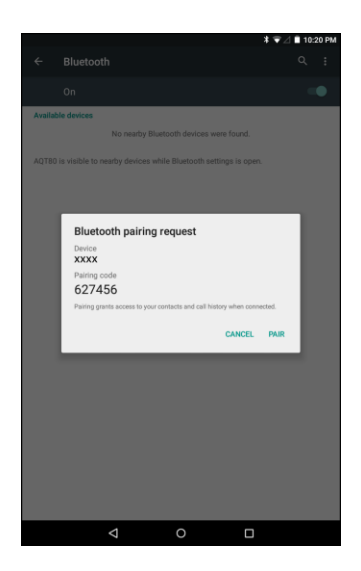

- 2. Tap **FORGET**.
	- \* The device is unpaired from your tablet. To make another connection with the device, you will need to pair again.

### Connect to a Paired Bluetooth Device

You can listen to music over a Bluetooth stereo headset. It's the same procedure to set up stereo audio and hands-free devices.

- 1. From the Home screen, tap Apps  $\overline{\mathbf{S}}$  > Settings  $\overline{\mathbf{S}}$ .
- 2. Tap **Bluetooth**  $*$ 
	- The Bluetooth settings open.
		- **Paired Bluetooth devices appear in the "Paired devices" list.**
- 3. Tap a device from the "Paired devices" list.
	- \* Your tablet connects to the paired device.

The pairing and connection status is displayed below the device's name in the Bluetooth devices section.

When the device is connected to your tablet, the Bluetooth paired icon  $\frac{1}{2}$  is displayed in the status bar. Depending on the type of device you have connected, you can then start using the headset or car kit to listen to music.

**Note**: Due to different specifications and features of other Bluetooth-compatible devices, display and operations may be different, and functions such as transfer or exchange may not be possible with all Bluetooth-compatible devices.

## Send Information Using Bluetooth

You can use Bluetooth to transfer information between your tablet and another Bluetooth-enabled device such as a tablet or notebook computer.

#### **Types of Data You Can Send via Bluetooth**

You can send the following types of information, depending on the device you are sending to:

- Images and videos
- Contacts
- Audio files

In the instructions below, Contacts data is being used as an example.

#### **Sending Contacts Data via Bluetooth**

- 1. From the Home screen, tap  $\mathsf{Apps}$   $\overset{(...)}{\longrightarrow} \mathsf{Contents}$
- 2. Tap a contact to send.
- 3. Tap > **Share** > **Bluetooth**.
- 4. Tap a paired device to receive the data.
	- The contact information is sent.
		- **If you see a message to confirm, follow the onscreen instructions.**

### Receive Data via Bluetooth

Your tablet is capable of receiving a wide variety of file types with Bluetooth, including pictures, music tracks, and documents such as PDFs.

- 1. When another device attempts to send a file to your tablet via Bluetooth, you will see a request to accept the file.
- 2. Tap **ACCEPT**.
	- The file is sent to your tablet.
		- When your tablet receives a file, you will see a notification. To open the file immediately, pull down the status bar to display the notification panel, and then tap the notification.
		- When you open a received file, what happens next depends on the file type:
			- Media files and documents are usually opened directly in a compatible application. For example, if you open a music track, it starts playing in the Music application.
			- For a vCard contact file, if there are multiple vCard files on your storage card, you can choose to import one, several, or all of those contacts to your contacts list.

# Settings

The following topics provide an overview of items you can change using your tablet's **Settings** menus.

## Basic Settings

From the Home screen, tap Apps  $\circled{::}\circ$  > Settings <sup>10</sup> to access your tablet's settings menu.

The table below outlines the top-level settings categories.

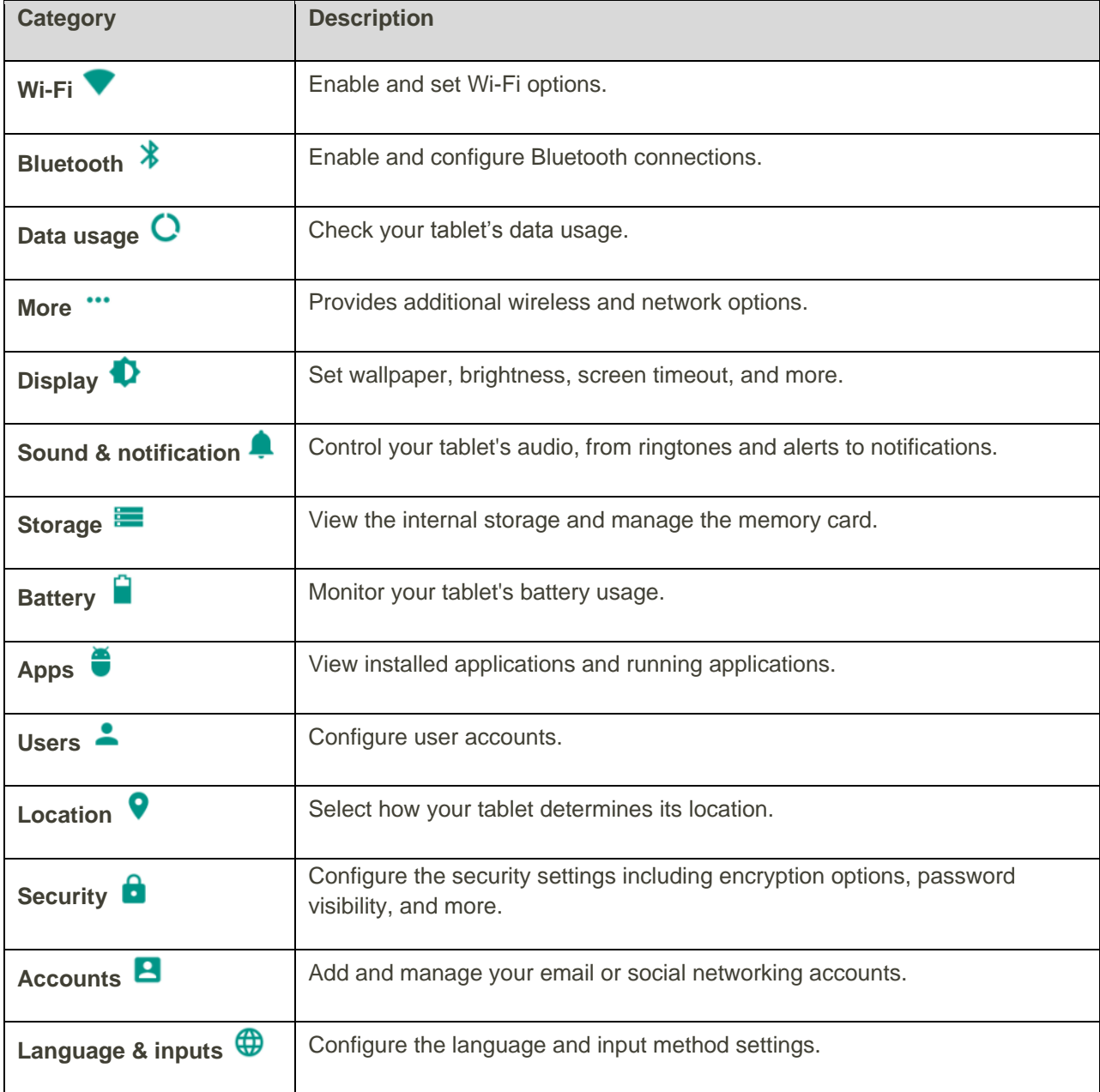

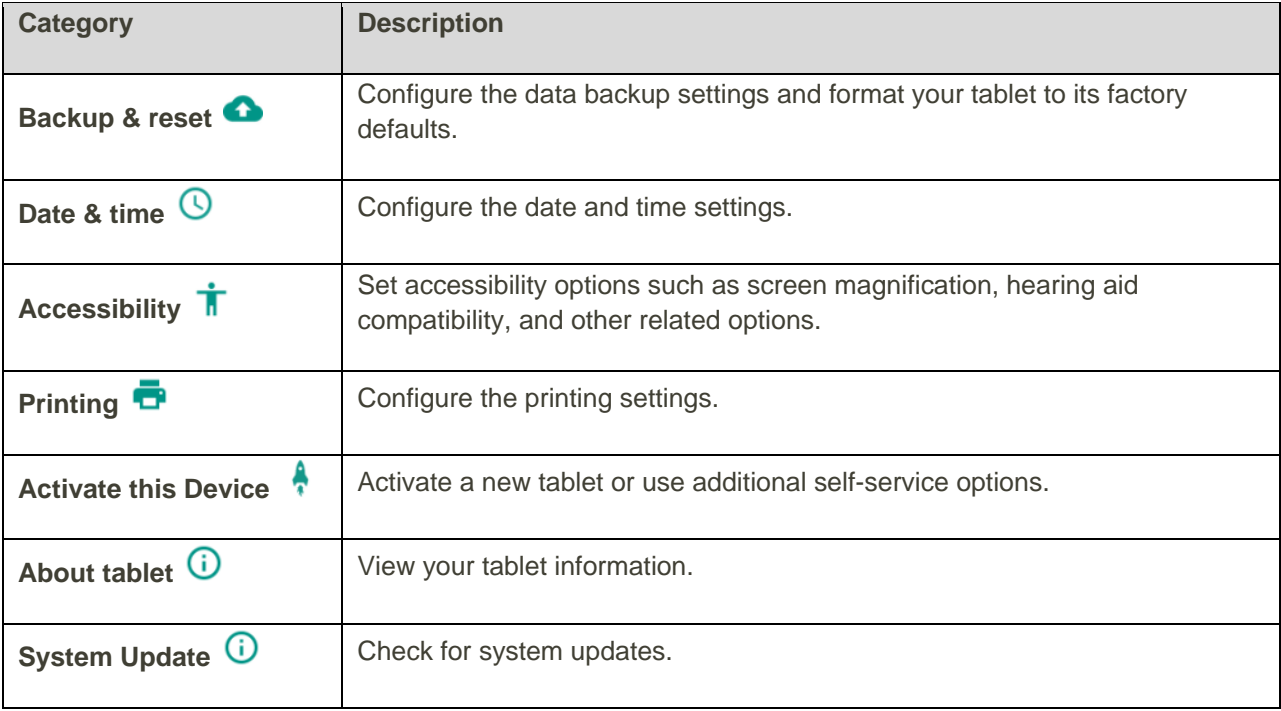

#### **Access Settings**

1. From the Home screen, tap Apps  $\overline{w}$  > Settings  $\overline{Q}$ .

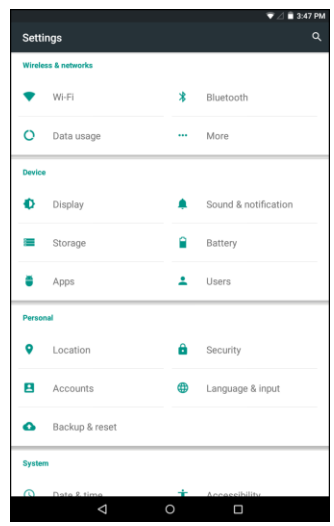

- \* The settings menu opens.
- 2. Select categories and then select your settings options.
	- Settings are made and applied.

**Tip**: You can also access settings from the notification panel. Pull down the status bar and tap the notification panel to open the Quick Settings menu. Then tap  $\bullet$  to access the Settings  $\bullet$ .

## Wi-Fi Settings Menu

The Wi-Fi settings menu lets you turn Wi-Fi on or off, set up and connect to available Wi-Fi networks, and configure advanced Wi-Fi options.

For more information about Wi-Fi settings, see [Wi-Fi.](#page-92-0)

- 1. From the Home screen tap Apps  $\overline{\mathbf{a}}$  > Settings  $\overline{\mathbf{Q}}$ .
- 2. Tap  $W_i$ -Fi $\blacktriangleright$ .
	- The Wi-Fi settings menu appears.
- 3. Tap the Wi-Fi switch to  $\mathbf{On}$   $\bigodot$  to turn Wi-Fi on.
	- Wi-Fi is enabled. You will see the names and security settings of in-range Wi-Fi networks.
		- $\blacksquare$  To disable Wi-Fi, tap the switch to **Off**  $\blacksquare$ .
- 4. Tap a Wi-Fi network, enter the password, and tap **CONNECT**.
	- \* Your tablet is connected to the selected Wi-Fi network.
		- The password, for a household wireless LAN router, is sometimes found on a sticker on the router (WEP, WPA, KEY, etc.). Contact the router manufacturer for information. For password for a public wireless LAN, check with user's service provider.
	- **Entering a password is not required if an access point is not security protected.**

#### **Advanced Wi-Fi Settings**

The advanced Wi-Fi settings menu lets you set up and manage wireless access points.

- **Enable Scanning Always Available**: From Wi-Fi settings, tap > Advanced > Scanning **always available**. Tap the switch to On to enable this function.
- **•** Enable Notification when Open Networks Are Available: From Wi-Fi settings, tap  $\cdot$  > **Advanced** > **Network notification**.
	- **The setting is available when Wi-Fi is turned on.**
	- **Tap Network notification** to turn the option on or off.
- Set Timing for Pausing a Connection: From Wi-Fi settings, tap > Advanced > Keep Wi-Fi on **during sleep** and then select a setting.
- **Enable Wi-Fi only for Stable Connection**: From Wi-Fi settings, tap : > Advanced > Avoid **poor connections**.
	- **The setting is available when Wi-Fi is turned on.**
	- Check the **Avoid poor connections** check box to turn the option on.
- **•** Install certificates for Wi-Fi authentication: From Wi-Fi settings, tap  $\cdot$  > Advanced > Install **certificates** and then select a certificate stored in Google Drive, Downloads, the internal storage, or the memory card.
- **•** Sharing data with other Wi-Fi Direct device: From Wi-Fi settings, tap: > Advanced > Wi-Fi **Direct** and then follow the onscreen instructions on both device to complete the connection.
- Initiate Wi-Fi connection via WPS: From Wi-Fi settings, tap •• > Advanced > WPS Push button or **WPS PIN Entry**. Push the WPS button or enter the PIN to initiate the connection.
- **Check MAC Address:** From Wi-Fi settings, tap  $\frac{1}{2}$  > Advanced.
	- MAC Address appears below "MAC address."
- **Check IP Address:** From Wi-Fi settings, tap  $\frac{1}{x}$  > Advanced.

IP Address appears below "IP address."

## Bluetooth Settings

Your tablet's Bluetooth<sup>®</sup> capabilities let you use wireless headsets, send and receive pictures and files, and more. For details on your tablet's Bluetooth usage, see [Bluetooth.](#page-97-0)

- 1. From the Home screen tap Apps  $\overline{\mathbf{w}}$  > Settings  $\overline{\mathbf{w}}$ .
- 2. Tap **Bluetooth**  $\overrightarrow{\textbf{X}}$ .

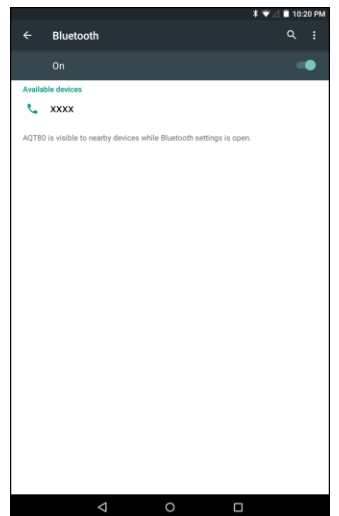

The Bluetooth settings open.

#### **Bluetooth Settings Operations**

- **Enable Bluetooth**: In Bluetooth settings, tap the switch to **On** to enable Bluetooth.
	- When enabled, confirmation appears for your tablet to be discoverable by other devices. Follow the onscreen instructions.
	- Set the switch to  $\mathbf{On}$   $\bigcirc$  to enable or  $\mathbf{Off}$  to disable.
- **Pairing Bluetooth Devices**: Make sure the other devices are set to be discovered. From Bluetooth settings, tap the device name in "Available devices" and follow the onscreen instructions.
	- Depending on the device, you may be required to enter or accept a passkey.
	- If the target device does not appear, tap  $\frac{1}{2}$  > **Refresh** to search again.
	- **This setting is available when Bluetooth is enabled.**
- **Change the Name of a Paired Device**: From Bluetooth settings, tap **C** next to a paired device name. On the Name field, enter a new name, and tap **OK**.
	- **Emoji cannot be used in a device name.**
	- **This setting is available when Bluetooth is enabled.**
- **Canceling Pairing**: From Bluetooth settings, tap **10** next to a paired device name, and then tap **FORGET**.
	- **This setting is available when Bluetooth is enabled.**
- **Enable Service from Paired Device**: From Bluetooth settings tap **10** next to a paired device name, and then tap the listing under **Use for**.
	- **If a confirmation prompt appears, follow the onscreen instructions.**
	- **This setting is available when Bluetooth is enabled.**
	- This setting is available when the paired device is providing a service.
- **Search for Other Devices: From Bluetooth settings, tap**  $\frac{1}{2}$  **> Refresh.** 
	- **This setting is available when Bluetooth is enabled.**
- **Change the Name of your Tablet:** From Bluetooth settings, tap  $\frac{1}{2}$  > **Rename this device**. On the Rename this device field, enter a new name, and tap **RENAME**.
- **Check Files Received via Bluetooth Transfer**: From Bluetooth settings, tap  $\frac{1}{2}$  > Show received **files**. The Bluetooth received screen appears.

## Data Usage Settings

The data usage menu lets you view your tablet's mobile and Wi-Fi data usage, set data limits, restrict hotspot usage, and more.

- 1. From the Home screen tap Apps  $\overline{\mathbf{S}}$  > Settings  $\overline{\mathbf{S}}$ .
- 2. Tap **Data usage**  $\mathbf{C}$ .

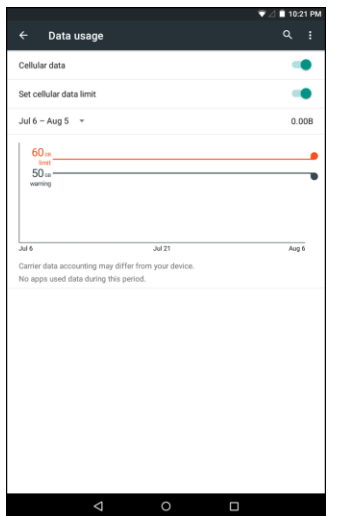

The data usage window opens.

#### **Data Usage Settings Operations**

- **Enable Mobile Data**: In Data usage window, tap the **Cellular data** switch to **On** to enable the service.
- **Set Amount for Alert when Data Usage Increases**: From the Data usage window, tap the **Set cellular data limit** switch to **On** to enable this function. Then drag the horizontal warning slider up and down to set an amount.
	- Data usage amounts are approximate. Actual amounts may differ.
	- **This setting is available when Cellular data is enabled.**
- **Set Date for Resetting Data Usage**: To set the data usage measuring cycle, from the Data usage window, tap the time period field and then select **Change cycle**. Set a reset date, and tap **SET**.
	- This setting is available when Cellular data is enabled.
- **Enable Restriction on Mobile Data in Background**: From the Data usage window, tap: **Restrict background data** > **OK**.
- This setting stops some apps and services from working unless your tablet is connected to a Wi-Fi network.
- If a confirmation appears, tap **OK**.
- View Both Mobile Data and Wi-Fi Usage: From the Data usage window, tap: Show Wi-Fi.
	- When **Show Wi-Fi** is enabled, you will see a Wi-Fi tab at the top of the Data usage window. Tap to view your tablet's Wi-Fi data usage.

## More Settings

The more settings menu provides access to additional wireless and network options, such as default messaging app, mobile networks, VPN, roaming, NFC, and more.

#### **More Settings Options**

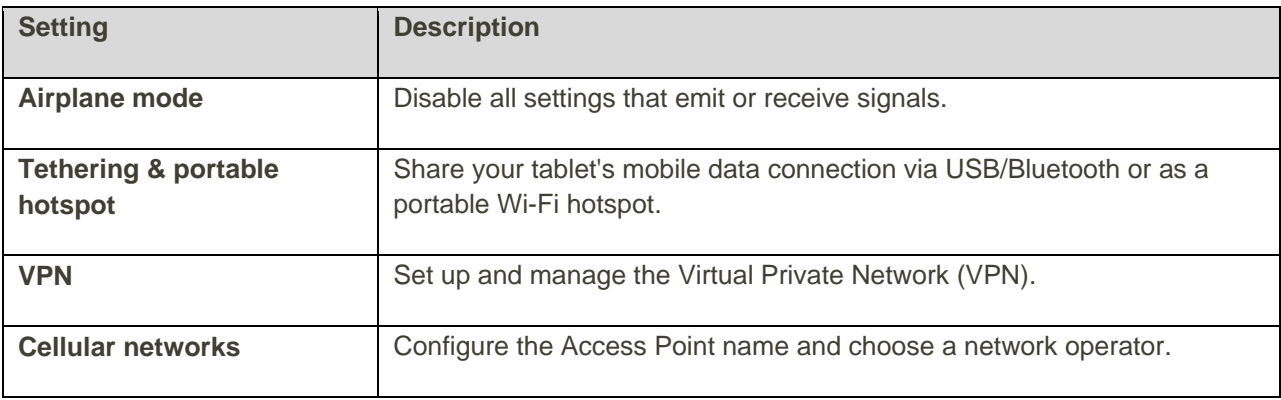

#### **Access More Settings Options**

1. From the Home screen tap Apps  $\overline{\mathbf{a}}$  > Settings  $\overline{\mathbf{a}}$ .

2. Tap **More** .

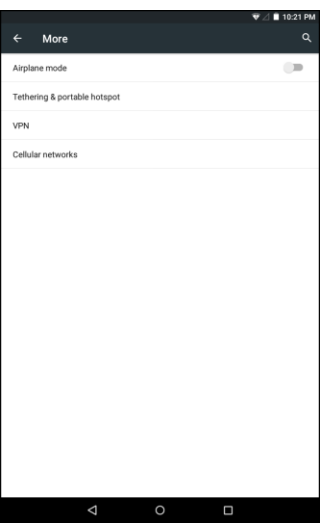

- 3. Set items.
	- \* Your settings are saved and implemented.

## Virtual Private Networks (VPN)

From your tablet, you can add, set up, and manage virtual private networks (VPNs) that allow you to connect and access resources inside a secured local network, such as your corporate network.

### Prepare Your Tablet for VPN Connection

Depending on the type of VPN you are using at work, you may be required to enter your login credentials or install security certificates before you can connect to your company's local network. You can get this information from your network administrator.

Before you can initiate a VPN connection, your tablet must first establish a Wi-Fi or data connection. For information about setting up and using these connections on your tablet, see [Chrome Browser](#page-66-0) and [Turn](#page-92-0)  [Wi-Fi On and Connect to a Wireless Network.](#page-92-0)

### Set Up Secure Credential Storage

If your network administrator instructs you to download and install security certificates, you must first set up the tablet's secure credential storage before setting up a VPN.

1. From the Home screen tap Apps  $\overline{\mathbf{w}}$  > Settings  $\overline{\mathbf{w}}$ .

2. Tap **Security** , and then tap **Screen lock** > **Password**.

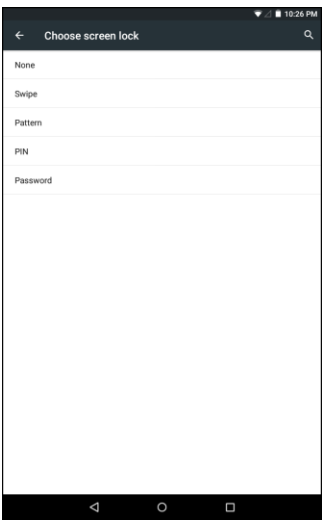

3. Enter a new password (at least four characters without any spaces) and tap **CONTINUE**.

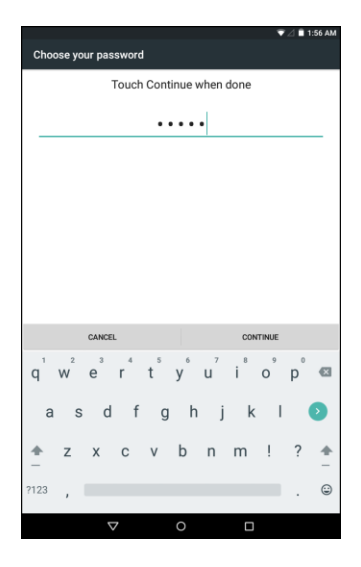

- 4. Reenter the password and tap **OK** to confirm your password.
	- \* The password is set, allowing secure credential storage.
- 5. Tap **Trusted credentials** and then tap your preferred system and user credentials.
	- \* Your secure credentials storage is set.

You can then download and install the certificates needed to access your local network. Your network administrator can tell you how to do this.

### Add a VPN Connection

Use the VPN settings menu to add a VPN connection to your tablet.

- 1. From the Home screen, tap  $Apps$   $\overline{\cdots}$  > **Settings**  $\overline{\cdots}$ .
- 2. Tap **More**  $\cdots$  > **VPN**.
	- The VPN settings window appears.
- 3. Tap  $\pm$ , and then enter the information for the VPN you want to add.

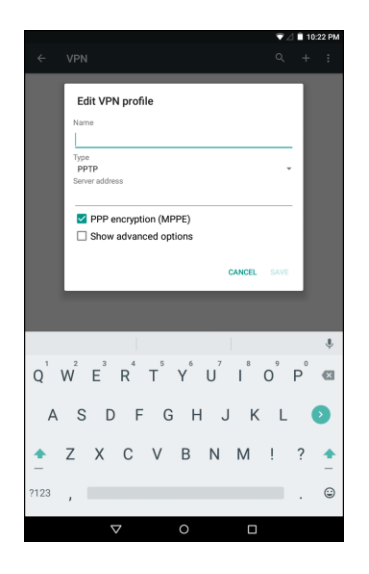

- **Information may include Name, Type, Server address, PPP encryption (MPPE), and** advanced options.
- Set up all options according to the security details you have obtained from your network administrator.
- 4. Tap **SAVE**.
	- \* Your VPN is added to the VPNs section of the VPN settings window.

### Connect to or Disconnect from a VPN

Once you have set up a VPN connection, connecting and disconnecting from the VPN is easy.

#### **Access the VPN Settings Window**

- 1. From the Home screen tap **Apps**  $\overline{\mathbf{a}}$  > **Settings**
- 2. Tap **More** > **VPN**.
	- ❖ The VPN settings window appears.

#### **Connect to a VPN**

- 1. From the VPNs section of the VPN setting window, tap the VPN that you want to connect to.
- 2. When prompted, enter your login credentials, and then tap **CONNECT**.

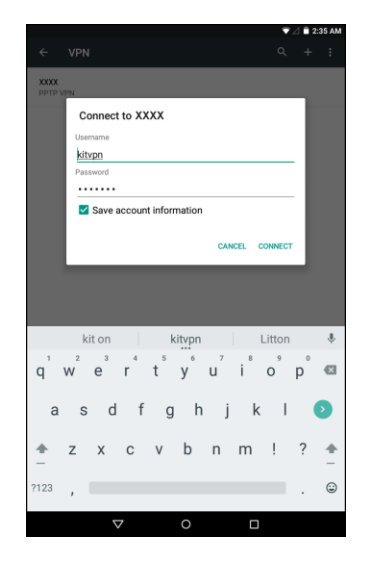

- You will connect to the selected VPN.
	- When you are connected, a VPN connected icon  $\bullet$  appears in the notification area of the status bar.
- 3. Open the Web browser to access resources such as intranet sites on your corporate network.

#### **Disconnect from a VPN**

- 1. Pull down the status bar and tap the notification panel to access the Quick Settings menu.
- 2. Tap the VPN connection to disconnect. A confirmation message appears and tap **DISCONNECT VPN** to disconnect from it.

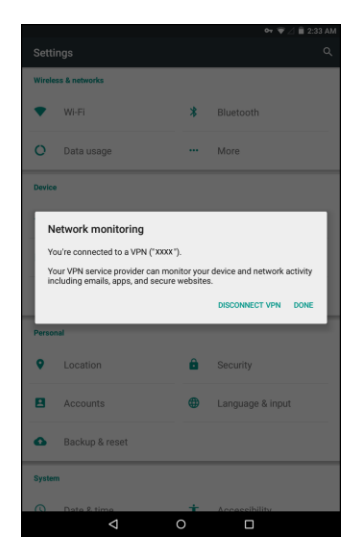

Your tablet disconnects from the VPN.

# Display Settings

Use the tablet's display settings menu to adjust items such as wallpaper, brightness, screen timeout, and more.

#### **Display Settings Overview**

The display settings menu allows you to configure the following options:

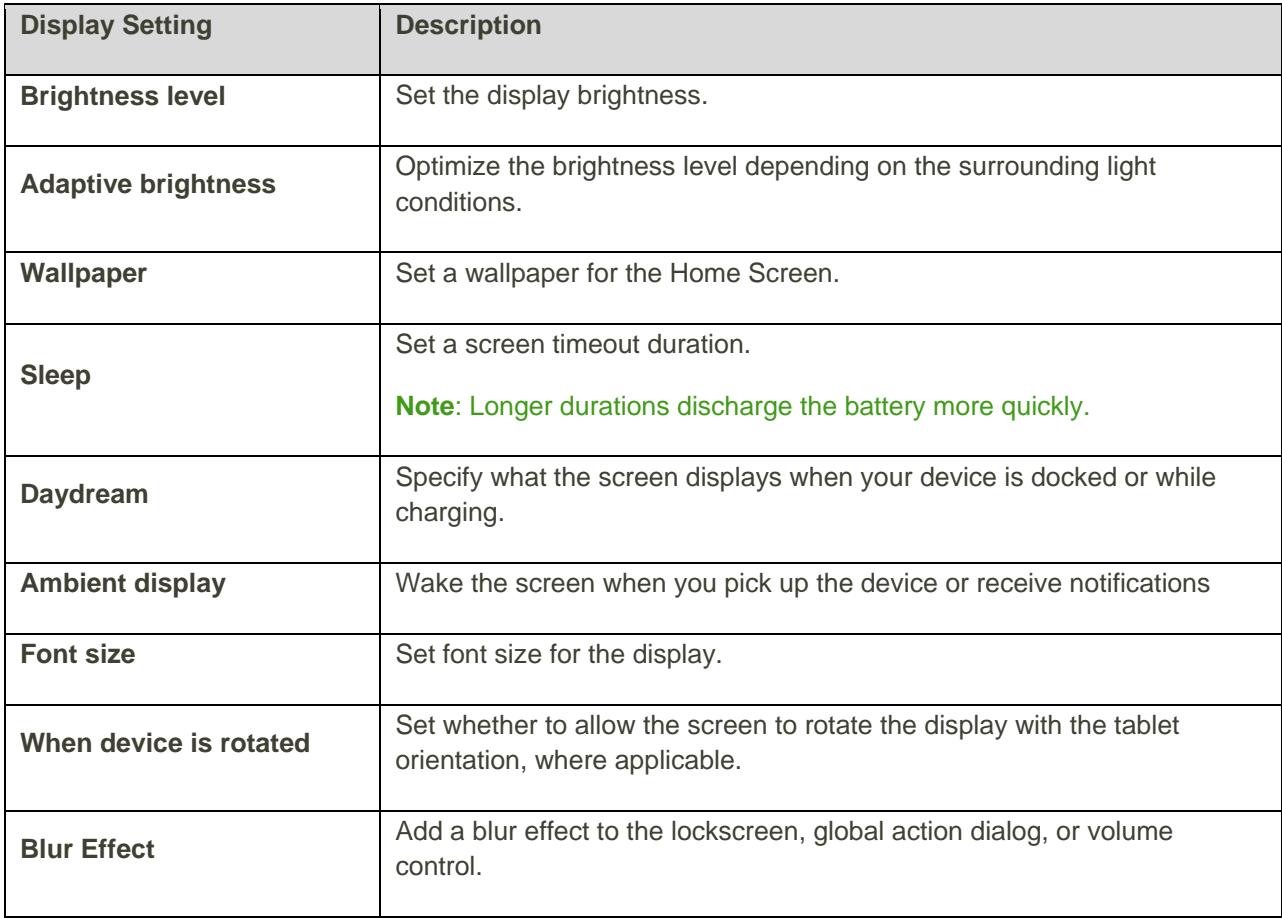

#### **Access Display Settings**

1. From the Home screen tap Apps  $\overline{\mathbf{a}}$  > Settings  $\overline{\mathbf{b}}$ .

2. Tap **Display** 

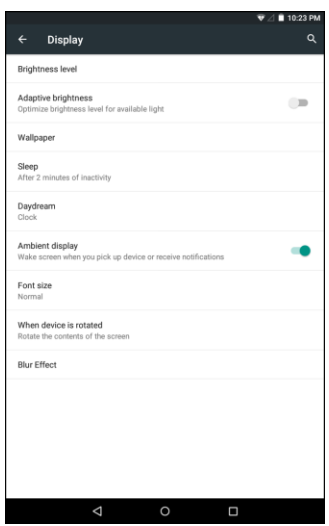

- 3. Set your display options.
	- \* Your display settings are saved and applied.

### Sound Settings

The sound settings menu lets you control your tablet's audio, from ringtones and alerts to tap tones and notifications.

#### **Sound Settings Overview**

The sound settings menu allows you to configure the following options:

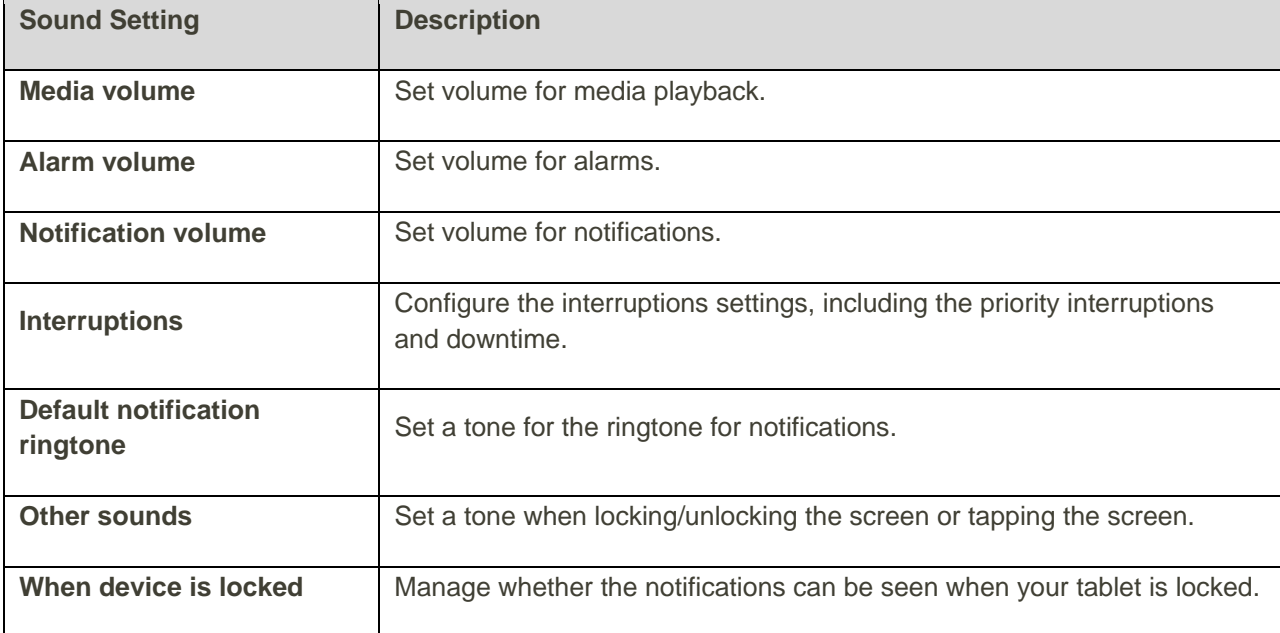

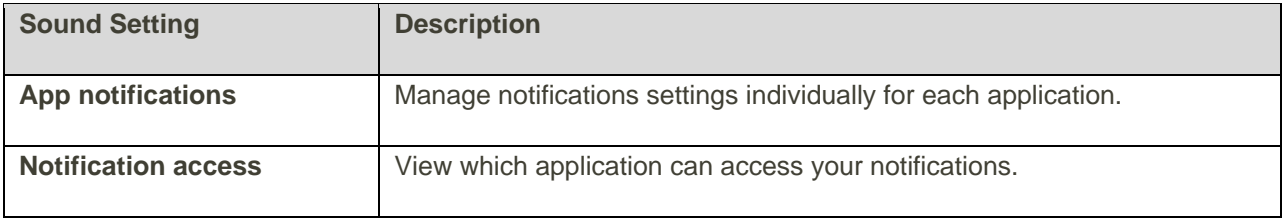

#### **Access Sound Settings**

- 1. From the Home screen tap Apps  $\overline{\mathbf{C}}$  > Settings  $\overline{\mathbf{C}}$ .
- 2. Tap **Sound & notification** .

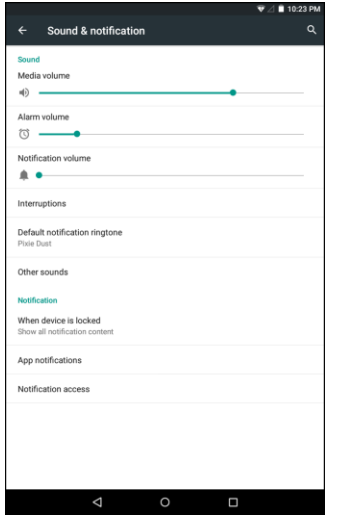

- 3. Set your sound options.
	- \* Your sound settings are saved and applied.

## <span id="page-115-0"></span>Storage Settings

The storage settings menu lets you manage internal storage on your tablet and provides menu choices for an optional SD card (not included).

#### **Storage Settings Overview**

The storage settings menu allows you to configure the following options:

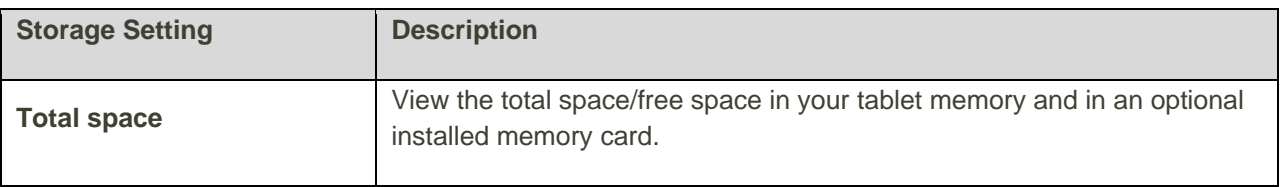

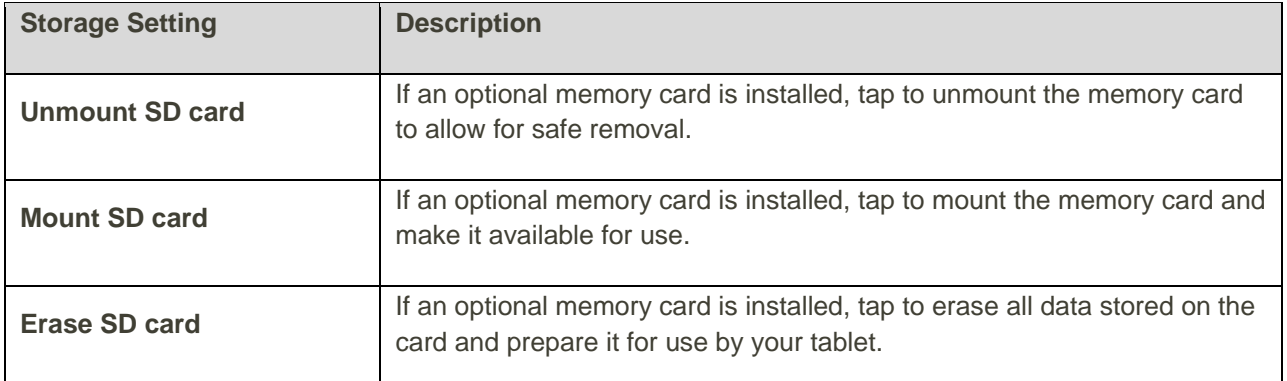

#### **Access Storage Settings**

- 1. From the Home screen tap Apps  $\overline{\mathbf{B}}$  > Settings  $\overline{\mathbf{Q}}$ .
- 2. Tap **Storage** .

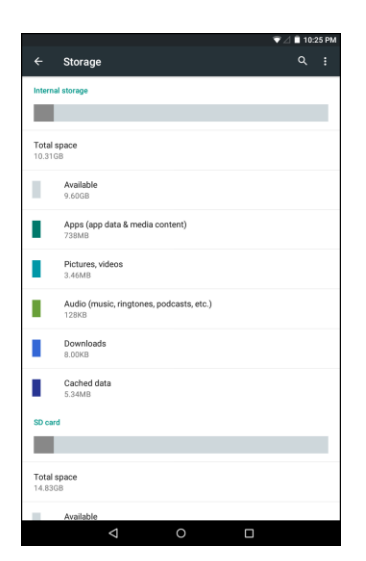

- 3. Check or tap items.
	- \* Review your storage settings.

## Battery Settings

Monitor your tablet's battery usage through this settings menu. View which functions are consuming your battery's charge and at what percentage.

- 1. From the Home screen tap Apps  $\overline{\mathbf{C}}$  > Settings  $\overline{\mathbf{C}}$ .
- 2. Tap **Battery** .

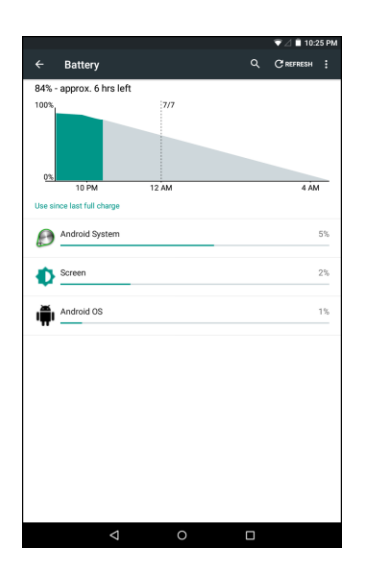

- 3. Tap items to view details.
	- Check your battery condition and access additional options.

**Tip**: To enable the battery saver function,  $\tan$   $\frac{1}{2}$  > Battery saver > On  $\odot$ .

**Note**: The battery saver function will automatically disable when your tablet is charging.

# Applications Settings

Check installed applications and running applications.

#### **Applications Settings Overview**

Items that can be checked in the Apps settings menu are the following.

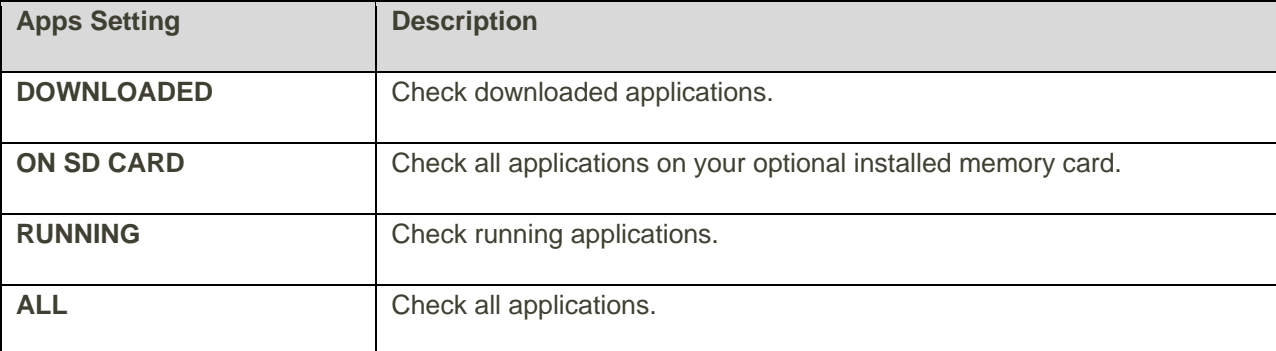

#### **Access Applications Settings**

- 1. From the Home screen tap Apps  $\overline{\mathbb{C}}$  > Settings  $\overline{\mathbb{C}}$ .
- 2. Tap **Apps** .

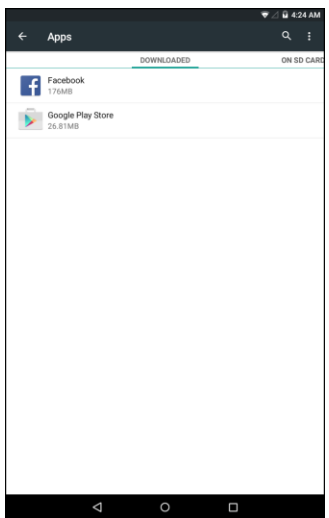

- 3. Tap items to view details.
	- Check your application settings condition and access additional options.
		- **•** Depending on the app and its location, you may be able to force the app closed, uninstall or disable the app, clear cache and data, and more.

## Users Settings

You can set up multiple user accounts, allowing you to share your tablet with other people.

#### **Create New User Account**

When you open the Users settings, it shows Owner and Guess account. To create a new user, do the following:

- 1. From the Home screen tap Apps  $\overline{\mathbb{C}}$  > Settings  $\overline{\mathbb{C}}$ .
- 2. Tap **Users** .
- 3. Tap **Add user or profile**.

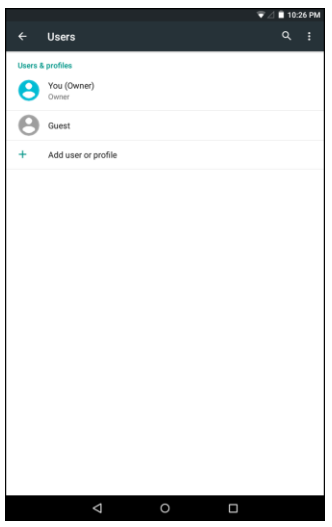

4. Select an account type. Then follow the onscreen instructions to create the account and complete the setup.

#### **Switch User Account**

- 1. Slide the status bar downwards and tap the notification panel to open the Quick Settings menu.
- 2. Tap the user icon  $\left(\bullet\right)$  to open the User window.
- 3. Select the desired user.
	- The system will automatically switch to the selected user and enter the Home screen.

## Location Access Settings

Your Location Services settings menu lets you select how your tablet determines its location (using the wireless networks, GPS satellites, both, or neither).

#### **Enable Location Services**

Before using any features that require location assistance, you must enable your tablet's location services.

- 1. From the Home screen tap Apps  $\overline{\mathbf{S}}$  > Settings  $\overline{\mathbf{S}}$ .
- 2. Tap **Location Q**.
- 3. Tap the setting to toggle Location on  $\blacksquare$ .

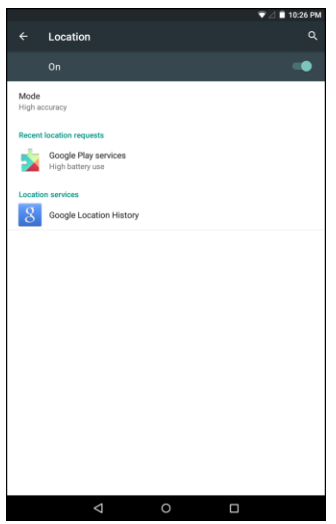

- Your tablet's location services are enabled.
	- **If you see a confirmation, follow the onscreen instructions to connect.**

#### **Configure Location Mode**

- 1. From the Home screen tap Apps  $\overline{\mathbf{w}}$  > Settings  $\overline{\mathbf{w}}$ .
- 2. Tap **Location**  $\bullet$  > **Mode.**
- 3. Select the desired settings.

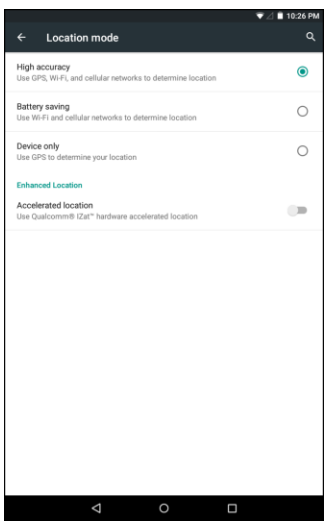

❖ Your location settings are applied and saved.

## Security Settings

The Security settings menus let you set encryption options, password visibility, administrator settings, and credential storage options.

#### **Security Settings Overview**

Many security settings are dependent on Screen lock settings, SIM lock settings, etc. The following table outlines the settings available through the Security settings menu:

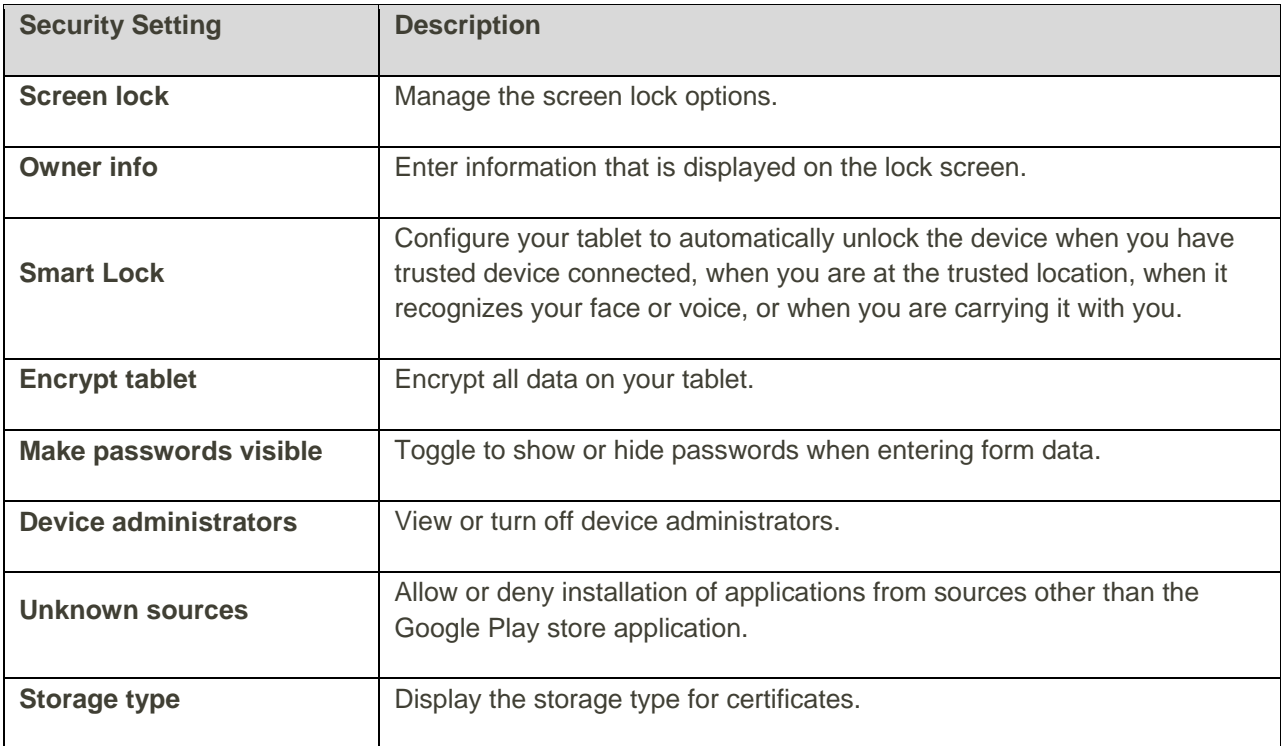

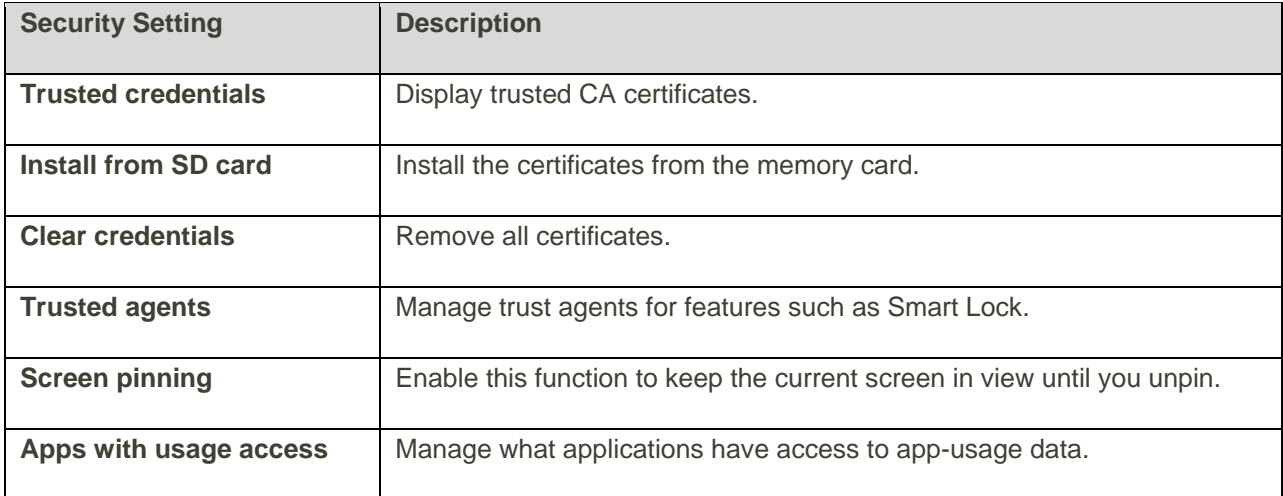

#### **Access Security Settings**

Before using any features that require location assistance, you must enable your tablet's location services.

- 1. From the Home screen tap Apps  $\overline{\mathbf{B}}$  > Settings  $\overline{\mathbf{Q}}$ .
- 2. Tap **Security** .

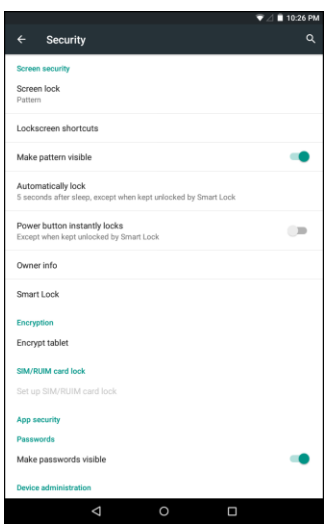

- The Security settings menu opens.
- 3. Set your security options.
	- \* Your security settings are applied and saved.

# Lock Screen Settings

The lock screen settings let you set your method for unlocking your tablet, customize lock screen options, determine whether to show pop-up tips for unlocking the tablet, and enter your owner information to be displayed on the lock screen.

### Screen Lock

You can increase the security of your tablet by creating a screen lock. When enabled, you have to draw the correct unlock pattern on the screen, enter the correct PIN, or enter the correct password to unlock the tablet's control keys, buttons, and touchscreen.

In order from least secure to most secure, the available screen lock options are:

- None
- Swipe
- Pattern
- PIN
- Password

**Important**: To protect your tablet and data from unauthorized access, it is recommended that you use the highest security level available (Password protection). It is also recommended you frequently change your password to ensure the safety of your tablet and personal data.

#### **Access Screen Lock Settings**

- 1. From the Home screen tap Apps  $\overline{\mathbf{a}}$  > Settings  $\overline{\mathbf{a}}$ .
- 2. Tap **Security** > **Screen lock**.

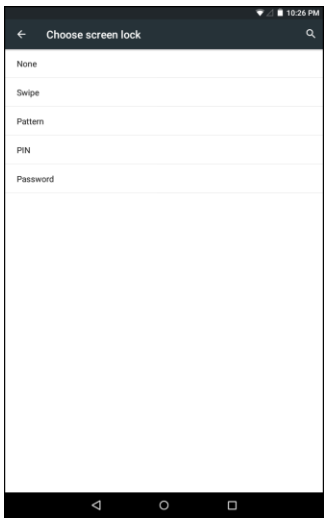

The Screen lock settings menu opens.

#### **Use a Screen Unlock Pattern**

- 1. From the Screen lock settings menu, tap **Pattern**.
- 2. Draw the screen unlock pattern by connecting at least four dots in a vertical, horizontal, or diagonal direction. Lift your finger from the screen when finished.

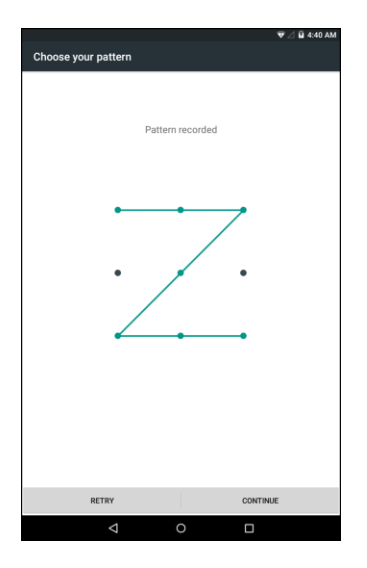

- The tablet records the pattern.
- 3. Tap **Continue**.
- 4. When prompted, draw the screen unlock pattern again, and then tap **CONFIRM**.

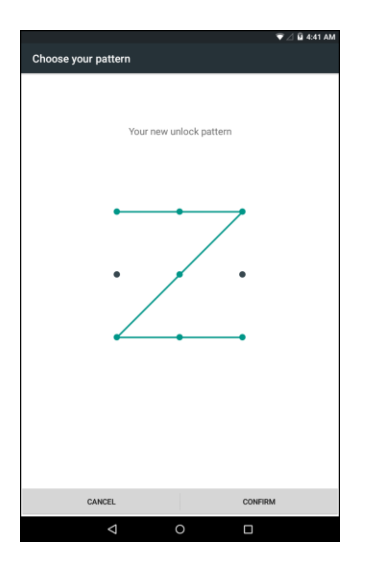

- The screen unlock pattern is saved.
	- **If you fail to draw the correct unlock pattern on the screen after five attempts, you will be** prompted to wait for 30 seconds before you can try again.

**Note**: Disable the **Make pattern visible** option if you do not want the unlock pattern to display on the screen when you unlock it.

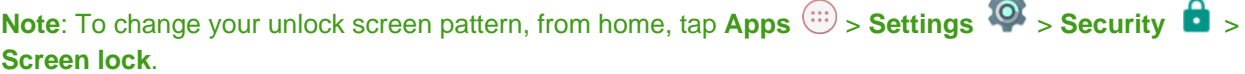

i.

#### **Use a Screen Unlock PIN**

- 1. From the Screen lock settings menu, tap **PIN**.
- 2. Enter a PIN and tap **CONTINUE**.

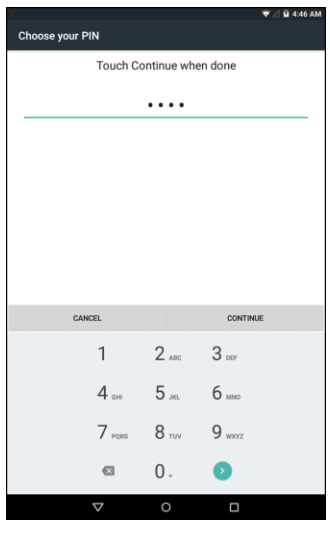

- 3. Enter your PIN again and tap **OK** to save the setting.
	- The screen lock is set.
		- If you fail to enter the correct PIN after five attempts, you will be prompted to wait for 30 seconds before you can try again.

#### **Use a Screen Unlock Password**

- 1. From the Screen lock settings menu, tap **Password**.
- 2. Enter a password and tap **CONTINUE**.
- 3. Enter your password again and tap **OK** to save the setting.
	- ❖ The screen lock is set.
		- If you fail to enter the correct password after five attempts, you will be prompted to wait for 30 seconds before you can try again.

**Important**: To protect your tablet and data from unauthorized access, it is recommended that you use the screen unlock password (highest security). It is also recommended that you frequently change your password to ensure the safety of your tablet and personal data.

### Disable the Screen Lock

Follow the instructions below to turn off your current screen lock.

- 1. From the Home screen tap **Apps** > **Settings** > **Security** > **Screen lock**.
	- The Lock screen settings menu opens.
- 2. Draw your unlock screen pattern, enter your PIN, or enter your password.
- 3. Tap **None**.
	- The screen lock is disabled.

**Note**: If you fail to enter the correct password after five attempts, you will be prompted to wait for 30 seconds before you can try again.

### Accounts Settings

The Accounts settings menu lets you add and manage all your email, social networking, and picture and video sharing accounts.

#### **Set Up a New Account**

- 1. From the Home screen tap Apps  $\overline{\mathbb{C}}$  > Settings  $\overline{\mathbb{C}}$ .
- 2. Tap  $Accounts$   $\geq$  > Add  $account$ .

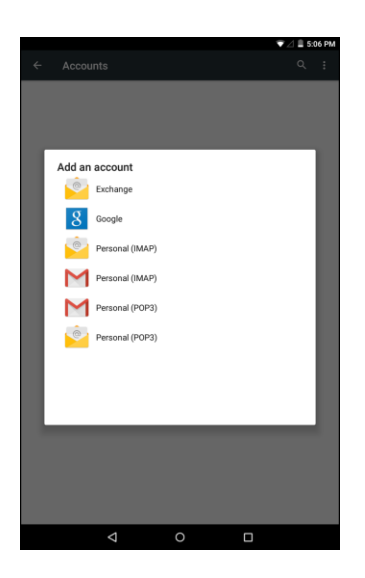

- An Add account window appears.
- 3. Tap an account type and then follow the onscreen instructions to add the required account information.
	- $\div$  The account is added to the accounts list.

#### **Manage Existing Accounts**

- 1. From the Home screen tap Apps  $\overline{\mathbf{S}}$  > Settings  $\overline{\mathbf{S}}$ .
- 2. Tap **Accounts a** and select an account.

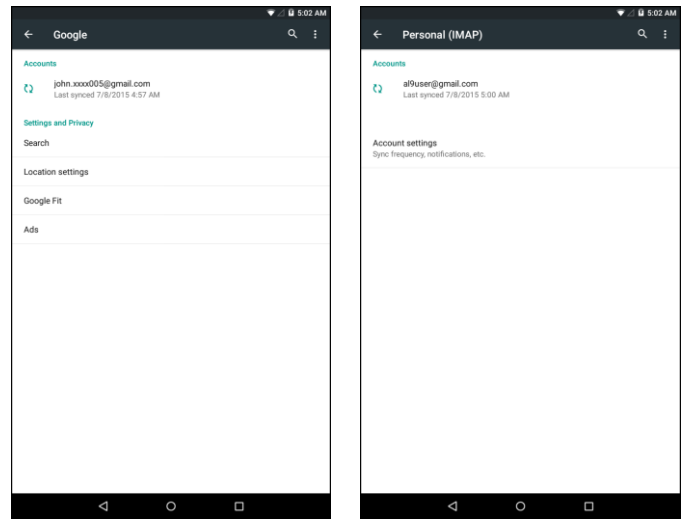

- $\div$  The account settings menu appears.
- 3. Select the option to configure and modify the necessary settings.
	- The account options are updated.

**Note**: The available settings options vary depending on the account type.

### Language and Input Settings

Your tablet's language and input settings let you select a language for the tablet's menus and keyboards, select and configure keyboard settings, configure speech input settings, and set your tablet's mouse/trackpad options.

#### **Language and Input Settings Overview**

You can set the following options in the Language and input settings menu:

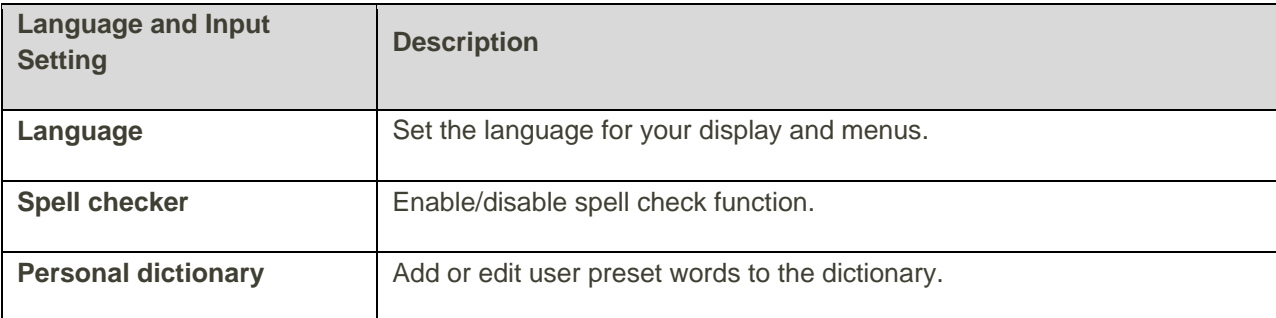

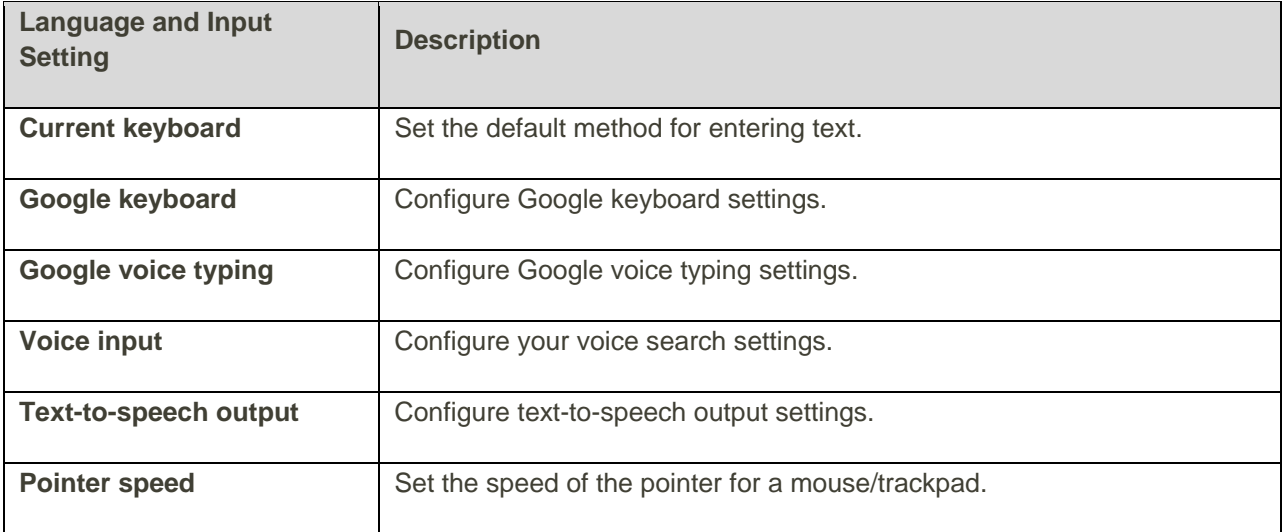

#### **Access Language and Input Setting Options**

- 1. From the Home screen tap Apps  $\overline{\mathbb{C}}$  > Settings  $\overline{\mathbb{C}}$ .
- 2. Tap **Language & input** .

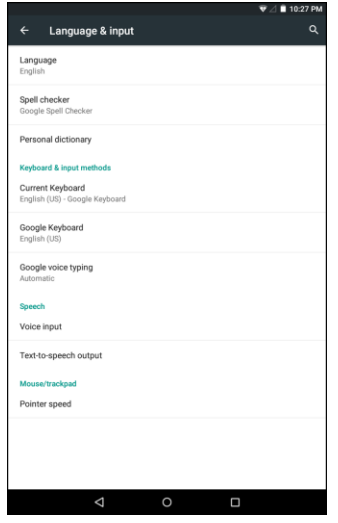

- \* The Language and input settings menu opens.
- 3. Select the option to configure and modify the necessary settings.
	- \* The language and input settings are applied and saved.

#### **Language and Input Options**

Some of the language and input options are detailed below.

- **Set the Display Language**: From the Language and input settings menu, tap **Language** and then tap a language to assign it.
- **Enable Spell Checker**: From the Language and input settings menu, tap **Spell checker** and then tap the switch to **On** to enable the spell check function. Tap Language to specify the language or tap **the next to Google Spell Checker** option to configure the settings.
- **Add Words to Dictionary**: From the Language and input setting menu, tap **Personal dictionary** and then tap **ADD** to add a word to the dictionary.
- **•** Set Input Method: From the Language and input setting menu, tap Current Keyboard and then tap an input method.
- **Enable Voice Input**: From the Language and input setting menu, tap **Current Keyboard** > **CHOOSE KEYBOARDS** and then tap the **Google voice typing** switch to **On** .
- **Set Google Keyboard Options**: From the Language and input settings menu, tap **Google Keyboard** and configure your keyboard options.
- **Set Voice Output when Using Voice Search**: From the Language and input settings menu, tap **Voice input**, select a setting option, and tap **next to the selected option to configure the** settings.
- Set Output for Text-to-Speech Output: From the Language and input settings menu, tap Text**to-speech output**, tap a setting option and configure the settings. To configure **Google Text-tospeech Engine**, tap **1** next to this option and configure the necessary settings.
- Set Speed of Pointer for Mouse/Trackpad: From the Language and input settings menu, tap **Pointer speed**, drag the bar to adjust the speed, and tap **OK**.

### Backup and Reset

Your tablet's **Backup & reset** menu lets you back up your tablet's data and settings to Google servers before resetting your tablet to the original factory settings. The Factory data reset erases all data from the tablet's application storage, including:

- Your Google Account
- All other email and social networking accounts
- System and application data and settings
- Downloaded applications

#### **Backup and Reset Overview**

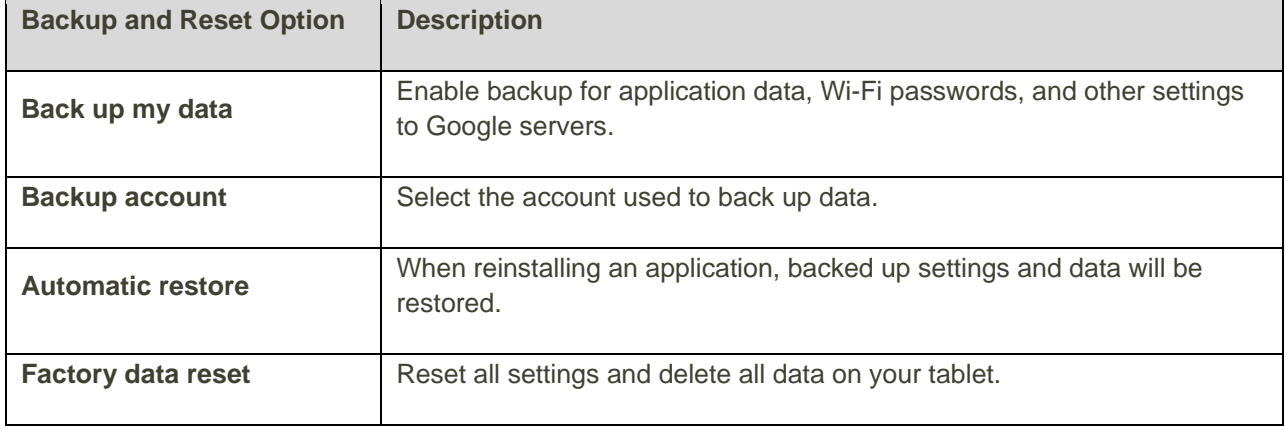

The following options are available in the Back up and reset menu:

- Performing a factory data reset erases all data on the tablet. It is recommended that you back up important data before performing a factory data reset.
- Erased information cannot be restored. Only erase data after you are sure you have saved everything you need.

#### **Access Backup and Reset Options**

- 1. From the Home screen tap Apps  $\overline{\cdots}$  > Settings  $\overline{\cdots}$ .
- 2. Tap **Backup & reset** .

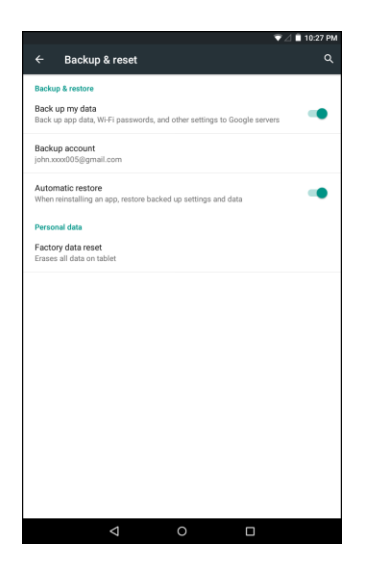

- The Backup and reset menu opens.
- 3. Set options.
- \* The backup and reset settings are applied and saved.
	- If you're performing a Factory Data Reset, follow the prompts to confirm the data removal. The tablet will erase all data and reboot.

#### **Factory Data Reset**

**Tip**: Before performing a factory data reset on your tablet, you may want to unmount an installed microSD memory card to avoid losing any data you may have stored on it. From home, tap **Apps**  $\circledcolon$  > Settings > **Storage** > **Unmount SD card** to unmount the microSD card.

- 1. From the Backup and reset menu, tap **Factory data reset**.
- 2. Read the factory data reset information page and tap **RESET TABLET**.
- 3. Tap **ERASE EVERYTHING**.

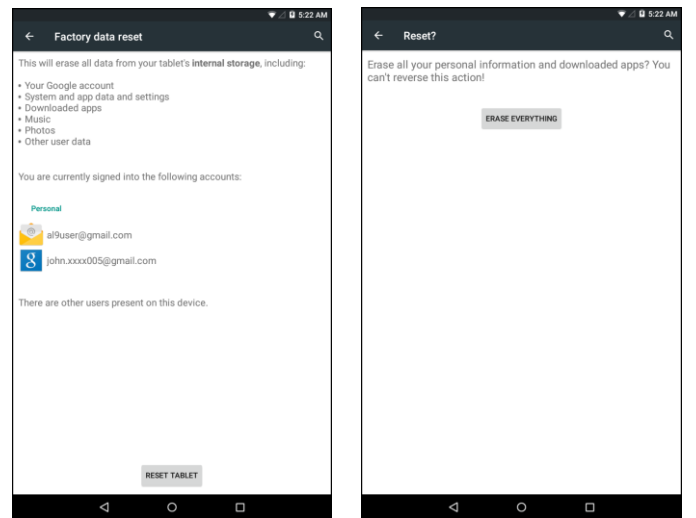

- Your tablet will power down and reset itself, which may take up to 10 minutes.
	- **•** Once the tablet has reset, it will run through the update processes again. When finished, you will see the Welcome screen and Setup application. See Complete the Setup Screens to start over.

### Date and Time Settings

Use the date and time settings menu either to automatically use the network-provided date and time or manually set these values, as well as select time and date format options.

#### **Date and Time Overview**

The following date and time options may be configured:

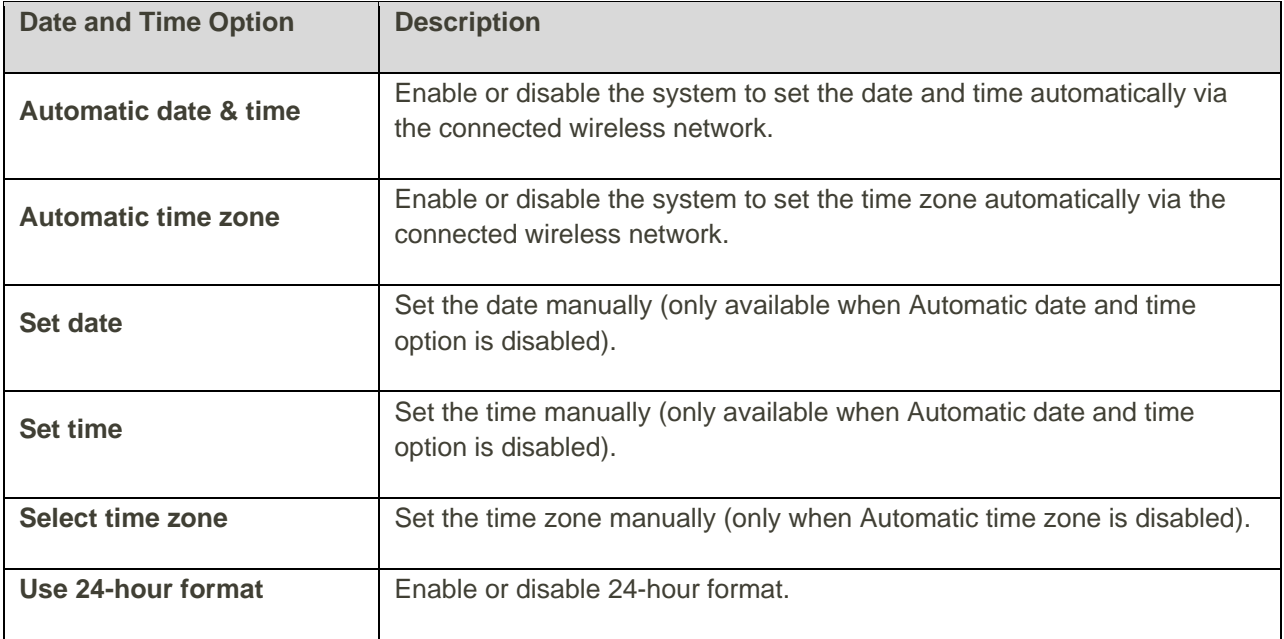

#### **Access Date and Time Options**

- 1. From the Home screen tap Apps  $\overline{\mathbf{B}}$  > Settings  $\overline{\mathbf{Q}}$ .
- 2. Tap **Date & time**  $\bigcirc$ .

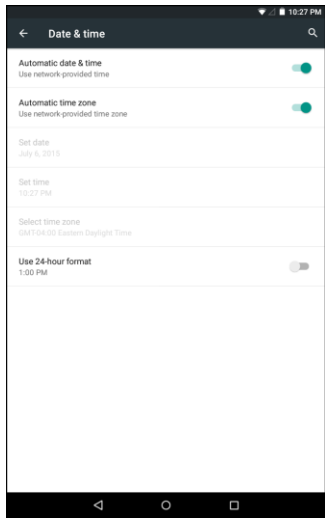

- 3. Set available date and time options.
	- \* Your date and time settings are applied and saved.

# Accessibility Settings

The accessibility menu lets you enable and manage accessibility-related applications.

#### **Accessibility Settings Overview**

The following accessibility options may be configured:

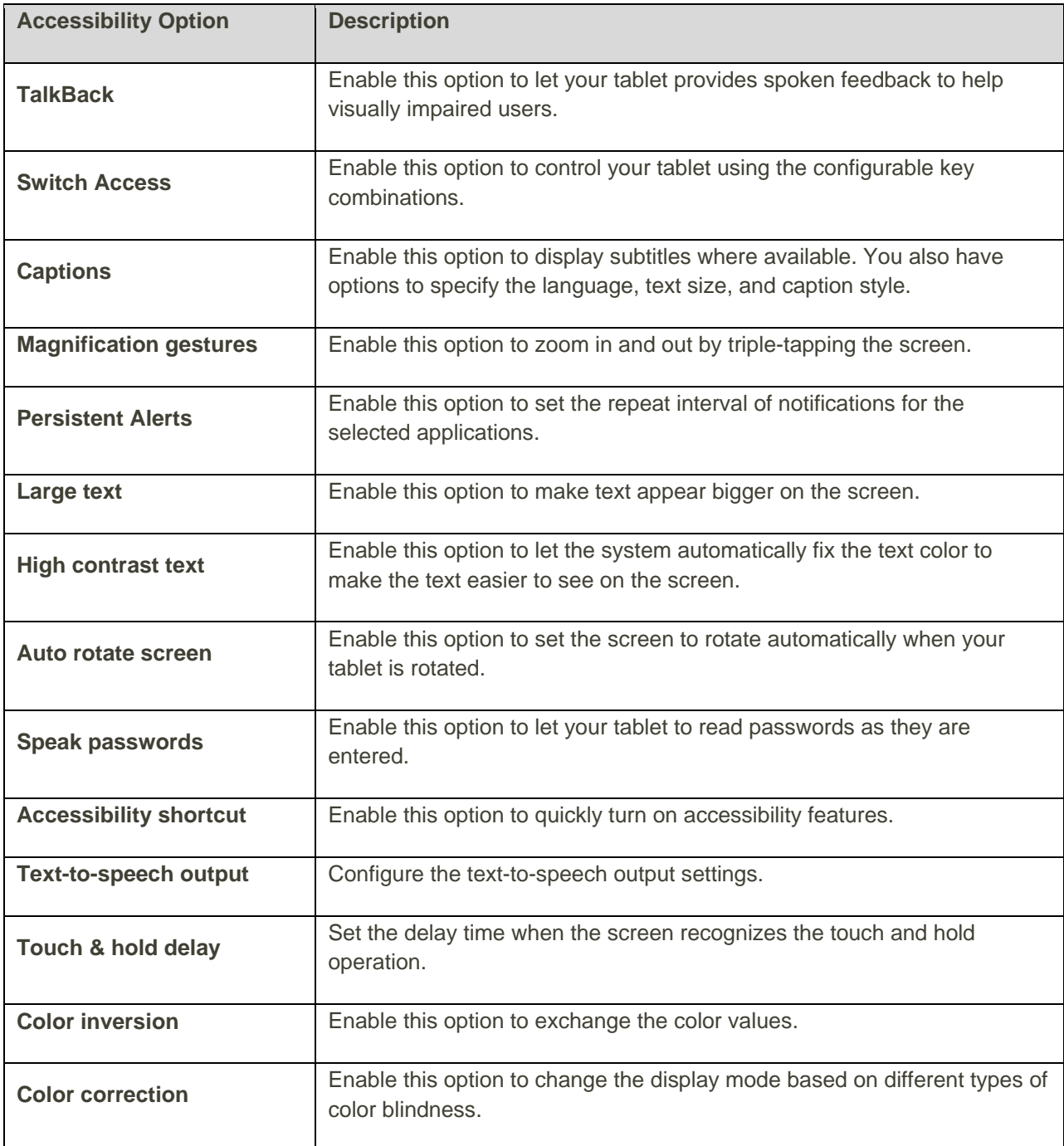

#### **Access Accessibility Options**

- 1. From the Home screen tap Apps  $\overline{\mathbf{S}}$  > Settings  $\overline{\mathbf{S}}$ .
- 2. Tap **Accessibility T**.

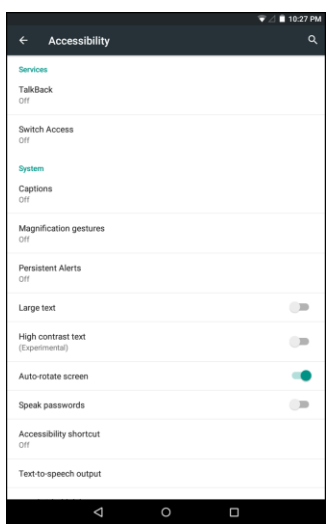

- 3. Set available accessibility options.
	- \* Your accessibility settings are applied and saved.

## Printing Settings

The printing menu lets you print any file wirelessly from your tablet to an optional compatible printer. Make sure your tablet is connected to the same network as the printer.

- 1. From the Home screen tap Apps  $\overline{\mathbf{S}}$  > Settings  $\overline{\mathbf{S}}$ .
- 2. Tap **Printing** .

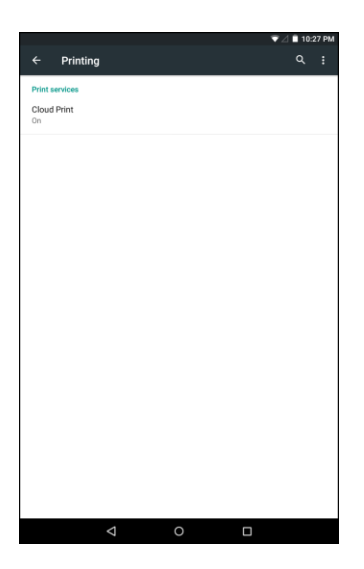

- The Printing menu appears.
- 3. Select a print service from the list. Tap the switch to **On O** to enable the service.
	- Tap <sup>2</sup> > Add printer to add a new printer.
	- Tap <sup>•</sup> > Settings to configure the printer settings.

### Activate This Device

Use this menu to activate a new tablet or use additional self-service options such as checking the status of an in-service tablet.

- 1. From the Home screen tap Apps  $\overline{\cdots}$  > Settings  $\overline{\cdots}$ .
- 2. Tap **Activate this Device** .

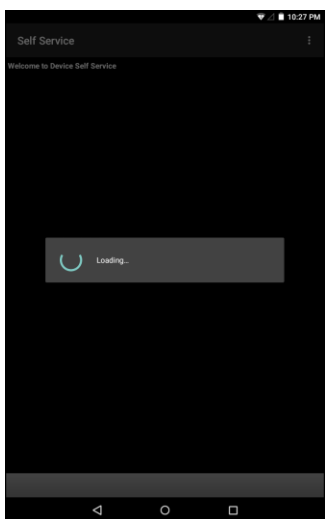

- The Device Self Service menu appears.
- 3. Follow the onscreen prompts to activate your tablet or review your summary.
	- Your tablet activates. If already activated on an account, you will see a usage and plan summary.

### About Tablet

The About Tablet menu lets you access important tablet information, search for and apply updates, and view legal and safety information.

#### **About Tablet Overview**

The following About Tablet items may be reviewed or set:

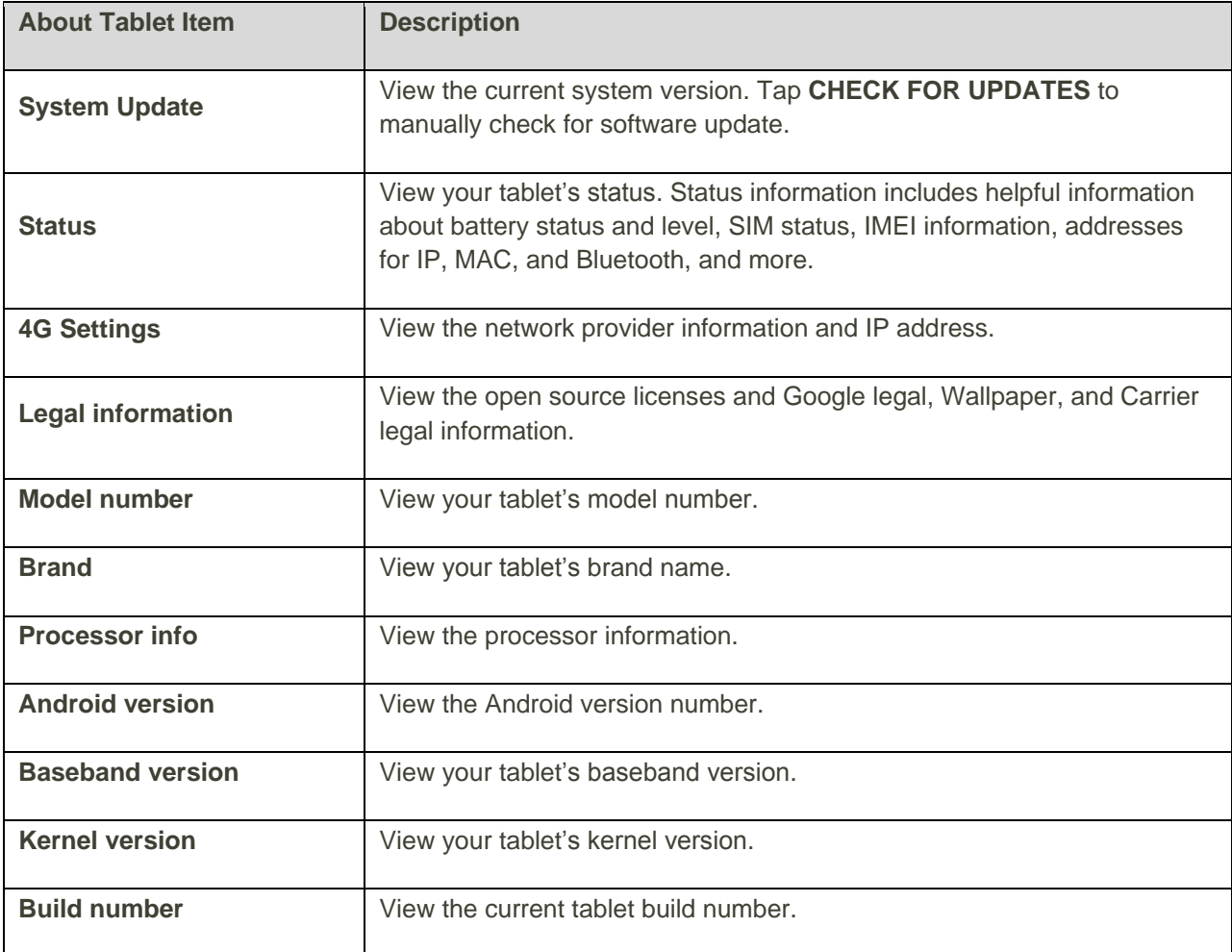

#### **Access About Tablet Options**

1. From the Home screen tap Apps  $\overline{\mathbb{C}}$  > Settings  $\overline{\mathbb{C}}$ .

2. Tap **About tablet**  $\overline{O}$ .

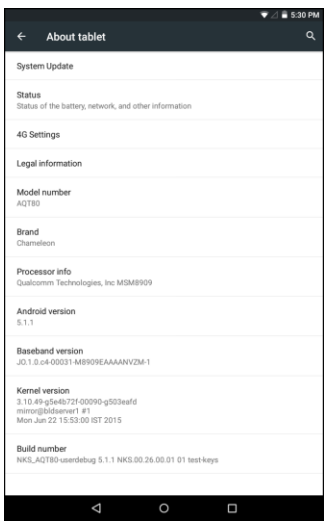

- 3. Select or view available options.
	- \* Your tablet information is displayed.

## System Update

The system update menu lets you update your tablet's software and other related settings.

#### **System Update Overview**

The following system update options may be configured:

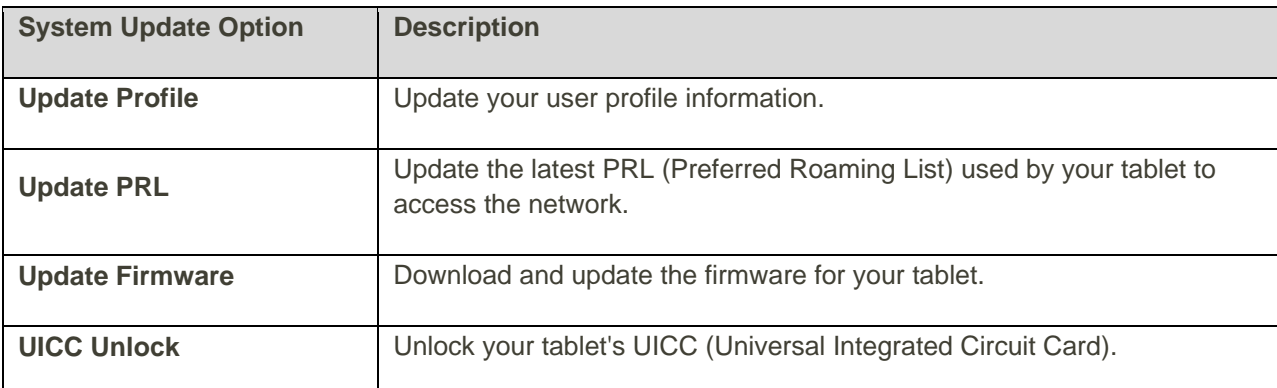

1. From the Home screen tap Apps  $\overline{\mathbb{C}^2}$  > Settings  $\overline{\mathbb{C}^2}$ .

2. Tap **System Update 0**.

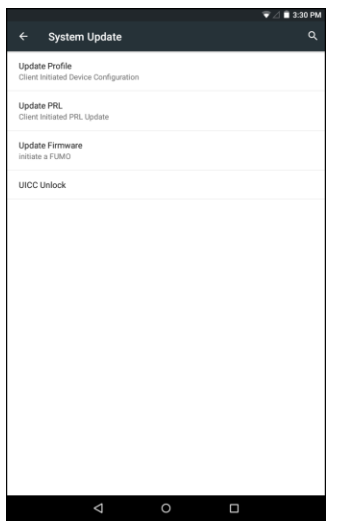

- \* The System Update menu appears.
- 3. Set available system update options.
	- \* Your accessibility settings are applied and saved.

# For Assistance

The following topics address areas of support for your tablet, including troubleshooting, specifications, account information, warranty information, and customer service contact information.

## Troubleshooting

Check the questions and answers below for troubleshooting solutions for common tablet issues.

#### **Check Here First**

**Question**: Tablet freezes/operation is unstable.

**Answer**: Turn the tablet on again. If you are unable to turn the tablet off, remove and replace the Battery, and then turn the tablet on again. Data that was being edited is erased after your tablet is powered on again.

**Question**: Operation is unstable after a new application was installed.

**Answer**: The newly installed application may be the cause. Uninstall the application in Safe mode. See [Uninstall an App.](#page-36-0) To turn the tablet on in Safe mode:

- Press and hold the **Power/Lock** button > touch and hold **Power off**, read the disclaimer for safe mode, and then tap **OK**.
	- After turning the tablet on in Safe mode, "Safe Mode" appears at lower left.
	- After restarting in Safe mode, your tablet can be powered on as usual.
	- Before turning the tablet on in Safe mode, it is recommended that you back up important data.
	- By powering the tablet on in Safe mode, added widgets may be deleted.

**Question**: Cannot use tablet, mail, or Internet.

**Answer 1**: Check whether you are where signal is weak or out of service area.

**Answer 2**: Power the tablet on again.

**Answer 3**: Is the tablet in Airplane mode? To check that Airplane mode is canceled:

From the Home screen, tap Apps  $\overline{\mathbb{Q}}$  > Settings  $\overline{\mathbb{Q}}$  > More **...** and set the Airplane mode switch to **Off** 

**Answer 4**: Is data communication disabled? To check that data communication is enabled:

From the Home screen, tap Apps  $\overline{\mathbb{R}}$  > Settings  $\overline{\mathbb{Q}}$  > Data usage  $\overline{\mathbb{C}}$  and set the **Cellular data** switch to **On** .

**Answer 5**: Is a disabled access point set? To reset to initial settings:

From the Home screen, tap Apps  $\overline{\mathbf{S}}$  > Settings  $\overline{\mathbf{S}}$  > More  $\cdots$  > Cellular networks > **Access Point Names** > > **Reset to default**.

**Question**: Battery level goes down quickly.

**Answer**: Are you where signal is weak or have been out of service area for a long period? Calling where signal is weak or being out of service area uses a lot of Battery.

**Question**: Cannot install applications.

**Answer**: Applications cannot be installed with only a little free space on the tablet or SD card. To check free space, see [Storage Settings.](#page-115-0) Applications not supported by your tablet cannot be installed.

**Question**: Cannot unlock screen.

**Answer**: Power the tablet on again. If you are unable to turn the tablet off, remove and replace the Battery, and then power the tablet on again. Data that was being edited is erased after the tablet is powered on again.

### Specifications

The following tables list your tablet's specifications.

#### **Tablet Specifications**

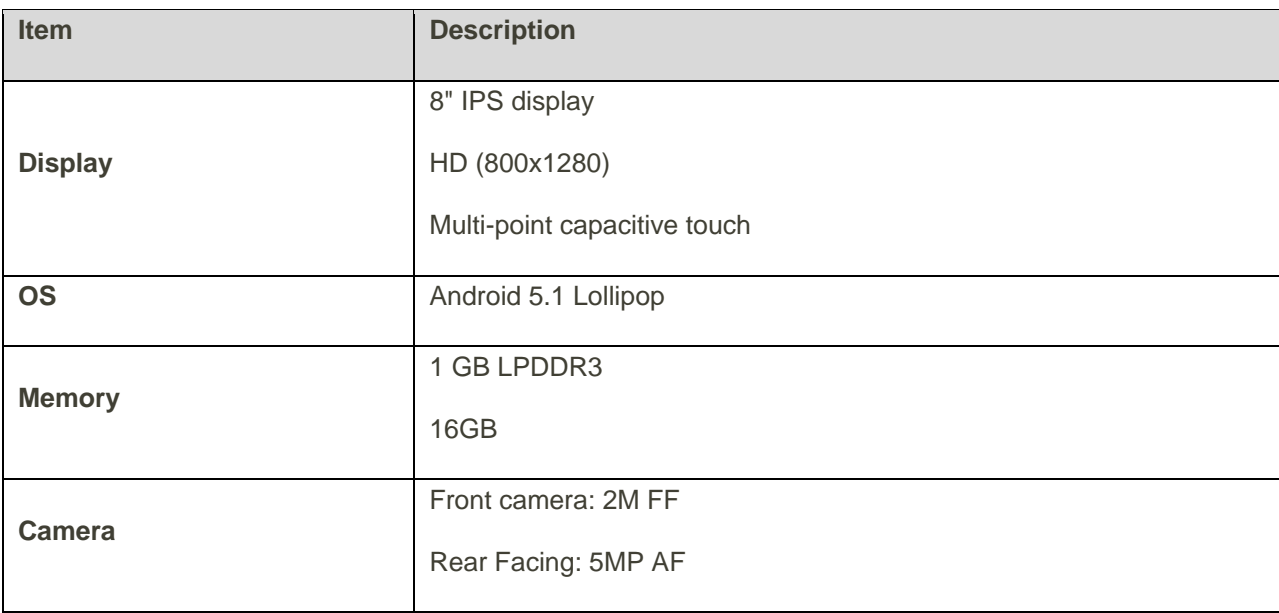

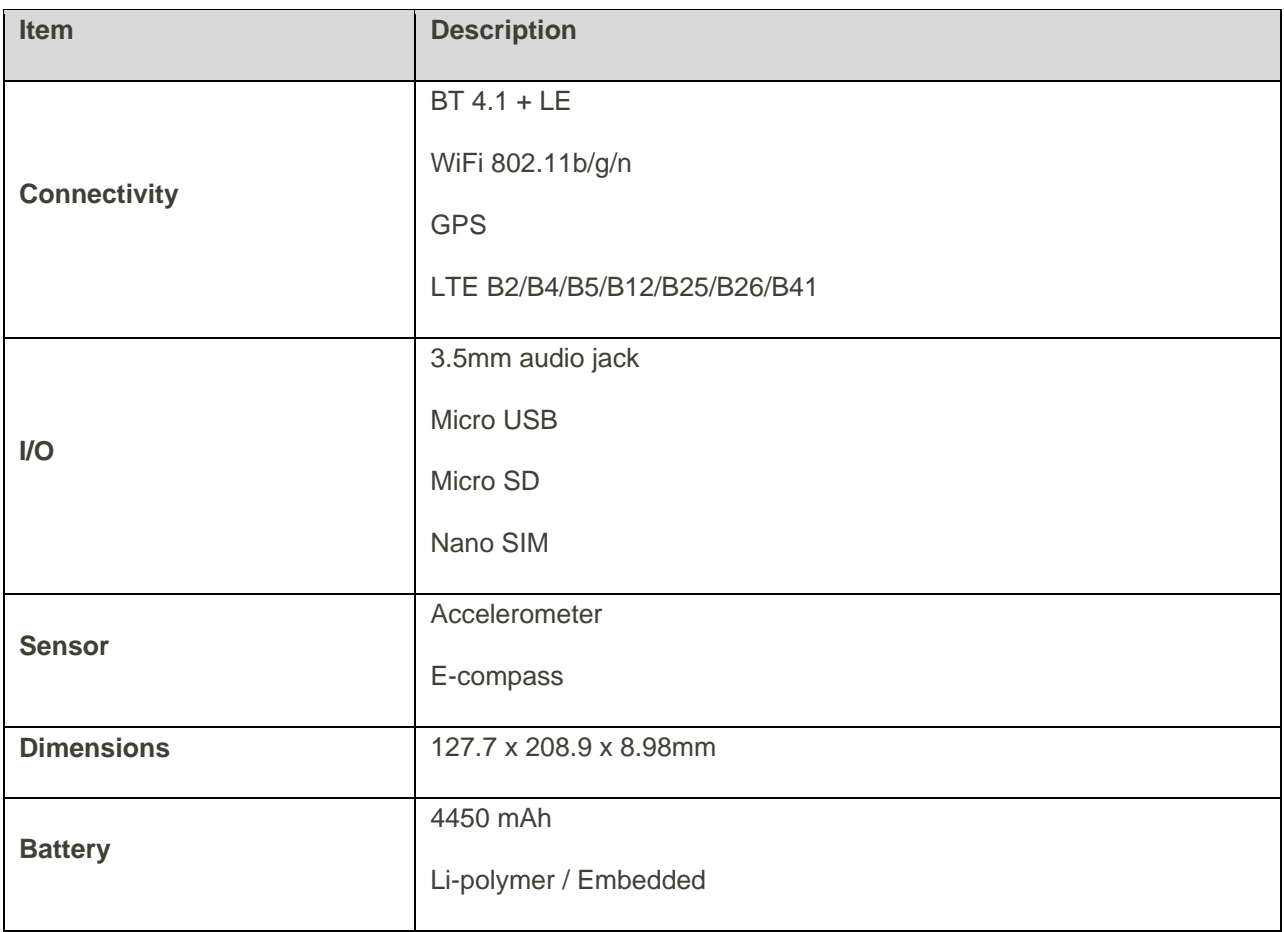

## Sprint Account Information and Help

Find out about account passwords and information about managing your account and finding help.

### Sprint Account Passwords

You will need to create passwords to protect access to your personal account information, your voicemail account, and your data services account. As a Sprint customer, you enjoy unlimited access to all your information.

#### **Account User Name and Password**

If you are the account owner, you will create an account user name and password when you sign on to [sprint.com/mysprint.](http://www.sprint.com/mysprint) (Click **Register** and follow the prompts to get started.) If you are not the account owner (if someone else receives the bill for your Sprint service), you can get a sub-account password at [sprint.com/mysprint.](http://www.sprint.com/mysprint)

#### **Voicemail Password**

You'll create your voicemail password when you set up your voicemail. See Voicemail Setup for more information on your voicemail password.

#### **Data Services Password**

With your Sprint tablet, you may elect to set up an optional data services password to control access and authorize purchases.

For more information, or to change your passwords, sign on to [sprint.com/mysprint.](http://www.sprint.com/mysprint)

### Manage Your Account

Manage your Sprint account from your computer, your Sprint tablet, or any other tablet.

#### **Online: [sprint.com/mysprint](http://www.sprint.com/mysprint)**

- Access your account information.
- Check your minutes used (depending on your Sprint service plan).
- View and pay your bill.
- Enroll in Sprint online billing and automatic payment.
- Purchase accessories.
- Shop for the latest Sprint tablets.
- View available Sprint service plans and options.
- Learn more about data services and other products like games, ringtones, screen savers, and more.

### Copyright Information

©2015 Sprint. Sprint and the logo are trademarks of Sprint. Other marks are trademarks of their respective owners.

# Index

4G, 59 About Tablet 4G settings, 130 Android version, 130 Baseband version, 130 Brand, 130 Build number, 130 Kernel version, 130 Legal information, 130 Model number, 130 Processor information, 130 Status, 130 System Update, 130 Accessibility Settings Accessibility shortcut, 127 Auto rotate screen, 127 Captions, 127 Color correction, 127 Color inversion, 127 High contrast text, 127 Large text, 127 Magnification gestures, 127 Persistent Alerts, 127 Speak password, 127 Switch Access, 127 TalkBack, 127 Text-to-speech output, 127 Touch and hold delay, 127 **Accounts** Add new, 120 Manage, 121 Settings, 120 Activation, 12, 129 Airplane Mode, 22 Alarm, 75 Apps Find and install, 29 Open, 29 Uninstall, 30 Apps Settings, 112 Back Key, 1 Back Up Contacts, 46 Back Up Tablet Automatic restore, 124

Back up my data, 124 Backup account, 124 **Battery** Settings, 111 Bluetooth, 91 Connect, 94 Receive information, 95 Send information, 95 Settings, 99 Turn on or off, 92 Calculator, 71 Calendar, 72 Add event, 73 Change settings, 74 View events, 74 Camera, 62 Settings, 64 Take a picture, 62 Take a picture using Lens Blur, 63 Take a picture with the Timer, 63 Car Kit Connect, 94 Chrome, 60 Clock, 75 Alarm, 75 Stopwatch, 76 Timer, 76 World Clock, 76 Contacts, 42 Add contact, 42 Back Up, 46 Delete, 44 Edit, 44 Import, 46 Share, 45 View, 43 Data Services, 59 Password, 136 Status indicators, 60 Data Usage Settings, 101 Date and Time Settings Automatic date and time, 126 Automatic time zone, 126 Select time zone, 126
Set date, 126 Set time, 126 Use 24-hour format, 126 Display Settings Adaptive brightness, 107 Ambient display, 107 Blur Effect, 107 Brightness level, 107 Daydream, 107 Font size, 107 Sleep, 107 Wallpaper, 107 When device is rotated, 107 Drag, 10 Editing Text, 25 Email Add account, 54 Add Exchange ActiveSync account, 54 Compose and send, 55 Configure settings, 59 Manage inbox, 57 Send Gmail, 47 Setup, 53 View and reply, 56 Enter Text, 23 Exchange ActiveSync Add account, 54 Facebook, 77 Factory Data Reset, 125 Files Transfer between tablet and computer, 84 Flick, 11 Folders, 41 Gmail Archive threads, 50 Create account, 26 Delete threads, 51 Labels, 49 Mute threads, 51 New messages, 48 Read and reply, 48 Read messages, 49 Report spam, 52 Search, 51 Send message, 47 Switch accounts, 53 Google Chrome, 60 Create account, 26

Hangouts, 69 Sign in, 27 Voice search, 71 Google Keyboard, 23 Google Maps, 68 Google Play Find and install apps, 29 Help, 30 Store, 28 Google Play Music, 81 Google Search, 70 Google Voice Typing, 25 GPS Satellites, 114 Hangouts, 69 Headset Connect, 94 Headset Jack, 2 Home Key, 2 Home Screen, 35 Add Folders, 41 Add Shortcuts, 40 Add Widgets, 40 Customize, 39 Hotspot, 90 Import Contacts, 46 Internet, 47 Keyboard Google keyboard, 23 Touchscreen, 23 Language and Input Settings Default keyboard, 122 Google Keyboard, 122 Google Voice Typing, 122 Language, 121 Personal dictionary, 121 Pointer Speed, 122 Spell checker, 121 Text-to-speech output, 122 Voice Input, 122 **Location** GPS satellites, 114 Wireless networks, 114 Location Services, 114 Lock Button, 2 Maps, 68 Memory, 109 Messaging, 47 microSD Card Erase, 110

Mount, 110 Unmount, 110 Mobile Hotspot, 90 Music Google Play Music, 81 Navigation, 68 Google Maps, 68 Scout, 69 Notification Icons, 37 Notification Panel, 38 Notifications, 37 Photos, 65 View pictures and videos, 65 Pictures Delete, 67 Edit, 66 Share, 67 Take with camera, 62 View, 65 Pinch, 12 Play Music, 81 Play Store, 28 Find and install apps, 29 Power Button, 2 Power Off, 8 Power On, 8 Printing, 128 PRL Update, 34 Recent Apps Key, 2 Reset Tablet Factory data reset, 124 Rotate, 11 Scout, 69 Screen Lock, 117 Screen Rotation, 107 Screen Unlock Password, 119 Screen Unlock Pattern, 118 Screen Unlock PIN, 119 **Search** Google, 70 Secure Credential Storage, 103 Security Settings Apps with usage access, 116 Clear credentials, 116 Device Administrators, 115 Encrypt tablet, 115 Install from SD card, 116 Make passwords visible, 115 Owner info, 115

Screen Lock, 117 Screen pinning, 116 Smart Lock, 115 Storage type, 115 Trusted agents, 116 Trusted credentials, 116 Unknown sources, 115 Settings, 96 Overview, 96 Setup Screens, 13 **Share** Contacts, 45 Slide, 10 Sound Settings Alarm volume, 108 Apps notifications, 109 Default notification ringtome, 108 Interrruptions, 108 Media volume, 108 Notification access, 109 Notification volume, 108 Other sounds, 108 When device is locked, 108 Speaker, 2 Spread, 12 Sprint Account Management, 136 Passwords, 135 Status Bar, 36 Status Icons, 36 Stopwatch, 76 Storage Settings, 109 Swipe, 10 System Update Settings, 131 UICC Unlock, 131 Update Firmware, 131 Update PRL, 131 Update Profile, 131 Tablet Update PRL, 34 Profile, 33, 34 Software, 31 Tap, 9 Tethering, 91 Text Editing, 25 Text Entry, 23 Timer, 76 Touch, 9

Touch and Hold, 9 Touchscreen Keyboard, 23 Turn off, 30 Turn on, 30 Turn Your Tablet Off, 8 Turn Your Tablet On, 8 Typing, 23 Users Settings, 113 Video Camera Record video, 63 Videos Record, 63 View, 65 Voice Search, 71 Voice Typing, 25 Voicemail

Password, 135 Volume Button, 2 VPN, 103 Add connection, 105 Connect or disconnect, 105 Prepare for connection, 103 Secure credential storage, 103 Wallpaper, 39 Widgets, 40 Wi-Fi, 86 Settings, 98 Turn on and connect, 86 World Clock, 76 YouTube, 79 Zoom, 12

Federal Communications Commission (FCC) Statement

## 15.21

You are cautioned that changes or modifications not expressly approved by the part responsible for compliance could void the user's authority to operate the equipment.

## 15.105(b)

This equipment has been tested and found to comply with the limits for a Class B digital device, pursuant to part 15 of the FCC rules. These limits are designed to provide reasonable protection against harmful interference in a residential installation. This equipment generates, uses and can radiate radio frequency energy and, if not installed and used in accordance with the instructions,may cause harmful interference to radio communications. However, there is no guarantee that interference will not occur in a particular installation.If this equipment does cause harmful interference to radio or television reception, which can be determined by turning the equipment off and on, the user is encouraged to try to correct the interference by one or more of the following measures:

-Reorient or relocate the receiving antenna.

-Increase the separation between the equipment and receiver.

-Connect the equipment into an outlet on a circuit different from that to which the receiver is connected.

-Consult the dealer or an experienced radio/TV technician for help.

This device complies with Part 15 of the FCC Rules.Operation is subject to the following two conditions:

1) this device may not cause harmful interference and

2) this device must accept any interference received,, including interference that may cause undesired operation of the device.

FCC RF Radiation Exposure Statement:

1. This Transmitter must not be co-located or operating in conjunction with any other antenna or transmitter.

2. This equipment complies with FCC RF radiation exposure limits set forth for an uncontrolled environment. This equipment should be installed and operated with a minimum distance of 0 centimeters between the radiator and your body.